# R&S®FSW Signal- und Spektrumanalysator Erste Schritte

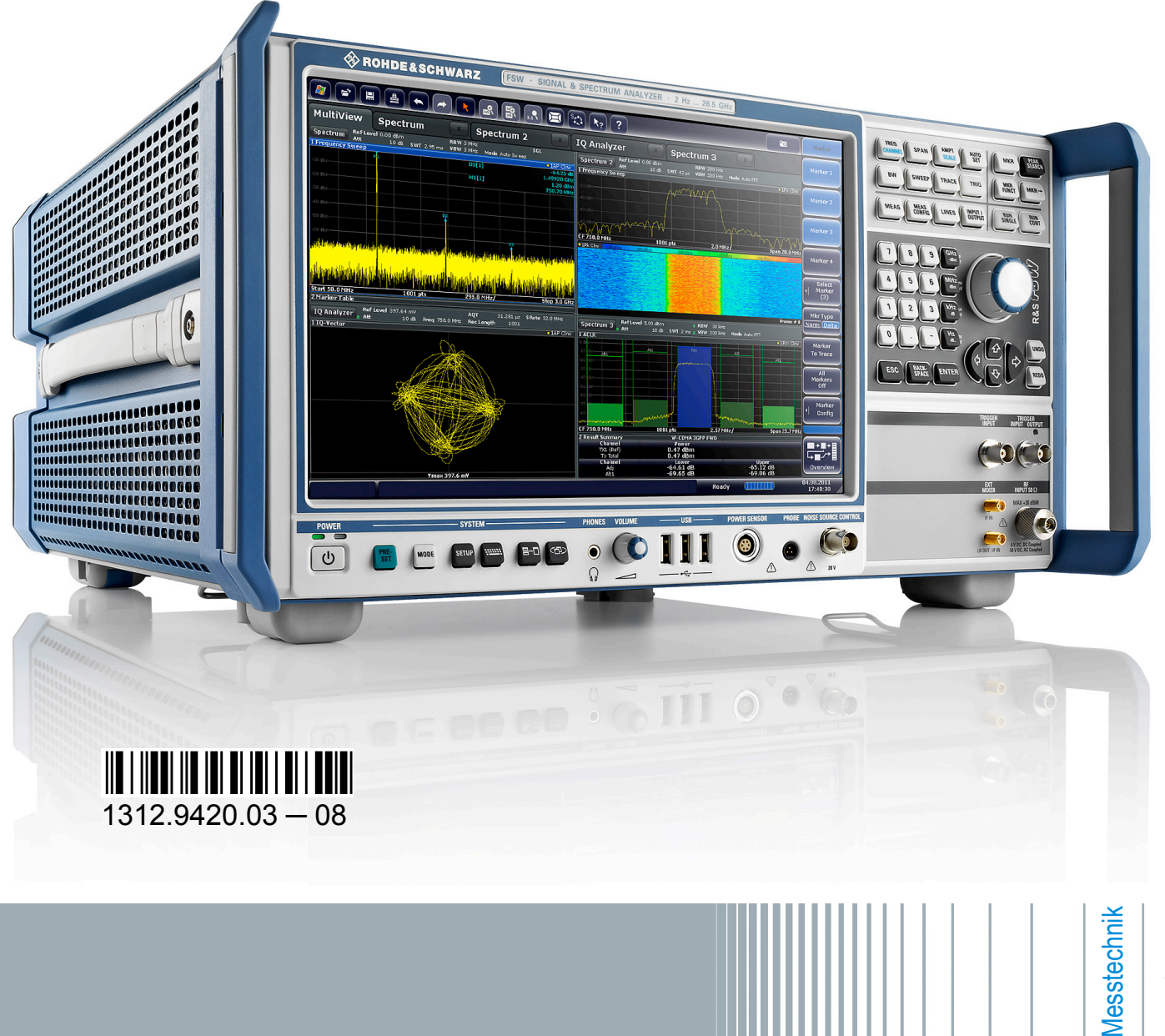

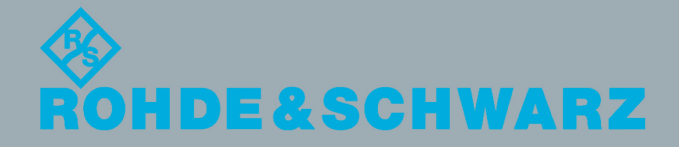

Erste Schritte

In diesem Handbuch werden die folgenden Modelle des R&S®FSW mit Firmware-Version 1.60 und höher beschrieben:

- R&S<sup>®</sup>FSW 8 (1312.8000K08)
- R&S<sup>®</sup>FSW 13 (1312.8000K13)
- R&S<sup>®</sup>FSW 26 (1312.8000K26)

Die Firmware des Gerätes verwendet mehrere nützliche Open-Source-Software-Pakete. Die Information befindet sich im Dokument "Open Source Acknowledgement" auf der Benutzerdokumentations-CD-ROM, die im Lieferumfang enthalten ist.

Rohde & Schwarz möchte sich bei der Open-Source-Community für ihren wertvollen Beitrag zu Embedded Computing bedanken.

© 2012 Rohde & Schwarz GmbH & Co. KG

Mühldorfstr. 15, 81671 München, Germany

Telefon: +49 89 41 29 - 0

Fax: +49 89 41 29 12 164

E-mail: [info@rohde-schwarz.com](mailto:info@rohde-schwarz.com)

Internet: <http://www.rohde-schwarz.com>

Printed in Germany – Änderungen vorbehalten – Daten ohne Genauigkeitsangabe sind unverbindlich. R&S® ist ein eingetragenes Warenzeichen der Firma Rohde & Schwarz GmbH & Co. KG. Eigennamen sind Warenzeichen der jeweiligen Eigentümer.

Im vorliegenden Handbuch werden folgende Abkürzungen verwendet: R&S®FSW wird abgekürzt als R&S FSW. R&S®MultiView wird abgekürzt als MultiView.

#### **Lesen und beachten Sie unbedingt die nachfolgenden Anweisungen und Sicherheitshinweise!**

Alle Werke und Standorte der Rohde & Schwarz Firmengruppe sind ständig bemüht, den Sicherheitsstandard unserer Produkte auf dem aktuellsten Stand zu halten und unseren Kunden ein höchstmögliches Maß an Sicherheit zu bieten. Unsere Produkte und die dafür erforderlichen Zusatzgeräte werden entsprechend der jeweils gültigen Sicherheitsvorschriften gebaut und geprüft. Die Einhaltung dieser Bestimmungen wird durch unser Qualitätssicherungssystem laufend überwacht. Das vorliegende Produkt ist gemäß beiliegender EU-Konformitätsbescheinigung gebaut und geprüft und hat das Werk in sicherheitstechnisch einwandfreiem Zustand verlassen. Um diesen Zustand zu erhalten und einen gefahrlosen Betrieb sicherzustellen, muss der Benutzer alle Hinweise, Warnhinweise und Warnvermerke beachten. Bei allen Fragen bezüglich vorliegender Sicherheitshinweise steht Ihnen die Rohde & Schwarz Firmengruppe jederzeit gerne zur Verfügung.

Darüber hinaus liegt es in der Verantwortung des Benutzers, das Produkt in geeigneter Weise zu verwenden. Das Produkt ist ausschließlich für den Betrieb in Industrie und Labor bzw., wenn ausdrücklich zugelassen, auch für den Feldeinsatz bestimmt und darf in keiner Weise so verwendet werden, dass einer Person/Sache Schaden zugefügt werden kann. Die Benutzung des Produkts außerhalb des bestimmungsgemäßen Gebrauchs oder unter Missachtung der Anweisungen des Herstellers liegt in der Verantwortung des Benutzers. Der Hersteller übernimmt keine Verantwortung für die Zweckentfremdung des Produkts.

Die bestimmungsgemäße Verwendung des Produkts wird angenommen, wenn das Produkt nach den Vorgaben der zugehörigen Produktdokumentation innerhalb seiner Leistungsgrenzen verwendet wird (siehe Datenblatt, Dokumentation, nachfolgende Sicherheitshinweise). Die Benutzung des Produkts erfordert Fachkenntnisse und zum Teil englische Sprachkenntnisse. Es ist daher zu beachten, dass das Produkt ausschließlich von Fachkräften oder sorgfältig eingewiesenen Personen mit entsprechenden Fähigkeiten bedient werden darf. Sollte für die Verwendung von Rohde & Schwarz-Produkten persönliche Schutzausrüstung erforderlich sein, wird in der Produktdokumentation an entsprechender Stelle darauf hingewiesen. Bewahren Sie die grundlegenden Sicherheitshinweise und die Produktdokumentation gut auf und geben Sie diese an weitere Benutzer des Produkts weiter.

Die Einhaltung der Sicherheitshinweise dient dazu, Verletzungen oder Schäden durch Gefahren aller Art auszuschließen. Hierzu ist es erforderlich, dass die nachstehenden Sicherheitshinweise vor der Benutzung des Produkts sorgfältig gelesen und verstanden sowie bei der Benutzung des Produkts beachtet werden. Sämtliche weitere Sicherheitshinweise wie z.B. zum Personenschutz, die an entsprechender Stelle der Produktdokumentation stehen, sind ebenfalls unbedingt zu beachten. In den vorliegenden Sicherheitshinweisen sind sämtliche von der Rohde & Schwarz Firmengruppe vertriebenen Waren unter dem Begriff "Produkt" zusammengefasst, hierzu zählen u. a. Geräte, Anlagen sowie sämtliches Zubehör. Produktspezifische Angaben entnehmen Sie bitte dem Datenblatt sowie der Produktdokumentation.

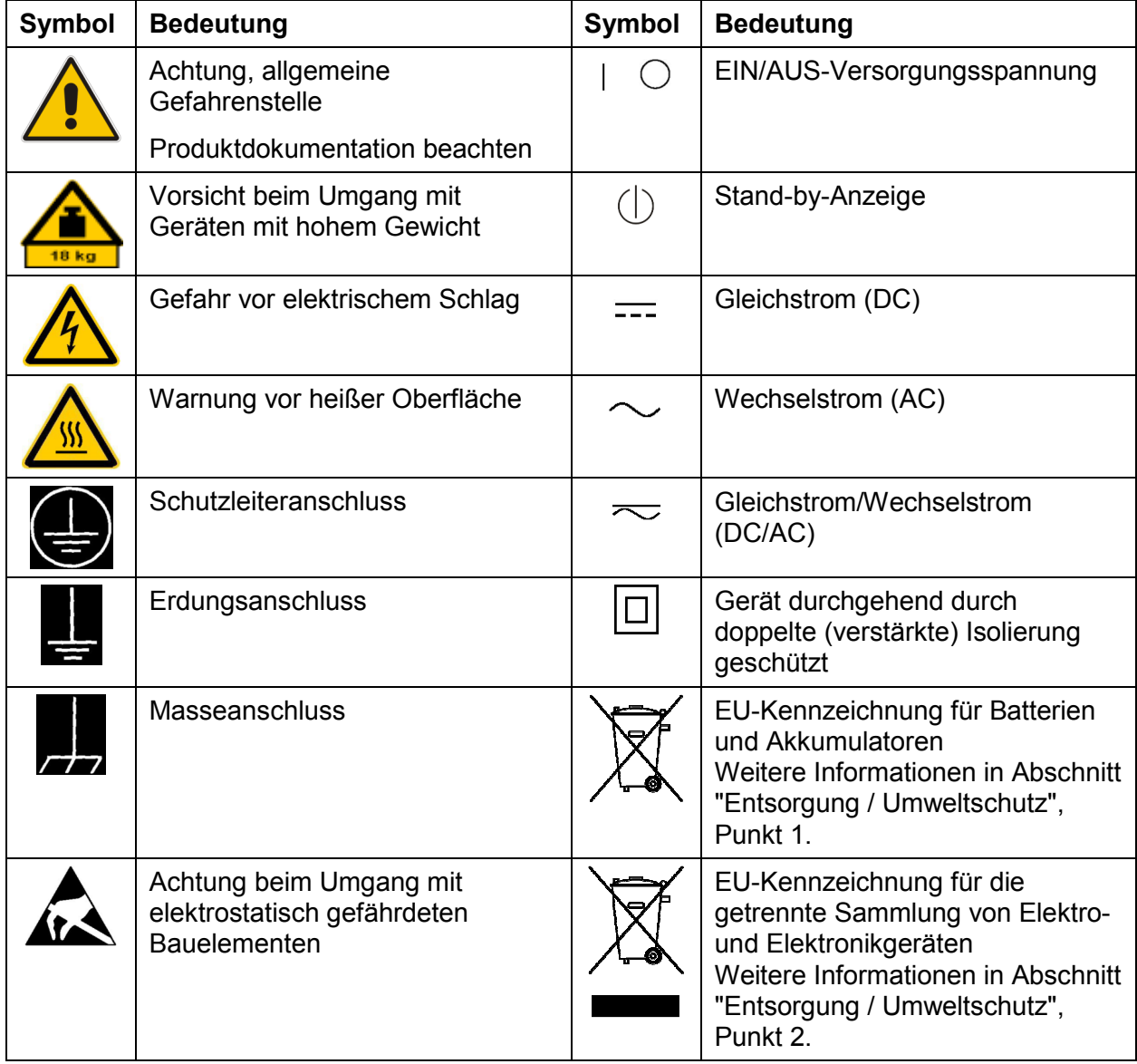

#### **Symbole und Sicherheitskennzeichnungen**

<span id="page-4-0"></span>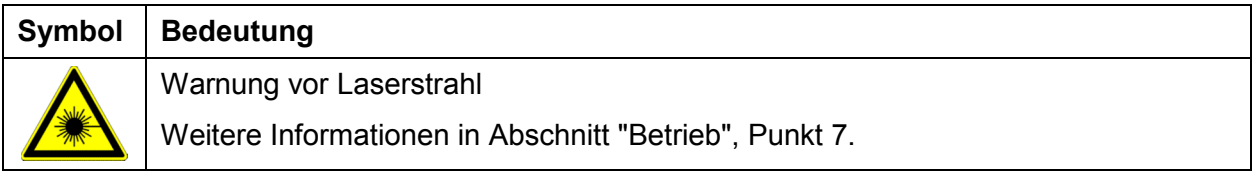

#### **Signalworte und ihre Bedeutung**

Die folgenden Signalworte werden in der Produktdokumentation verwendet, um vor Risiken und Gefahren zu warnen.

kennzeichnet eine unmittelbare Gefährdung mit hohem Risiko, die Tod oder schwere Körperverletzung zur Folge haben wird, wenn sie nicht vermieden wird. kennzeichnet eine mögliche Gefährdung mit mittlerem Risiko, die Tod oder (schwere) Körperverletzung zur Folge haben kann, wenn sie nicht vermieden wird. kennzeichnet eine Gefährdung mit geringem Risiko, die leichte oder mittlere Körperverletzungen zur Folge haben könnte, wenn sie nicht vermieden wird. weist auf die Möglichkeit einer Fehlbedienung hin, bei der das Produkt Schaden nehmen kann. Diese Signalworte entsprechen der im europäischen Wirtschaftsraum üblichen Definition für zivile Anwendungen. Neben dieser Definition können in anderen Wirtschaftsräumen oder bei militärischen Anwendungen abweichende

Definitionen existieren. Es ist daher darauf zu achten, dass die hier beschriebenen Signalworte stets nur in Verbindung mit der zugehörigen Produktdokumentation und nur in Verbindung mit dem zugehörigen Produkt verwendet werden. Die Verwendung von Signalworten in Zusammenhang mit nicht zugehörigen Produkten oder nicht zugehörigen Dokumentationen kann zu Fehlinterpretationen führen und damit zu Personen- oder Sachschäden führen.

#### **Betriebszustände und Betriebslagen**

*Das Produkt darf nur in den vom Hersteller angegebenen Betriebszuständen und Betriebslagen ohne Behinderung der Belüftung betrieben werden. Werden die Herstellerangaben nicht eingehalten, kann dies elektrischen Schlag, Brand und/oder schwere Verletzungen von Personen, unter Umständen mit Todesfolge, verursachen. Bei allen Arbeiten sind die örtlichen bzw. landesspezifischen Sicherheits- und Unfallverhütungsvorschriften zu beachten.* 

- <span id="page-5-0"></span>1. Sofern nicht anders vereinbart, gilt für R&S-Produkte Folgendes: als vorgeschriebene Betriebslage grundsätzlich Gehäuseboden unten, IP-Schutzart 2X, nur in Innenräumen verwenden, Betrieb bis 2000 m ü. NN, Transport bis 4500 m ü. NN, für die Nennspannung gilt eine Toleranz von ±10%, für die Nennfrequenz eine Toleranz von ±5%, Überspannungskategorie 2, Verschmutzungsgrad 2.
- 2. Stellen Sie das Produkt nicht auf Oberflächen, Fahrzeuge, Ablagen oder Tische, die aus Gewichts- oder Stabilitätsgründen nicht dafür geeignet sind. Folgen Sie bei Aufbau und Befestigung des Produkts an Gegenständen oder Strukturen (z.B. Wände und Regale) immer den Installationshinweisen des Herstellers. Bei Installation abweichend von der Produktdokumentation können Personen verletzt, unter Umständen sogar getötet werden.
- 3. Stellen Sie das Produkt nicht auf hitzeerzeugende Gerätschaften (z.B. Radiatoren und Heizlüfter). Die Umgebungstemperatur darf nicht die in der Produktdokumentation oder im Datenblatt spezifizierte Maximaltemperatur überschreiten. Eine Überhitzung des Produkts kann elektrischen Schlag, Brand und/oder schwere Verletzungen von Personen, unter Umständen mit Todesfolge, verursachen.

#### **Elektrische Sicherheit**

*Werden die Hinweise zur elektrischen Sicherheit nicht oder unzureichend beachtet, kann dies elektrischen Schlag, Brand und/oder schwere Verletzungen von Personen, unter Umständen mit Todesfolge, verursachen.* 

- 1. Vor jedem Einschalten des Produkts ist sicherzustellen, dass die am Produkt eingestellte Nennspannung und die Netznennspannung des Versorgungsnetzes übereinstimmen. Ist es erforderlich, die Spannungseinstellung zu ändern, so muss ggf. auch die dazu gehörige Netzsicherung des Produkts geändert werden.
- 2. Bei Produkten der Schutzklasse I mit beweglicher Netzzuleitung und Gerätesteckvorrichtung ist der Betrieb nur an Steckdosen mit Schutzkontakt und angeschlossenem Schutzleiter zulässig.
- 3. Jegliche absichtliche Unterbrechung des Schutzleiters, sowohl in der Zuleitung als auch am Produkt selbst, ist unzulässig. Es kann dazu führen, dass von dem Produkt die Gefahr eines elektrischen Schlags ausgeht. Bei Verwendung von Verlängerungsleitungen oder Steckdosenleisten ist sicherzustellen, dass diese regelmäßig auf ihren sicherheitstechnischen Zustand überprüft werden.

- 4. Sofern das Produkt nicht mit einem Netzschalter zur Netztrennung ausgerüstet ist, beziehungsweise der vorhandene Netzschalter zu Netztrennung nicht geeignet ist, so ist der Stecker des Anschlusskabels als Trennvorrichtung anzusehen. Die Trennvorrichtung muss jederzeit leicht erreichbar und gut zugänglich sein. Ist z.B. der Netzstecker die Trennvorrichtung, darf die Länge des Anschlusskabels 3 m nicht überschreiten. Funktionsschalter oder elektronische Schalter sind zur Netztrennung nicht geeignet. Werden Produkte ohne Netzschalter in Gestelle oder Anlagen
	- integriert, so ist die Trennvorrichtung auf Anlagenebene zu verlagern.
- 5. Benutzen Sie das Produkt niemals, wenn das Netzkabel beschädigt ist. Überprüfen Sie regelmäßig den einwandfreien Zustand der Netzkabel. Stellen Sie durch geeignete Schutzmaßnahmen und Verlegearten sicher, dass das Netzkabel nicht beschädigt werden kann und niemand z.B. durch Stolperfallen oder elektrischen Schlag zu Schaden kommen kann.
- 6. Der Betrieb ist nur an TN/TT Versorgungsnetzen gestattet, die mit höchstens 16 A abgesichert sind (höhere Absicherung nur nach Rücksprache mit der Rohde & Schwarz Firmengruppe).
- 7. Stecken Sie den Stecker nicht in verstaubte oder verschmutzte Steckdosen/ buchsen. Stecken Sie die Steckverbindung/-vorrichtung fest und vollständig in die dafür vorgesehenen Steckdosen/-buchsen. Missachtung dieser Maßnahmen kann zu Funken, Feuer und/oder Verletzungen führen.
- 8. Überlasten Sie keine Steckdosen, Verlängerungskabel oder Steckdosenleisten, dies kann Feuer oder elektrische Schläge verursachen.
- 9. Bei Messungen in Stromkreisen mit Spannungen U<sub>eff</sub> > 30 V ist mit geeigneten Maßnahmen Vorsorge zu treffen, dass jegliche Gefährdung ausgeschlossen wird (z.B. geeignete Messmittel, Absicherung, Strombegrenzung, Schutztrennung, Isolierung usw.).
- 10. Bei Verbindungen mit informationstechnischen Geräten, z.B. PC oder Industrierechner, ist darauf zu achten, dass diese der jeweils gültigen IEC60950-1 / EN60950-1 oder IEC61010-1 / EN 61010-1 entsprechen.
- 11. Sofern nicht ausdrücklich erlaubt, darf der Deckel oder ein Teil des Gehäuses niemals entfernt werden, wenn das Produkt betrieben wird. Dies macht elektrische Leitungen und Komponenten zugänglich und kann zu Verletzungen, Feuer oder Schaden am Produkt führen.
- <span id="page-7-0"></span>12. Wird ein Produkt ortsfest angeschlossen, ist die Verbindung zwischen dem Schutzleiteranschluss vor Ort und dem Geräteschutzleiter vor jeglicher anderer Verbindung herzustellen. Aufstellung und Anschluss darf nur durch eine Elektrofachkraft erfolgen.
- 13. Bei ortsfesten Geräten ohne eingebaute Sicherung, Selbstschalter oder ähnliche Schutzeinrichtung muss der Versorgungskreis so abgesichert sein, dass alle Personen, die Zugang zum Produkt haben, sowie das Produkt selbst ausreichend vor Schäden geschützt sind.
- 14. Jedes Produkt muss durch geeigneten Überspannungsschutz vor Überspannung (z.B. durch Blitzschlag) geschützt werden. Andernfalls ist das bedienende Personal durch elektrischen Schlag gefährdet.
- 15. Gegenstände, die nicht dafür vorgesehen sind, dürfen nicht in die Öffnungen des Gehäuses eingebracht werden. Dies kann Kurzschlüsse im Produkt und/oder elektrische Schläge, Feuer oder Verletzungen verursachen.
- 16. Sofern nicht anders spezifiziert, sind Produkte nicht gegen das Eindringen von Flüssigkeiten geschützt, siehe auch Abschnitt ["Betriebszustände und](#page-4-0) [Betriebslagen](#page-4-0)", Punkt [1](#page-5-0). Daher müssen die Geräte vor Eindringen von Flüssigkeiten geschützt werden. Wird dies nicht beachtet, besteht Gefahr durch elektrischen Schlag für den Benutzer oder Beschädigung des Produkts, was ebenfalls zur Gefährdung von Personen führen kann.
- 17. Benutzen Sie das Produkt nicht unter Bedingungen, bei denen Kondensation in oder am Produkt stattfinden könnte oder ggf. bereits stattgefunden hat, z.B. wenn das Produkt von kalter in warme Umgebung bewegt wurde. Das Eindringen von Wasser erhöht das Risiko eines elektrischen Schlages.
- 18. Trennen Sie das Produkt vor der Reinigung komplett von der Energieversorgung (z.B. speisendes Netz oder Batterie). Nehmen Sie bei Geräten die Reinigung mit einem weichen, nicht fasernden Staublappen vor. Verwenden Sie keinesfalls chemische Reinigungsmittel wie z.B. Alkohol, Aceton, Nitroverdünnung.

#### **Betrieb**

1. Die Benutzung des Produkts erfordert spezielle Einweisung und hohe Konzentration während der Benutzung. Es muss sichergestellt sein, dass Personen, die das Produkt bedienen, bezüglich ihrer körperlichen, geistigen und seelischen Verfassung den Anforderungen gewachsen sind, da andernfalls Verletzungen oder Sachschäden nicht auszuschließen sind. Es liegt in der Verantwortung des Arbeitsgebers/Betreibers, geeignetes Personal für die Benutzung des Produkts auszuwählen.

- <span id="page-8-0"></span>2. Bevor Sie das Produkt bewegen oder transportieren, lesen und beachten Sie den Abschnitt "[Transport](#page-10-0)".
- 3. Wie bei allen industriell gefertigten Gütern kann die Verwendung von Stoffen, die Allergien hervorrufen - so genannte Allergene (z.B. Nickel) - nicht generell ausgeschlossen werden. Sollten beim Umgang mit R&S-Produkten allergische Reaktionen, z.B. Hautausschlag, häufiges Niesen, Bindehautrötung oder Atembeschwerden auftreten, ist umgehend ein Arzt aufzusuchen, um die Ursachen zu klären und Gesundheitsschäden bzw. -belastungen zu vermeiden.
- 4. Vor der mechanischen und/oder thermischen Bearbeitung oder Zerlegung des Produkts beachten Sie unbedingt Abschnitt "[Entsorgung / Umweltschutz"](#page-11-0), Punkt [1.](#page-11-0)
- 5. Bei bestimmten Produkten, z.B. HF-Funkanlagen, können funktionsbedingt erhöhte elektromagnetische Strahlungen auftreten. Unter Berücksichtigung der erhöhten Schutzwürdigkeit des ungeborenen Lebens müssen Schwangere durch geeignete Maßnahmen geschützt werden. Auch Träger von Herzschrittmachern können durch elektromagnetische Strahlungen gefährdet sein. Der Arbeitgeber/Betreiber ist verpflichtet, Arbeitsstätten, bei denen ein besonderes Risiko einer Strahlenexposition besteht, zu beurteilen und zu kennzeichnen und mögliche Gefahren abzuwenden.
- 6. Im Falle eines Brandes entweichen ggf. giftige Stoffe (Gase, Flüssigkeiten etc.) aus dem Produkt, die Gesundheitsschäden verursachen können. Daher sind im Brandfall geeignete Maßnahmen wie z.B. Atemschutzmasken und Schutzkleidung zu verwenden.
- 7. Produkte mit Laser sind je nach ihrer [Laser-Klasse](http://de.wikipedia.org/wiki/Laser#Laser-Klassen) mit genormten Warnhinweisen versehen. Laser können aufgrund der Eigenschaften ihrer Strahlung und aufgrund ihrer extrem konzentrierten elektromagnetischen Leistung biologische Schäden verursachen. Falls ein Laser-Produkt in ein R&S-Produkt integriert ist (z.B. CD/DVD-Laufwerk), dürfen keine anderen Einstellungen oder Funktionen verwendet werden, als in der Produktdokumentation beschrieben, um Personenschäden zu vermeiden (z.B. durch Laserstrahl).
- 8. EMV-Klassen (nach CISPR 11) Klasse A: Gerät, das sich für den Gebrauch in allen anderen Bereichen außer dem Wohnbereich und solchen Bereichen eignet, die direkt an ein Niederspannungs-Versorgungsnetz angeschlossen sind, das Wohngebäude versorgt.

Klasse B: Gerät, das sich für den Betrieb im Wohnbereich sowie in solchen Bereichen eignet, die direkt an ein Niederspannungs-Versorgungsnetz angeschlossen sind, das Wohngebäude versorgt

#### **Reparatur und Service**

- 1. Das Produkt darf nur von dafür autorisiertem Fachpersonal geöffnet werden. Vor Arbeiten am Produkt oder Öffnen des Produkts ist dieses von der Versorgungsspannung zu trennen, sonst besteht das Risiko eines elektrischen Schlages.
- 2. Abgleich, Auswechseln von Teilen, Wartung und Reparatur darf nur von R&Sautorisierten Elektrofachkräften ausgeführt werden. Werden sicherheitsrelevante Teile (z.B. Netzschalter, Netztrafos oder Sicherungen) ausgewechselt, so dürfen diese nur durch Originalteile ersetzt werden. Nach jedem Austausch von sicherheitsrelevanten Teilen ist eine Sicherheitsprüfung durchzuführen (Sichtprüfung, Schutzleitertest, Isolationswiderstand-, Ableitstrommessung, Funktionstest). Damit wird sichergestellt, dass die Sicherheit des Produkts erhalten bleibt.

#### **Batterien und Akkumulatoren/Zellen**

*Werden die Hinweise zu Batterien und Akkumulatoren/Zellen nicht oder unzureichend beachtet, kann dies Explosion, Brand und/oder schwere Verletzungen von Personen, unter Umständen mit Todesfolge, verursachen. Die Handhabung von Batterien und Akkumulatoren mit alkalischen Elektrolyten (z.B. Lithiumzellen) muss der EN 62133 entsprechen.*

- 1. Zellen dürfen nicht zerlegt, geöffnet oder zerkleinert werden.
- 2. Zellen oder Batterien dürfen weder Hitze noch Feuer ausgesetzt werden. Die Lagerung im direkten Sonnenlicht ist zu vermeiden. Zellen und Batterien sauber und trocken halten. Verschmutzte Anschlüsse mit einem trockenen, sauberen Tuch reinigen.
- 3. Zellen oder Batterien dürfen nicht kurzgeschlossen werden. Zellen oder Batterien dürfen nicht gefahrbringend in einer Schachtel oder in einem Schubfach gelagert werden, wo sie sich gegenseitig kurzschließen oder durch andere leitende Werkstoffe kurzgeschlossen werden können. Eine Zelle oder Batterie darf erst aus ihrer Originalverpackung entnommen werden, wenn sie verwendet werden soll.
- 4. Zellen oder Batterien dürfen keinen unzulässig starken, mechanischen Stößen ausgesetzt werden.
- <span id="page-10-0"></span>5. Bei Undichtheit einer Zelle darf die Flüssigkeit nicht mit der Haut in Berührung kommen oder in die Augen gelangen. Falls es zu einer Berührung gekommen ist, den betroffenen Bereich mit reichlich Wasser waschen und ärztliche Hilfe in Anspruch nehmen.
- 6. Werden Zellen oder Batterien, die alkalische Elektrolyte enthalten (z.B. Lithiumzellen), unsachgemäß ausgewechselt oder geladen, besteht Explosionsgefahr. Zellen oder Batterien nur durch den entsprechenden R&S-Typ ersetzen (siehe Ersatzteilliste), um die Sicherheit des Produkts zu erhalten.
- 7. Zellen oder Batterien müssen wiederverwertet werden und dürfen nicht in den Restmüll gelangen. Akkumulatoren oder Batterien, die Blei, Quecksilber oder Cadmium enthalten, sind Sonderabfall. Beachten Sie hierzu die landesspezifischen Entsorgungs- und Recycling-Bestimmungen.

#### **Transport**

- 1. Das Produkt kann ein hohes Gewicht aufweisen. Daher muss es vorsichtig und ggf. unter Verwendung eines geeigneten Hebemittels (z.B. Hubwagen) bewegt bzw. transportiert werden, um Rückenschäden oder Verletzungen zu vermeiden.
- 2. Griffe an den Produkten sind eine Handhabungshilfe, die ausschließlich für den Transport des Produkts durch Personen vorgesehen ist. Es ist daher nicht zulässig, Griffe zur Befestigung an bzw. auf Transportmitteln, z.B. Kränen, Gabelstaplern, Karren etc. zu verwenden. Es liegt in Ihrer Verantwortung, die Produkte sicher an bzw. auf geeigneten Transport- oder Hebemitteln zu befestigen. Beachten Sie die Sicherheitsvorschriften des jeweiligen Herstellers eingesetzter Transport- oder Hebemittel, um Personenschäden und Schäden am Produkt zu vermeiden.
- 3. Falls Sie das Produkt in einem Fahrzeug benutzen, liegt es in der alleinigen Verantwortung des Fahrers, das Fahrzeug in sicherer und angemessener Weise zu führen. Der Hersteller übernimmt keine Verantwortung für Unfälle oder Kollisionen. Verwenden Sie das Produkt niemals in einem sich bewegenden Fahrzeug, sofern dies den Fahrzeugführer ablenken könnte. Sichern Sie das Produkt im Fahrzeug ausreichend ab, um im Falle eines Unfalls Verletzungen oder Schäden anderer Art zu verhindern.

#### <span id="page-11-0"></span>**Entsorgung / Umweltschutz**

- 1. Gekennzeichnete Geräte enthalten eine Batterie bzw. einen Akkumulator, die nicht über unsortierten Siedlungsabfall entsorgt werden dürfen, sondern getrennt gesammelt werden müssen. Die Entsorgung darf nur über eine geeignete Sammelstelle oder eine Rohde & Schwarz-Kundendienststelle erfolgen.
- 2. Elektroaltgeräte dürfen nicht über unsortierten Siedlungsabfall entsorgt werden, sondern müssen getrennt gesammelt werden. Rohde & Schwarz GmbH & Co. KG hat ein Entsorgungskonzept entwickelt und übernimmt die Pflichten der Rücknahme und Entsorgung für Hersteller innerhalb der EU in vollem Umfang. Wenden Sie sich bitte an Ihre Rohde & Schwarz-Kundendienststelle, um das Produkt umweltgerecht zu entsorgen.
- 3. Werden Produkte oder ihre Bestandteile über den bestimmungsgemäßen Betrieb hinaus mechanisch und/oder thermisch bearbeitet, können ggf. gefährliche Stoffe (schwermetallhaltiger Staub wie z.B. Blei, Beryllium, Nickel) freigesetzt werden. Die Zerlegung des Produkts darf daher nur von speziell geschultem Fachpersonal erfolgen. Unsachgemäßes Zerlegen kann Gesundheitsschäden hervorrufen. Die nationalen Vorschriften zur Entsorgung sind zu beachten.
- 4. Falls beim Umgang mit dem Produkt Gefahren- oder Betriebsstoffe entstehen, die speziell zu entsorgen sind, z.B. regelmäßig zu wechselnde Kühlmittel oder Motorenöle, sind die Sicherheitshinweise des Herstellers dieser Gefahrenoder Betriebsstoffe und die regional gültigen Entsorgungsvorschriften einzuhalten. Beachten Sie ggf. auch die zugehörigen speziellen Sicherheitshinweise in der Produktdokumentation. Die unsachgemäße Entsorgung von Gefahren- oder Betriebsstoffen kann zu Gesundheitsschäden von Personen und Umweltschäden führen.

Weitere Informationen zu Umweltschutz finden Sie auf der Rohde & Schwarz Home Page.

# Qualitätszertifikat Certificate of quality Certificat de qualité

### Certified Quality System

#### Certified Environmental System ISO 14001

#### **Sehr geehrter Kunde,**

Sie haben sich für den Kauf eines Rohde&Schwarz-Produktes entschieden. Hiermit erhalten Sie ein nach modernsten Fertigungsmethoden hergestelltes Produkt. Es wurde nach den Regeln unseres Qualitätsmanagementsystems entwickelt, gefertigt und geprüft. Das Rohde&Schwarz-Qualitätsmanagementsystem ist u.a. nach ISO9001 und ISO14001 zertifiziert.

#### **Der Umwelt verpflichtet**

- <sup>J</sup> Energie-effiziente, RoHS-konforme Produkte
- <sup>J</sup> Kontinuierliche Weiterentwicklung nachhaltiger Umweltkonzepte
- <sup>J</sup> ISO14001-zertifiziertes Umweltmanagementsystem

#### **Dear Customer,**

You have decided to buy a Rohde&Schwarz product. You are thus assured of receiving a product that is manufactured using the most modern methods available. This product was developed, manufactured and tested in compliance with our quality management system standards. The Rohde&Schwarz quality management system is certified according to standards such as ISO9001 and ISO14001.

#### **Environmental commitment**

- <sup>J</sup> Energy-efficient products <sup>J</sup> Continuous improvement in environmental sustainability
- <sup>J</sup> ISO14001-certified environmental management system

#### **Cher client,**

Vous avez choisi d'acheter un produit Rohde&Schwarz. Vous disposez donc d'un produit fabriqué d'après les méthodes les plus avancées. Le développement, la fabrication et les tests respectent nos normes de gestion qualité. Le système de gestion qualité de Rohde&Schwarz a été homologué, entre autres, conformément aux normes ISO9001 et ISO14001.

#### **Engagement écologique**

- <sup>J</sup> Produits à efficience énergétique
- <sup>J</sup> Amélioration continue de la durabilité environnementale
- <sup>J</sup> Système de gestion de l'environnement certifié selon ISO14001

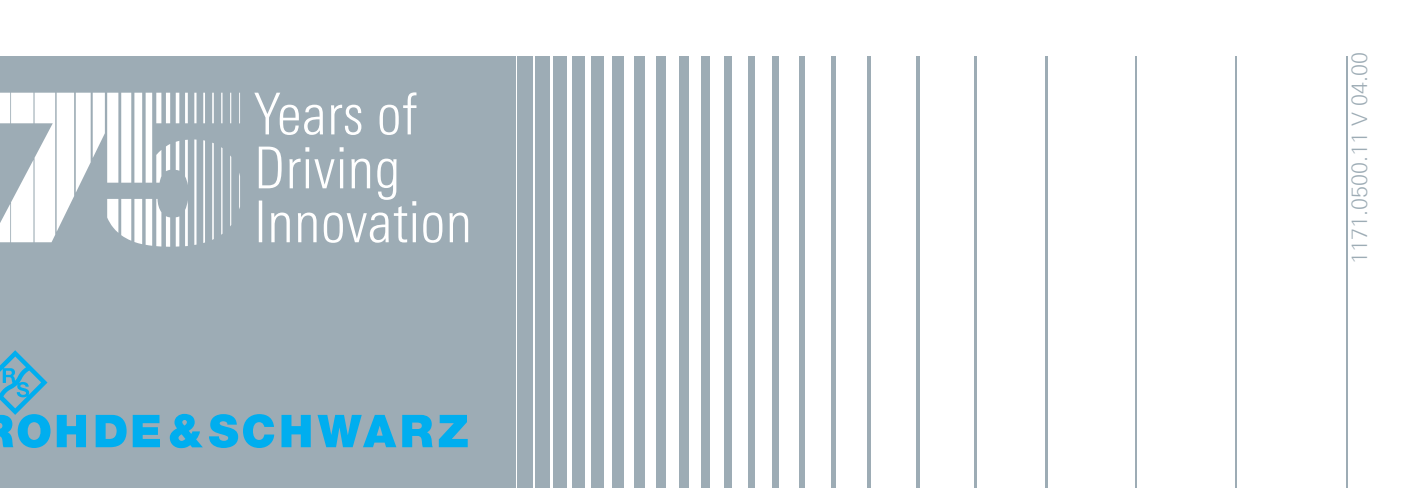

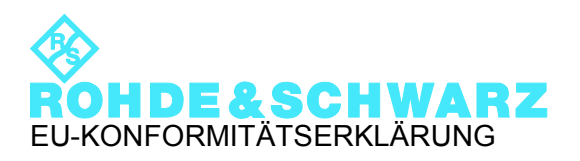

# $\mathsf{CE}$

Zertifikat-Nr.: 2011-36

Hiermit wird bescheinigt, dass der/die/das:

Gerätetyp Materialnummer Benennung  $FSWxx$  1312.8000nXX SIGNAL ANALYZER<br> $xx = 00$  bis 99  $XX = 00 - 99$  $xx = 00$  bis 99  $n = ...$ " Oder "K"

mit den Bestimmungen des Rates der Europäischen Union zur Angleichung der Rechtsvorschriften der Mitgliedstaaten

- betreffend elektrische Betriebsmittel zur Verwendung innerhalb bestimmter Spannungsgrenzen (2006/95/EG)
- über die elektromagnetische Verträglichkeit (2004/108/EG)

übereinstimmt.

Die Übereinstimmung wird nachgewiesen durch die Einhaltung folgender Normen:

EN 61010-1: 2001 EN 61326-1: 2006 EN 61326-2-1: 2006 EN 55011: 2007 + A2: 2007 Klasse B EN 61000-3-2: 2006 EN 61000-3-3: 2008

Bei der Beurteilung der elektromagnetischen Verträglichkeit wurden die Störaussendungsgrenzwerte für Geräte der Klasse B sowie die Störfestigkeit für Betrieb in industriellen Bereichen zugrunde gelegt.

#### **ROHDE & SCHWARZ GmbH & Co. KG Mühldorfstr. 15, D-81671 München**

München, den 17.06.2011 Zentrales Qualitätsmanagement GF-QP / Radde

1312.8000.XX CE D-1

### Customer Support

#### **Technischer Support – wo und wann Sie ihn brauchen**

Unser Customer Support Center bietet Ihnen schnelle, fachmännische Hilfe für die gesamte Produktpalette von Rohde & Schwarz an. Ein Team von hochqualifizierten Ingenieuren unterstützt Sie telefonisch und arbeitet mit Ihnen eine Lösung für Ihre Anfrage aus - egal, um welchen Aspekt der Bedienung, Programmierung oder Anwendung eines Rohde & Schwarz Produktes es sich handelt.

#### **Aktuelle Informationen und Upgrades**

Um Ihr Gerät auf dem aktuellsten Stand zu halten sowie Informationen über Applikationsschriften zu Ihrem Gerät zu erhalten, senden Sie bitte eine E-Mail an das Customer Support Center. Geben Sie hierbei den Gerätenamen und Ihr Anliegen an. Wir stellen dann sicher, dass Sie die gewünschten Informationen erhalten.

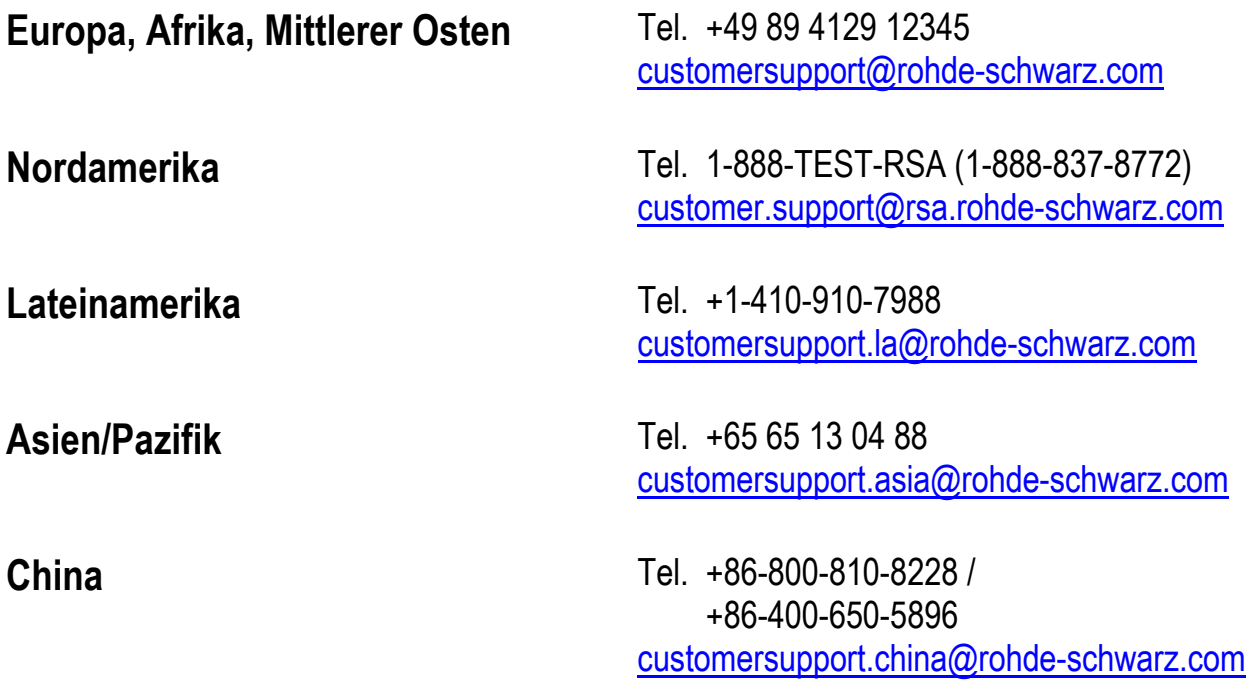

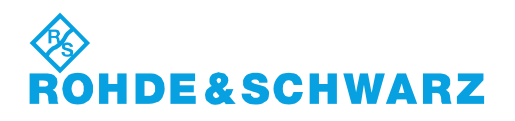

### Inhalt

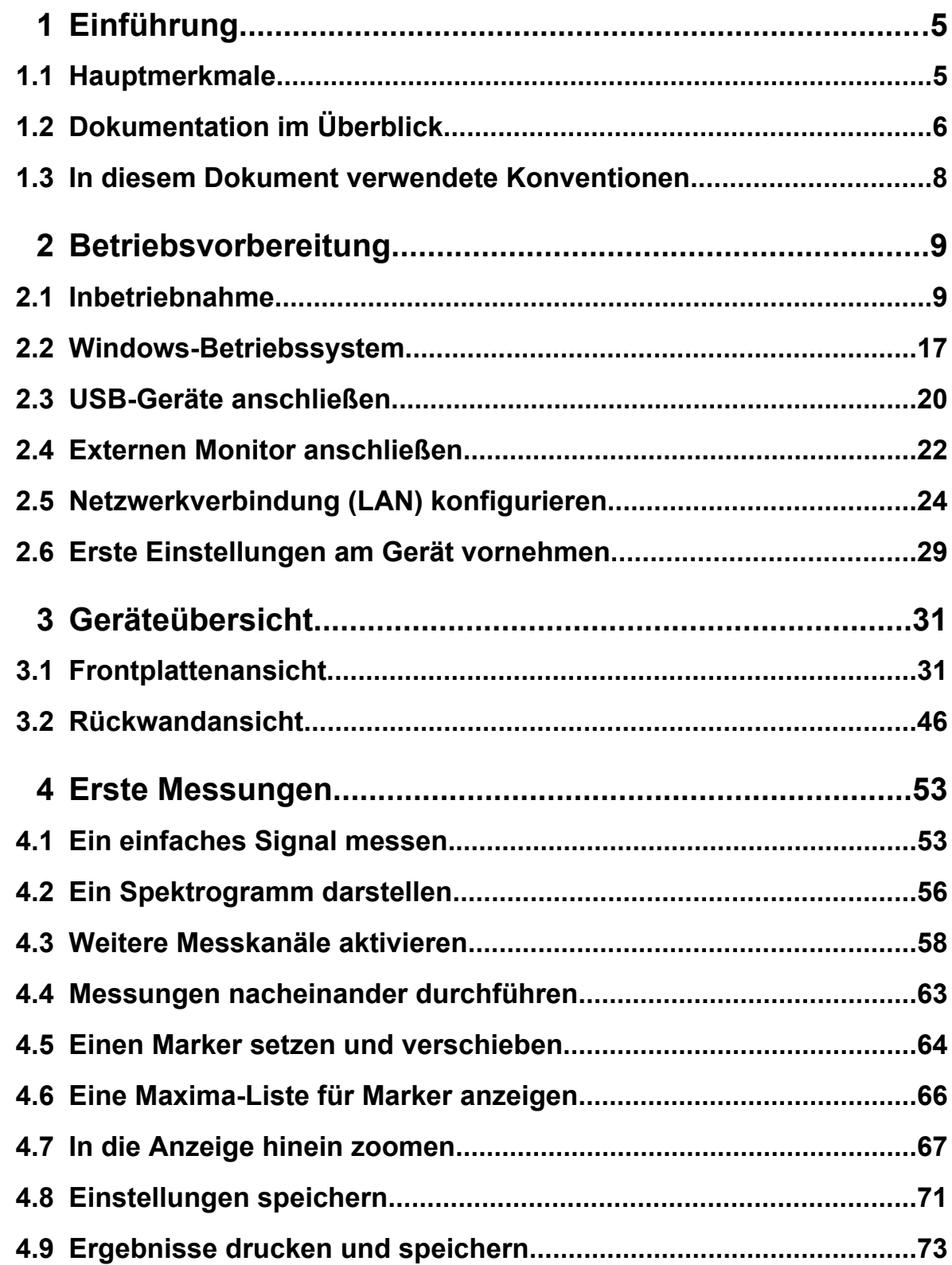

#### Inhalt

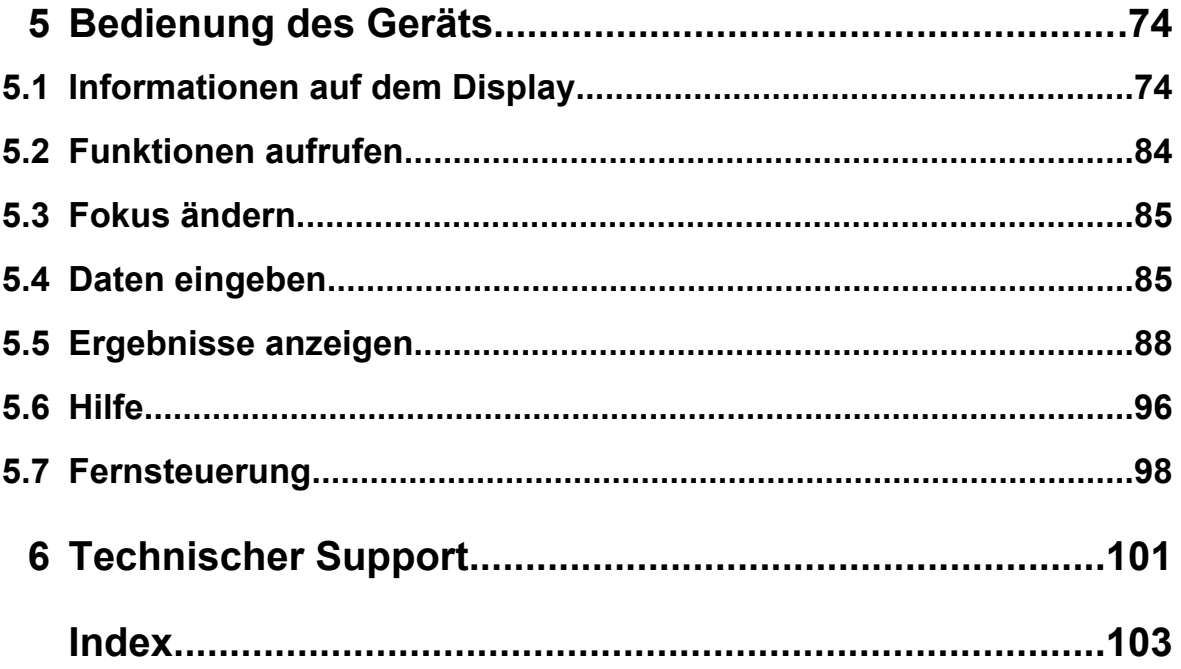

## <span id="page-20-0"></span>1 Einführung

### **1.1 Hauptmerkmale**

Der R&S FSW Signal- und Spektrumanalysator setzt bei den HF-Eigenschaften und der Bedienbarkeit neue Maßstäbe. Er zeichnet sich durch folgende Hauptmerkmale aus:

- Niedrigstes Phasenrauschen
- Hervorragende Dynamik
- Signalanalysebandbreite von bis zu 160 MHz
- Gute Empfindlichkeit bis zur unteren Grenzfrequenz
- Hohe Messrate und schnelle Ablaufzeit mit einer Sweep-Rate von bis zu 1000 Sweeps/s
- Verschiedene Messapplikationen gleichzeitig nutz- und darstellbar
- Einfache und intuitive Bedienung über den großen berührungsempfindlichen Bildschirm mit optimaler Bedienerführung
- Integrierte Unterstützung der R&S®NRP-Zxx Leistungsmessköpfe

Eine weitergehende Spezifikation ist dem Datenblatt zu entnehmen.

Aufgrund seiner Leistungsmerkmale eignet sich der R&S FSW in idealer Weise für unterschiedliche Messaufgaben:

- Messungen an Oszillatoren für Radar- und Kommunikationssysteme dank geringem Phasenrauschen
- Erkennen und Analysieren von Nebenwellenaussendungen durch einen großen nebenwellenfreien Dynamikbereich und geringes Eigenrauschen
- Messen von Oberwellen mit Hilfe von integrierten Hochpassfiltern
- Messen breitbandig modulierter oder frequenzagiler Signale dank großer Analysebandbreite
- Ermitteln von Fehlern aufgrund gegenseitiger Signaleinflüsse durch gleichzeitiges Messen an unterschiedlichen Signalen

Dokumentation im Überblick

### <span id="page-21-0"></span>**1.2 Dokumentation im Überblick**

Die Anwenderdokumentation für den R&S FSW besteht aus folgenden Komponenten:

- "Erste Schritte" in gedruckter Form
- Online-Hilfe auf dem Gerät
- Dokumentations-CD-ROM mit folgenden Publikationen:
	- Erste Schritte
	- User Manuals für Grundgerät und Optionen
	- Service Manual
	- Release Notes
	- Datenblatt und Produktbroschüren

#### **Online-Hilfe**

Die Online-Hilfe ist in die Firmware des Geräts eingebettet. Sie ermöglicht schnellen, kontextsensitiven Zugriff auf alle für die Bedienung und Programmierung erforderlichen Informationen. Die Online-Hilfe kann über das Symbol? in der Symbolleiste des R&S FSW aufgerufen werden.

#### **Erste Schritte**

Dieses Handbuch wird zusammen mit dem Gerät sowohl in gedruckter Form als auch als PDF-Datei (auf der mitgelieferten CD) geliefert. Darin enthalten sind alle Informationen, die für die Inbetriebnahme und die ersten Arbeitsschritte mit dem Gerät erforderlich sind. Es werden grundlegende Bedien- und Arbeitsabläufe beschrieben. Auch Sicherheitshinweise sind enthalten.

Das Handbuch Erste Schritte in mehreren Sprachen kann auch von der Rohde & Schwarz-Website heruntergeladen werden, und zwar von der R&S FSW-Produktseite unter<http://www2.rohde-schwarz.com/product/FSW.html>.

#### **User Manuals (Bedienhandbücher, nur auf Englisch verfügbar)**

User Manuals werden für das Grundgerät und für jede zusätzliche (Software-) Option zur Verfügung gestellt.

Die User Manuals sind als PDF-Datei - in druckbarer Form - auf der mitgelieferten CD enthalten. In den User Manuals sind alle Gerätefunktionen ausführlich beschrie-

#### Dokumentation im Überblick

ben. Zudem enthalten sie eine umfassende Beschreibung der Fernsteuerbefehle inklusive Programmierbeispielen.

Das User Manual für das Grundgerät liefert grundlegende Informationen zur Bedienung des R&S FSW im Allgemeinen sowie über die Spektrumanalyse im Besonderen. Außerdem werden hier die Software-Funktionen beschrieben, die die Grundfunktionalität für verschiedene Applikationen erweitern. Ferner enthält es eine Einführung in die Fernsteuerung sowie Informationen zu Wartung, Geräteschnittstellen und Fehlersuche.

In den Handbüchern zu den einzelnen Applikationen werden die spezifischen Messgerätefunktionen der betreffenden Applikation ausführlich beschrieben. Zusätzliche Informationen zu Grundeinstellungen und Parametern entnehmen Sie bitte den Datenblättern. Die Handbücher zu den Applikationen enthalten keine grundlegenden Informationen zur Bedienung des R&S FSW.

Alle User Manuals können auch von der Rohde & Schwarz-Website heruntergeladen werden, und zwar von der R&S FSW-Produktseite unter [http://www2.rohde](http://www2.rohde-schwarz.com/product/FSW.html)[schwarz.com/product/FSW.html.](http://www2.rohde-schwarz.com/product/FSW.html)

#### **Service Manual**

Dieses Handbuch ist als PDF-Datei auf der im Lieferumfang enthaltenen CD enthalten. Darin wird beschrieben, wie Sie die Einhaltung des Pflichtenhefts überprüfen können; außerdem finden Sie hier Informationen zur Gerätefunktion, zur Reparatur sowie zur Fehlersuche und -behebung. Das Handbuch enthält alle erforderlichen Informationen für eine Reparatur des R&S FSW durch Austausch von Baugruppen.

#### **Release Notes**

In den Release Notes werden die Installation der Firmware, neue und geänderte Funktionen, behobene Probleme sowie die in letzter Minute vorgenommenen Änderungen in der Dokumentation beschrieben. Die jeweilige Firmware-Version ist auf der Titelseite der Release Notes angegeben.

Die aktuellen Release Notes können auch von der Rohde & Schwarz-Website heruntergeladen werden, und zwar von der R&S FSW-Produktseite unter [http://](http://www2.rohde-schwarz.com/product/FSW.html) [www2.rohde-schwarz.com/product/FSW.html](http://www2.rohde-schwarz.com/product/FSW.html) > Downloads > Firmware.

In diesem Dokument verwendete Konventionen

#### <span id="page-23-0"></span>**1.3 In diesem Dokument verwendete Konventionen**

#### **1.3.1 Typografische Konventionen**

In der vorliegenden Dokumentation gelten die folgenden typografischen Konventionen:

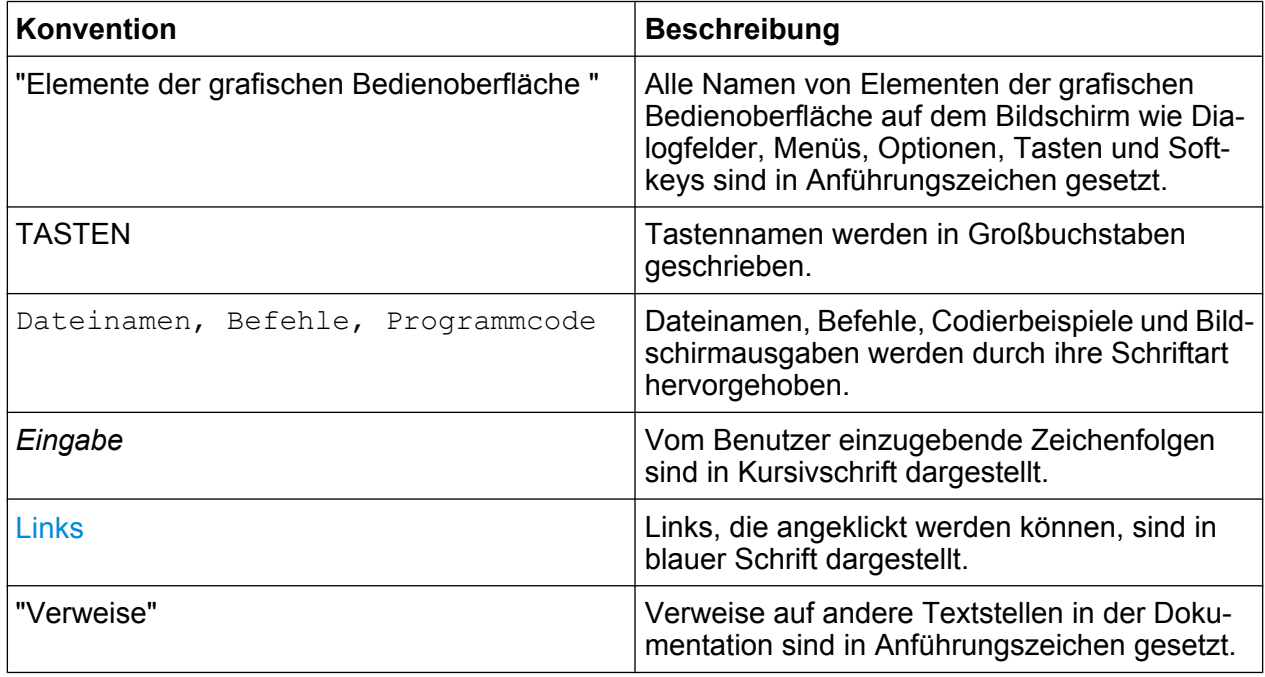

#### **1.3.2 Konventionen für die Beschreibung von Vorgehensweisen**

Bei der Bedienung des Geräts stehen für die Durchführung einer Aufgabe unter Umständen mehrere Vorgehensweisen zur Verfügung. In diesem Fall wird diejenige Vorgehensweise beschrieben, bei der der berührungsempfindliche Bildschirm ("Touchscreen") zu betätigen ist. Alle Elemente, die durch einfache Berührung des Bildschirms aktiviert werden können, sind auch mit Hilfe einer zusätzlich anzuschließenden Maus auswählbar. Die alternative Vorgehensweise, d. h. die Verwendung der Tasten am Gerät oder auf der Bildschirmtastatur, wird nur beschrieben, wenn sie von den Standardbedienverfahren abweicht.

Der Begriff "auswählen" kann sich auf beide beschriebenen Vorgehensweisen beziehen, d. h. die Betätigung des berührungsempfindlichen Bildschirms mit dem Finger, die Verwendung eines Mauszeigers auf dem Bildschirm oder die Betätigung einer Taste am Gerät oder auf einer Tastatur.

Inbetriebnahme

### <span id="page-24-0"></span>2 Betriebsvorbereitung

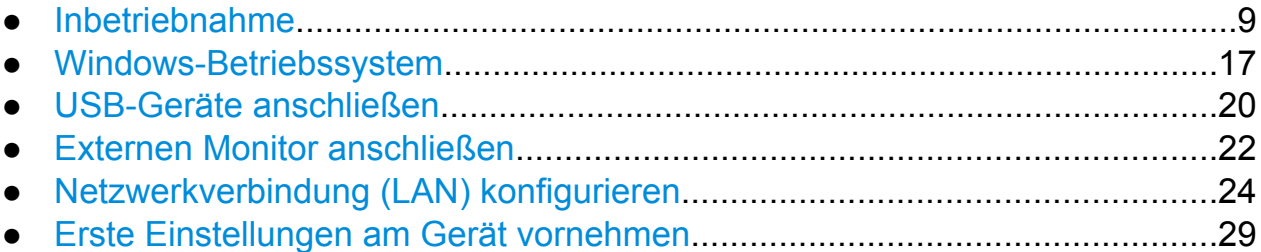

### **2.1 Inbetriebnahme**

In diesem Abschnitt werden die grundlegenden Schritte zur Erstinbetriebnahme des R&S FSW beschrieben.

#### **A WARNUNG**

#### **Gefahr von Verletzungen und Schäden am Gerät**

Betreiben Sie das Gerät immer ordnungsgemäß, um elektrischen Schlag, Brand, Verletzungen von Personen oder sonstige Schäden zu verhindern.

- Öffnen Sie das Gerätegehäuse nicht.
- Lesen und beachten Sie die "Grundlegenden Sicherheitshinweise" am Beginn dieses Handbuchs oder auf der Dokumentations-CD sowie die Sicherheitshinweise in den folgenden Abschnitten. Möglicherweise enthält das Datenblatt weitere Hinweise zu speziellen Betriebsbedingungen.

#### **ACHTUNG**

#### **Gefahr eines Geräteschadens**

Beachten Sie, dass die allgemeinen Sicherheitshinweise auch Informationen zu Betriebsbedingungen enthalten. Die Einhaltung dieser Bedingungen trägt dazu bei, Geräteschäden zu vermeiden. Weitere Betriebsbedingungen sind im Datenblatt des Geräts enthalten.

#### **ACHTUNG**

#### **Gefahr einer elektrostatischen Entladung**

Schützen Sie den Arbeitsbereich gegen elektrostatische Entladung, um Schäden an den elektronischen Komponenten in den Modulen zu vermeiden. Einzelheiten dazu finden Sie in den Sicherheitsanweisungen am Beginn dieses Handbuchs.

#### **ACHTUNG**

#### **Gefahr eines Geräteschadens während des Betriebs**

Ein ungeeigneter Betriebsort oder Prüfaufbau kann die Ursache für Schäden am Gerät selbst und an den angeschlossenen Geräten sein. Stellen Sie vor dem Einschalten des Geräts sicher, dass folgende Betriebsbedingungen erfüllt sind:

- Die Lüfteröffnungen sind frei und der Lufteintritt und -austritt an der Perforation wird nicht behindert. Der Abstand zur Wand beträgt mindestens 10 cm.
- Das Gerät ist trocken und es ist keine Kondensation zu erkennen.
- Das Gerät wurde wie nachfolgend beschrieben in seine Betriebslage gebracht.
- Die Umgebungstemperatur liegt innerhalb des Bereiches, der im Datenblatt angegeben ist.
- Die Signalpegel an den Eingangsbuchsen liegen alle innerhalb der angegebenen Bereiche.
- Die Signalausgänge sind korrekt angeschlossen und werden nicht überlastet.

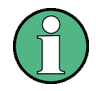

#### **Auswirkung von elektromagnetischen Störungen auf Messergebnisse**

Elektromagnetische Störungen können die Messergebnisse beeinflussen. Zur Vermeidung solcher Auswirkungen müssen die folgenden Voraussetzungen erfüllt werden:

- Verwenden Sie geeignete doppelt geschirmte Kabel.
- Verwenden Sie nur USB-Anschlusskabel unter 1 m Länge.
- Verwenden Sie nur USB-Geräte, die innerhalb der zulässigen Grenzwerte für elektromagnetische Störungen liegen.
- Schließen Sie jedes angeschlossene IEC-Bus-Kabel mit einem Gerät oder Steuerrechner ab.

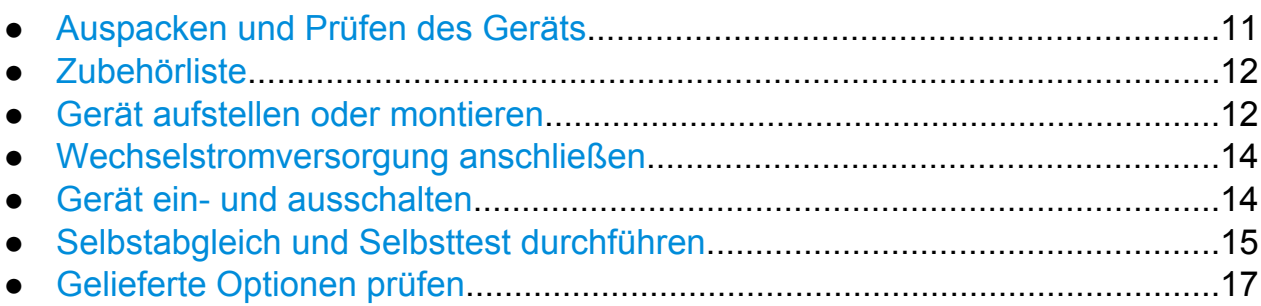

#### **2.1.1 Auspacken und Prüfen des Geräts**

Die Vollständigkeit der Lieferung anhand des Lieferscheins und der Zubehörlisten für die einzelnen Artikel prüfen. Das Gerät auf eventuelle Schäden überprüfen. Sollte eine Beschädigung vorliegen, verständigen Sie bitte umgehend das Transportunternehmen, das das Gerät zugestellt hat. Für diesen Fall unbedingt Karton und Verpackungsmaterial aufbewahren.

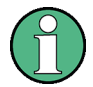

#### **Verpackungsmaterial**

Bewahren Sie die Originalverpackung auf. Auch für einen späteren Transport oder Versand des Geräts ist die Verpackung von Vorteil, um die Bedienelemente und Anschlüsse zu schützen.

#### <span id="page-27-0"></span>**ACHTUNG**

#### **Gefahr eines Geräteschadens während des Transports oder Versands**

Unzureichender Schutz gegen mechanische und elektrostatische Einflüsse während des Transports oder Versands kann zur Beschädigung des Geräts führen.

- Sorgen Sie stets für ausreichenden mechanischen und elektrostatischen Schutz.
- Verwenden Sie für den Geräteversand die Originalverpackung. Sollte die Originalverpackung nicht verfügbar sein, ist auf ausreichende Polsterung zu achten, um ein Verrutschen des Geräts im Karton zu verhindern. Packen Sie das Gerät in Antistatikfolie ein, um es gegen elektrostatische Aufladung zu schützen.
- Sichern Sie das Gerät gegen Verrutschen oder sonstige mechanische Einflüsse während des Transports.

Mit den vorne und seitlich am Gehäuse angebrachten **Tragegriffen** kann das Gerät gehoben oder getragen werden. Vermeiden Sie eine übermäßige Belastung der Griffe von außen.

Beachten Sie die Informationen zum Transport schwerer Geräte in den grundlegenden Sicherheitshinweisen am Anfang des gedruckten Handbuchs oder auf der mitgelieferten CD.

#### **2.1.2 Zubehörliste**

Das Gerät wird mit folgendem Zubehör ausgeliefert:

- Netzkabel
- "Erste Schritte" in gedruckter Form
- Anwenderdokumentation für den R&S FSW auf CD

#### **2.1.3 Gerät aufstellen oder montieren**

Der R&S FSW ist für den Einsatz unter Laborbedingungen entweder auf einer Tischoberfläche oder in einem Gestell vorgesehen.

#### **Tischbetrieb**

Wenn der R&S FSW auf einem Tisch betrieben wird, sollte dessen Oberfläche eben sein. Das Gerät kann in horizontaler Position auf seinen Standfüßen stehend oder mit ausgeklappten Stützfüßen an der Geräteunterseite betrieben werden.

#### **A VORSICHT**

#### **Gefahr von Verletzungen am Betriebsort**

Stellfüße können einklappen, wenn sie nicht vollständig ausgeklappt wurden oder wenn das Gerät verschoben wird. Dies kann zu Schäden oder Verletzungen führen.

- Klappen Sie die Stellfüße vollständig ein oder aus. Nur so ist die Stabilität des Geräts gewährleistet. Verschieben Sie das Gerät nicht, wenn die Stellfüße ausgeklappt sind.
- Hantieren Sie nicht unter dem Gerät und legen Sie nichts darunter, wenn die Stellfüße ausgeklappt sind.
- Bei Überlastung können die Stellfüße abbrechen. Die gleichmäßige Gesamtbelastung auf die ausgeklappten Stellfüße darf 500 N nicht überschreiten.

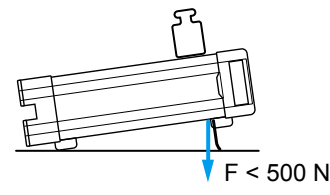

#### **Gestelleinbau**

Der R&S FSW kann mit Hilfe eines Gestellbausatzes (Bestellnummer siehe Datenblatt) in ein Gestell eingebaut werden. Die Einbauanweisungen liegen dem Gestellbausatz bei.

#### <span id="page-29-0"></span>**ACHTUNG**

#### **Gefahr eines Geräteschadens bei Gestelleinbau**

Bei unzureichendem Lufteintritt und -austritt besteht für das Gerät Gefahr von Überhitzung. Dadurch kann es zu Betriebsstörungen und sogar zu Schäden kommen.

Stellen Sie sicher, dass alle Lüfteröffnungen frei sind, dass der Lufteintritt und -austritt an der Perforation nicht behindert wird und dass der Abstand zur Wand mindestens 10 cm beträgt.

#### **2.1.4 Wechselstromversorgung anschließen**

In der Standardausführung ist der R&S FSW mit einem Anschlussstecker für das Wechselspannungsnetz ausgestattet. Der R&S FSW kann mit verschiedenen Wechselspannungen betrieben werden und passt sich automatisch an die vorhandene Wechselspannung an. Anforderungen an die Spannung und Frequenz enthält das Datenblatt. Der Netzanschluss befindet sich an der Geräterückseite.

Einzelheiten zum Netzanschluss finden Sie in [Kapitel 3.2.2, "Netzanschluss und](#page-62-0) [Netzschalter", auf Seite 47.](#page-62-0)

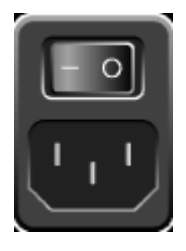

► Den R&S FSW über das mitgelieferte Netzkabel mit dem Wechselspannungsnetz verbinden.

Da das Gerät nach den Vorschriften für Schutzklasse EN61010 aufgebaut ist, darf es nur an eine Steckdose mit Schutzkontakt angeschlossen werden.

#### **2.1.5 Gerät ein- und ausschalten**

#### **Gerät einschalten**

► Netzschalter an der Rückseite des Geräts in die Stellung "I" bringen.

<span id="page-30-0"></span>Das Gerät wird mit Wechselspannung versorgt. Nach dem Hochlaufen ist das Gerät betriebsbereit. Dies wird durch eine grüne LED über der Taste POWER angezeigt.

#### **Aufwärmzeit für Ofenquarzreferenz (OCXO)**

Beim Einschalten des Geräts benötigt der ofenstabilisierte Quarzoszillator (OCXO) eine verlängerte Aufwärmzeit (siehe Datenblatt). Beim Hochfahren aus dem Standby-Betrieb ist keine Aufwärmzeit erforderlich.

#### **Gerät ausschalten**

- 1. Taste POWER an der Frontplatte drücken.
- 2. Netzschalter auf der Geräterückseite in die Stellung "O" bringen oder Gerät von der Netzspannung trennen.

Der R&S FSW wechselt in den Aus-Modus.

#### **ACHTUNG**

#### **Gefahr von Datenverlust**

Wird das laufende Gerät über den Schalter an der Geräterückseite oder durch Abziehen des Netzkabels ausgeschaltet, gehen die aktuellen Einstellungen des Geräts verloren. Auch Programmdaten können verloren gehen.

Drücken Sie immer zuerst die Taste POWER, um die Applikation ordnungsgemäß zu beenden.

#### **2.1.6 Selbstabgleich und Selbsttest durchführen**

Beim Hochfahren des Geräts wird überprüft, ob die installierte Firmware die vorhandene Hardware unterstützt. Ist dies nicht der Fall, erscheint eine Fehlermeldung ("WRONG\_FW") und Sie werden aufgefordert, ein Firmware-Update durchzuführen. Bis zum Update der Firmware-Version kann das Gerät keinen Selbstabgleich durchführen.

(Einzelheiten hierzu finden Sie im User Manual des R&S FSW).

Inbetriebnahme

Bei starken Temperaturschwankungen ist möglicherweise ein Datenabgleich mit einer Referenzquelle erforderlich.

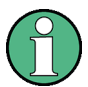

#### **Betriebstemperatur**

Vergewissern Sie sich vor der Durchführung dieser Funktionsprüfung, dass das Gerät seine Betriebstemperatur erreicht hat (die Einzelheiten sind dem Datenblatt zu entnehmen).

Eine Meldung in der Statusleiste ("Instrument warming up...") zeigt an, dass die Betriebstemperatur noch nicht erreicht ist.

#### **Selbstabgleich durchführen**

- 1. Taste SETUP drücken.
- 2. Softkey "Alignment" drücken.
- 3. Im Dialogfeld "Alignment" auf die Schaltfläche "Start Self Alignment" drücken.

Bei erfolgreicher Berechnung der Systemfehlerkorrekturwerte wird eine Meldung angezeigt.

#### **Abgleichergebnisse zu einem späteren Zeitpunkt abrufen**

- Taste SETUP drücken.
- Softkey "Alignment" drücken.

#### **Selbsttest durchführen**

Der Selbsttest muss nicht bei jedem Einschalten des Geräts wiederholt werden. Er ist nur notwendig, wenn eine Fehlfunktion des Geräts vermutet wird.

- 1. Taste SETUP drücken.
- 2. Softkey "Service" drücken.
- 3. Im Dialogfeld "Service" zur Registerkarte "Selftest" wechseln.
- 4. Auf die Schaltfläche "Start Selftest" drücken.

Nachdem die Gerätemodule erfolgreich überprüft wurden, erscheint eine entsprechende Meldung.

#### <span id="page-32-0"></span>**2.1.7 Gelieferte Optionen prüfen**

Das Gerät kann sowohl mit Hardware- als auch mit Firmware-Optionen ausgestattet sein. So können Sie überprüfen, ob die installierten Optionen mit der Konfiguration gemäß Lieferschein übereinstimmen:

- 1. Taste SETUP drücken.
- 2. Softkey "System Config" drücken.
- 3. Im Dialogfeld "System Configuration" zur Registerkarte "Versions + Options" wechseln.

Eine Liste mit Hardware- und Firmware-Informationen wird angezeigt.

4. Die vorhandenen Hardware-Optionen mit der Konfiguration gemäß Lieferschein vergleichen.

#### **2.2 Windows-Betriebssystem**

Das Gerät enthält das Betriebssystem Windows 7, das gemäß den Funktionen und Anforderungen des Geräts konfiguriert wurde. Um die Funktionstüchtigkeit der Gerätesoftware zu gewährleisten, müssen bestimmte Regeln bei der Benutzung des Betriebssystems eingehalten werden.

#### **ACHTUNG**

#### **Gefahr, dass das Gerät unverwendbar wird**

Das Gerät enthält das Betriebssystem Windows 7. Deshalb kann zusätzliche Software auf dem Gerät installiert werden. Die Verwendung und Installation zusätzlicher Software kann jedoch die Gerätefunktion beeinträchtigen. Daher sollten nur Programme ausgeführt werden, deren Kompatibilität mit der Gerätesoftware von Rohde & Schwarz getestet wurde.

Die Treiber und Programme, die im Gerät unter Windows 7 verwendet werden, wurden an das Messgerät angepasst. Die auf dem Gerät existierende Software darf nur mit der von Rohde & Schwarz herausgegebenen aktualisierten Software geändert werden.

Die folgenden Programmpakete wurde getestet:

● Symantec Endpoint Security – Virenschutzsoftware

#### **2.2.1 Virenschutz**

Die Benutzer müssen die geeigneten Vorkehrungen zum Schutz ihrer Geräte gegen eine Virusinfektion treffen. Neben der Verwendung von hohen Firewall-Einstellungen und regelmäßigem Überprüfen der wechselbaren Speichermedien wird auch empfohlen, Antivirensoftware auf dem Gerät zu installieren. Rohde & Schwarz empfiehlt, Antivirensoftware bei Windows-basierten Geräten NICHT im Hintergrund ("On-Acces"-Modus) auszuführen, da dies die Geräteleistung möglicherweise beeinträchtigen kann. Stattdessen wird empfohlen, diese Software während nicht kritischen Zeiten auszuführen.

Weitere Informationen und Empfehlungen enthält das R&S White Paper "Malware Protection", verfügbar unter [http://www.rohde-schwarz.com/appnote/1EF73.](http://www.rohde-schwarz.com/appnote/1EF73)

#### **2.2.2 Service Packs und Updates**

Microsoft erstellt regelmäßig Sicherheits-Updates und andere Patches zum Schutz von Windows-basierten Betriebssystemen. Diese werden über die Microsoft Update-Webseite und die zugehörigen Update-Server bereitgestellt. Geräte, die Windows verwenden, vor allem die mit einem Netzwerk verbundenen Geräte, müssen regelmäßig aktualisiert werden.

Weitere Informationen und Informationen zur Konfiguration von automatischen Updates enthält das R&S White Paper "Malware Protection" (verfügbar unter [http://](http://www.rohde-schwarz.com/appnote/1EF73) [www.rohde-schwarz.com/appnote/1EF73](http://www.rohde-schwarz.com/appnote/1EF73)).

Änderungen im System-Setup sind nur erforderlich, wenn externe Geräte wie die Tastatur oder ein Drucker installiert werden, oder wenn die Netzwerkkonfiguration nicht den Grundeinstellungen entspricht. Nach dem Starten des R&S FSW bootet das Betriebssystem und die Gerätesoftware wird automatisch gestartet.

#### **2.2.3 Anmelden - "Login"**

Windows 7 verlangt ein sogenanntes Login, bei dem sich der Benutzer in einem Anmeldefenster mit Namen und Passwort ausweisen muss. Sie können zwei Arten von Benutzerkonten einrichten: Entweder ein Administratorkonto mit unbeschränktem Zugriff auf den Computer/die Domäne oder ein Standard-Benutzerkonto mit

#### **R&S**®**FSW Betriebsvorbereitung**

Windows-Betriebssystem

begrenztem Zugriff. Das Gerät stellt eine Autologin-Funktion für das Administratorkonto bereit, d. h., ein Login mit unbeschränktem Zugriff wird automatisch im Hintergrund ausgeführt. Standardmäßig lautet der Benutzername für das Administratorkonto "Instrument" und der Benutzername für das Standard-Benutzerkonto "NormalUser". In beiden Fällen lautet das ursprüngliche Passwort "894129". Sie können das Passwort in Windows 7 für jeden Benutzer jederzeit über "Start > Control Panel > User Accounts" ändern. Einige Verwaltungsaufgaben (z. B. Firmware-Updates oder die Konfigurierung eines LAN-Netzwerks) setzen Administratorrechte voraus. Bitte entnehmen Sie der Beschreibung der Gerätegrundeinstellung (SETUP-Menü), welche Funktionen hiervon betroffen sind.

Wie Sie den automatischen Login deaktivieren können, ist in "Automatischen Login deaktivieren" auf Seite 19 beschrieben.

#### **2.2.3.1 Automatischer Login**

#### **Automatischen Login deaktivieren**

Im Gerät ist ab Werk ein automatischer Login unter Windows 7 eingestellt. Den automatischen Login können Sie folgendermaßen deaktivieren:

- 1. Im Menü "Start" die Option "Run" auswählen. Das Dialogfeld "Run" wird angezeigt.
- 2. Befehl C:\R\_S\INSTR\USER\NO\_AUTOLOGIN.REG eingeben.
- 3. Zur Bestätigung die Taste ENTER drücken. Der automatische Login ist deaktiviert. Beim nächsten Einschalten des Geräts erscheint vor dem Start der Firmware die Aufforderung zur Eingabe von Benutzername und Passwort.

#### **Automatischen Login reaktivieren**

- 1. Im Menü "Start" die Option "Run" auswählen. Das Dialogfeld "Run" wird angezeigt.
- 2. Befehl C:\R\_S\INSTR\USER\AUTOLOGIN.REG eingeben.
- 3. Zur Bestätigung die Taste ENTER drücken. Der automatische Login ist reaktiviert. Er wird beim nächsten Einschalten des Geräts angewandt.

#### <span id="page-35-0"></span>**2.2.4 Startmenü öffnen**

Das Windows 7-"Start"-Menü bietet Zugang zur Windows 7-Funkti-67 onalität und den installierten Programmen. Zum Öffnen des "Start"- Menüs auf das "Windows"-Symbol in der Symbolleiste klicken, oder die "Windows"-Taste drücken, oder die Tastenkombination CTRL + ESC auf der Tastatur drücken.

Im Menü "Start > Control Panel" können alle erforderlichen Systemeinstellungen festgelegt werden (nähere Informationen zu den erforderlichen Einstellungen finden Sie im Windows 7-Handbuch und der Hardware-Beschreibung).

Vom "Start"-Menü aus können Sie über die Maus oder die Cursortasten die gewünschten Untermenüs öffnen.

#### **2.2.5 Windows-Taskleiste anzeigen**

Die Windows-Taskleiste ermöglicht den Schnellzugriff auf häufig genutzte Programme wie z. B. Paint oder Wordpad, aber auch auf IECWIN, das Hilfstool für die Fernsteuerung, das Rohde & Schwarz kostenfrei zur Verfügung stellt und installiert.

Einzelheiten zum Tool IECWIN finden Sie im User Manual des R&S FSW unter "Network and Remote Control".

Zur Anzeige der Taskleiste in der Symbolleiste desR&S FSW das "Windows"-Symbol auswählen oder die "Windows"-Taste drücken oder auf der Tastatur die Tastenkombination CTRL + ESC drücken.

### **2.3 USB-Geräte anschließen**

Über die USB-Schnittstellen an der Vorder- und (optional) Rückseite des R&S FSW können USB-Geräte direkt mit dem Analysator verbunden werden. Die Anzahl verfügbarer USB-Anschlüsse lässt sich durch das Zwischenschalten von USB-Hubs nach Bedarf vergrößern. Aufgrund der Vielfalt an verfügbaren USB-Geräten sind den Erweiterungsmöglichkeiten des R&S FSW kaum Grenzen gesetzt.
Die nachfolgende Liste enthält eine Auswahl von nützlichen USB-Geräten:

- Memory Stick zum einfachen Transfer von Daten von/zu einem Computer (z. B. für Firmware-Updates)
- CD-ROM-Laufwerke zur einfachen Installation von Firmware-Applikationen
- Tastatur oder Maus zur Vereinfachung der Eingabe von Daten, Kommentaren, Dateinamen usw.
- Drucker zur Dokumentation der Messwerte
- Leistungsmessköpfe, z. B. aus der NRP Zxy-Familie

Die Installation von USB-Geräten unter Windows 7 ist sehr einfach, da alle USB-Geräte Plug&Play-fähig sind. Nach dem Anschluss des Geräts an der USB-Schnittstelle sucht Windows 7 automatisch nach dem passenden Gerätetreiber.

Findet Windows 7 keinen passenden Treiber, so erscheint die Aufforderung zur Angabe eines Verzeichnisses, in dem die Treibersoftware zu finden ist. Befindet sich die Treibersoftware auf einer CD, ist zunächst ein USB-CD-ROM-Laufwerk anzuschließen.

Sobald die Verbindung zwischen dem R&S FSW und dem USB-Gerät getrennt wird, erkennt Windows 7 sofort die geänderte Hardware-Konfiguration und deaktiviert den betreffenden Gerätetreiber.

Alle USB-Geräte können während des Betriebs mit dem Gerät verbunden oder vom Gerät getrennt werden.

#### **Memory Stick oder CD-ROM-Laufwerk anschließen**

Nach erfolgreicher Installation eines Memory Sticks oder eines CD-ROM-Laufwerks informiert Windows 7 Sie, dass das Gerät betriebsbereit ist. Der Memory Stick ist als neues Laufwerk ("D:") verfügbar und wird im Windows-Explorer angezeigt. Der Name des Laufwerks ist herstellerabhängig.

#### **Tastatur anschließen**

Die Tastatur wird beim Anschließen automatisch erkannt. Die voreingestellte Eingabesprache ist Englisch – USA.

Sie können jedoch auch Tastaturen mit anderer Sprachbelegung anschließen. Derzeit werden für den R&S FSW folgende Sprachen unterstützt:

- Deutsch
- Schweizerisch
- Französisch

Externen Monitor anschließen

<span id="page-37-0"></span>● Russisch

Die Tastatureigenschaften können Sie Windows 7 über "Start > Control Panel > Keyboard" oder das Menü "Regional and Language Options" konfigurieren. Der Zugriff auf Windows 7 erfolgt durch Drücken der Windows-Taste auf der externen Tastatur.

#### **Maus anschließen**

Die Maus wird beim Anschließen automatisch erkannt.

Die Mauseigenschaften können Sie in Windows 7 über "Start > Control Panel > Mouse" konfigurieren. Der Zugriff auf Windows 7 erfolgt durch Drücken der Windows-Taste auf der externen Tastatur.

### **Drucker anschließen**

Beim Drucken einer Datei prüft das Gerät, ob ein Drucker angeschlossen und eingeschaltet ist und ob der entsprechende Druckertreiber installiert wurde. Falls erforderlich, wird die Installation des Druckertreibers mit Hilfe des Windows 7-Assistenten "Add Printer" gestartet. Der Druckertreiber muss nur einmal installiert werden.

Aktualisierte und verbesserte Treiberversionen oder neue Treiber können von einer Installations-Disk, einem USB-Memory Stick oder einem anderen externen Speichermedium geladen werden. Wenn das Gerät in ein Netzwerk integriert ist, können Sie auch Treiberdaten installieren, die in einem Netzwerkverzeichnis gespeichert sind. Verwenden Sie den Assistenten "Add Printer" über den Menüpfad "Start > Settings > Printer and Faxes", um den Treiber zu installieren. Der Zugriff auf Windows 7 erfolgt durch Drücken der Windows-Taste auf der externen Tastatur.

## **2.4 Externen Monitor anschließen**

An der Buchse DVI oder DISPLAY PORT auf der Geräterückseite kann ein externer Monitor (oder Projektor) angeschlossen werden (siehe auch [Kapitel 3.2.3, "DIS-](#page-63-0)[PLAY PORT und DVI", auf Seite 48](#page-63-0)).

Externen Monitor anschließen

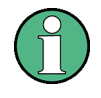

#### **Bildschirmauflösung und -format**

Der berührungsempfindliche Bildschirm des R&S FSW ist für das Format 16:10 kalibriert. Wenn Sie einen Monitor oder Projektor mit einem anderen Format (z. B. 4:3) anschließen, weist das Gerät nicht die richtige Kalibrierung auf und bei Berührung des Bildschirms wird sich nicht die gewünschte Reaktion einstellen.

Der berührungsempfindliche Bildschirm weist eine Auflösung von 1280x800 Bildpunkten auf. Die meisten externen Monitore habe eine höhere Bildschirmauflösung. Wenn die Bildschirmauflösung des Monitors höher als die des Geräts eingestellt ist, nutzt das Anwendungsfenster einen Bereich von 1280x800 Bildpunkten des Monitorbildschirms. Für eine Vollbildanzeige muss die Bildschirmauflösung des Monitors angepasst werden.

Der R&S FSW unterstützt eine Mindestauflösung von 1280x768 Bildpunkten.

- 1. Externen Monitor am R&S FSW anschließen.
- 2. Taste SETUP drücken.
- 3. Softkey "Display" drücken.
- 4. Im Dialogfeld "Display" die Registerkarte "Configure Monitor" wählen. Das Dialogfeld "Screen Resolution" von Windows wird angezeigt.

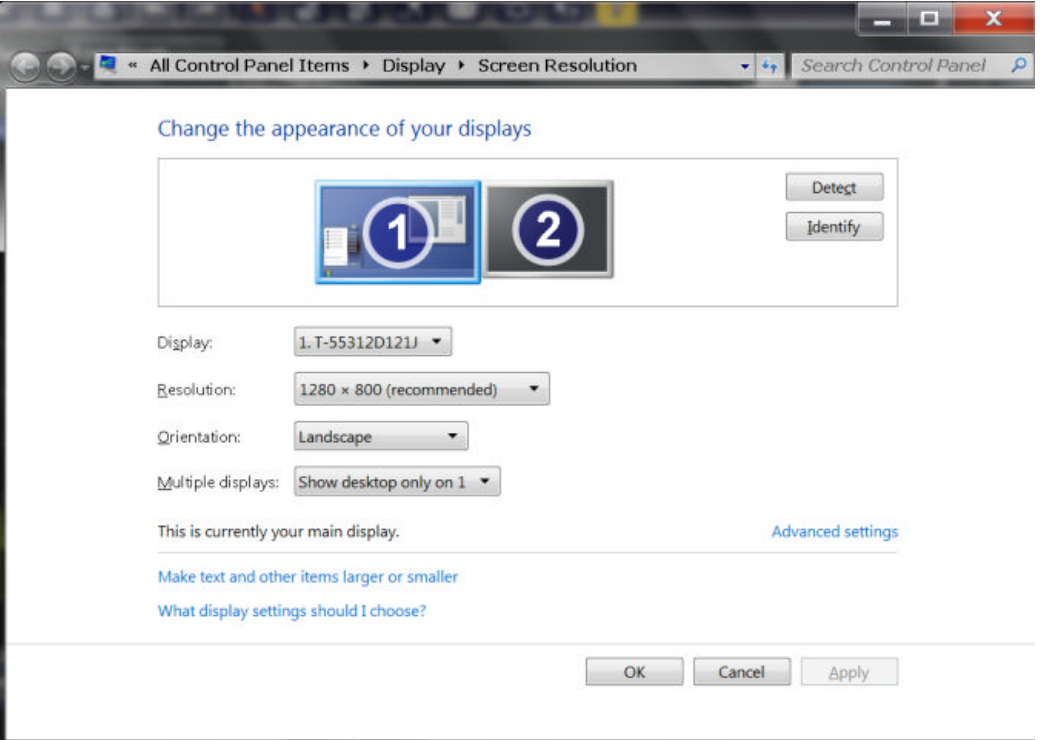

- <span id="page-39-0"></span>5. Gegebenenfalls die zu verwendende Bildschirmauflösung ändern. Beachten Sie dabei die oben stehenden Hinweise.
- 6. Das zu verwendende Anzeigegerät auswählen:
	- "Display 1": nur interner Monitor
	- "Display 2": nur externer Monitor
	- "Duplicate": interner und externer Monitor
- 7. Auf "Apply" drücken, um die Einstellungen auszuprobieren, bevor sie dauerhaft übernommen werden; anschließend können Sie bei Bedarf zu den vorherigen Einstellungen zurückkehren.
- 8. Auf "OK" drücken, wenn die Einstellungen in Ordnung sind.

## **2.5 Netzwerkverbindung (LAN) konfigurieren**

Der R&S FSW ist mit einer Netzwerkschnittstelle ausgestattet und kann an ein Ethernet-LAN (Local Area Network) angeschlossen werden. Wenn die entsprechenden Rechte vom Netzwerkadministrator gewährt wurden und die Windows 7- Firewall-Konfiguration korrekt angepasst wurde, kann die Schnittstelle beispielsweise für Folgendes verwendet werden:

- Übertragen von Daten zwischen einem Steuerrechner und dem Messgerät, z. B. zum Ausführen eines Fernsteuerungsprogramms. Siehe Kapitel "Fernsteuerung".
- Zugriff auf oder Kontrolle der Messung von einem entfernten Computer aus über die Applikation "Remote Desktop" (oder ein ähnliches Tool)
- Anschluss externer Netzwerkgeräte (z. B. Drucker)
- Übertragen von Daten von und zu einem abgesetzten Computer, z. B. Verwendung von Netzwerkordnern

Dieser Abschnitt beschreibt die Konfiguration der LAN-Schnittstelle. Er enthält folgende Themen:

- [Kapitel 2.5.1, "Gerät an das Netzwerk anschließen", auf Seite 25](#page-40-0)
- [Kapitel 2.5.2, "IP-Adresse zuordnen", auf Seite 26](#page-41-0)

Beachten Sie, dass nur Benutzerkonten mit Administratorrechten LAN-Netzwerke konfigurieren können.

<span id="page-40-0"></span>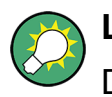

**LXI**

Der R&S FSW entspricht der LXI-Klasse C. LXI ermöglicht Ihnen den direkten Zugriff auf die unten beschriebenen LAN-Einstellungen.

Weitere Informationen zur LXI-Schnittstelle finden Sie im User Manual.

## **2.5.1 Gerät an das Netzwerk anschließen**

Für die Einrichtung einer LAN-Verbindung mit dem Gerät stehen zwei Möglichkeiten bereit:

- Eine nicht speziell zugeordnete Netzwerkverbindung (Ethernet) vom Gerät zu einem vorhandenen Netzwerk über ein gewöhnliches RJ-45-Netzwerkkabel. Dem Gerät wird eine IP-Adresse zugewiesen, und es kann zusammen mit einem Computer und anderen Hosts im selben Netzwerk eingesetzt werden.
- Eine eigene Netzwerkverbindung (Punkt-zu-Punkt-Verbindung) zwischen dem Gerät und einem Einzelcomputer über ein (Crossover-) RJ-45-Netzwerkkabel. Der Computer muss mit einem Netzwerkadapter ausgestattet sein und wird direkt mit dem Gerät verbunden. Die Verwendung von Hubs, Switches oder Gateways ist nicht erforderlich, die Datenübertragung erfolgt jedoch weiterhin mit Hilfe des TCP/IP-Protokolls. Dem Gerät und dem Computer muss eine IP-Adresse zugewiesen werden, siehe [Kapitel 2.5.2, "IP-Adresse zuordnen",](#page-41-0) [auf Seite 26.](#page-41-0)

**Hinweis:** Da der R&S FSW ein 1-GBit-LAN verwendet, ist kein Crossover-Kabel erforderlich (aufgrund der Auto-MDI(X)-Funktion).

## **ACHTUNG**

#### **Gefahr eines Netzwerkausfalls**

Konsultieren Sie Ihren Netzwerkadministrator, bevor Sie das Gerät an das Netzwerk anschließen oder das Netzwerk konfigurieren. Fehler können Auswirkungen auf das gesamte Netzwerk haben.

► Zum Einrichten einer nicht speziell zugeordneten Netzwerkverbindung schließen Sie ein handelsübliches RJ-45-Kabel an einen der LAN-Ports an. Zum Einrichten einer eigenen Netzwerkverbindung schließen Sie ein (Crossover-) RJ-45-Kabel zwischen dem Gerät und einem Einzel-PC an.

<span id="page-41-0"></span>Wenn das Gerät an das LAN angeschlossen ist, erkennt Windows 7 die Netzwerkverbindung automatisch und aktiviert die erforderlichen Treiber.

Die Netzwerkkarte arbeitet mit einer 1-GBit-Ethernet-Schnittstelle gemäß IEEE 802.3u.

## **2.5.2 IP-Adresse zuordnen**

Je nach den Netzwerkkapazitäten sind die TCP/IP-Adressinformationen für das Gerät auf unterschiedliche Weise abrufbar.

- Wenn das Netzwerk die dynamische TCP/IP-Konfiguration mit Dynamic Host Configuration Protocol (DHCP) unterstützt, können alle Adressinformationen automatisch zugewiesen werden.
- Wenn das Netzwerk DHCP nicht unterstützt, oder wenn das Gerät für die Verwendung einer alternativen TCP/IP-Konfiguration konfiguriert ist, müssen die Adressen manuell festgelegt werden.

Standardmäßig ist das Gerät für die Verwendung der dynamischen TCP/IP-Konfiguration und das automatische Abrufen aller Adressinformationen konfiguriert. Dies bedeutet, dass eine physische Verbindung zum LAN ohne vorherige Gerätekonfiguration sicher hergestellt werden kann.

## **ACHTUNG**

#### **Gefahr von Netzwerkfehlern**

Fehler beim Anschluss können sich auf das gesamte Netzwerk auswirken. Wenn Ihr Netzwerk DHCP nicht unterstützt, oder wenn Sie sich gegen die Verwendung der dynamischen TCP/IP-Konfiguration entscheiden, müssen Sie vor dem Anschluss des Geräts an das LAN gültige Adressinformationen zuweisen. Bitte wenden Sie sich an Ihren Netzwerkadministrator, um eine gültige IP-Adresse zu erhalten.

#### **IP-Adresse am Gerät zuweisen**

- 1. Taste SETUP drücken.
- 2. Softkey "Network + Remote" drücken.
- 3. Registerkarte "Network" auswählen.
- 4. Im Dialogfeld "Network + Remote" das DHCP-Protokoll ein- oder ausschalten mit "DHCP On/Off".

Ist DHCP auf "Off" gesetzt, müssen Sie die IP-Adresse wie in den folgenden Schritten beschrieben manuell eingeben.

**Hinweis:** Bei der Umstellung von DHCP von "On" auf "Off" werden die vorher festgelegte IP-Adresse und die Subnet-Maske abgerufen.

Ist DHCP auf "On" gesetzt, wird automatisch die IP-Adresse des DHCP-Servers abgerufen. Die Konfiguration wird gespeichert, und Sie werden zum Neustart des Geräts aufgefordert. Die restlichen Schritte können Sie überspringen. **Hinweis:** Bei Verwendung eines DHCP-Servers kann bei jedem Neustart des Geräts eine neue IP-Adresse zugewiesen werden. Diese Adresse muss zuerst im Gerät selbst bestimmt werden. Daher wird bei Verwendung eines DHCP-Servers empfohlen, den permanenten Computernamen zu verwenden, der die Adresse über den DNS-Server festlegt (siehe"IP-Adresse mit Hilfe eines DNS-Servers ermitteln" auf Seite 27 und [Kapitel 2.5.3, "Computernamen verwen](#page-43-0)[den", auf Seite 28](#page-43-0)).

- 5. Die "IP Address" eingeben, z. B. *10.0.0.10*. Die IP-Adresse besteht aus vier Ziffernblöcken, die durch Punkte getrennt werden. Jeder Block enthält maximal 3 Ziffern.
- 6. Die "Subnet Mask" eingeben, z. B. *255.255.255.0*. Die Subnet-Maske besteht aus vier Ziffernblöcken, die durch Punkte getrennt werden. Jeder Block enthält maximal 3 Ziffern.
- 7. "Configure Network" auswählen.

Wenn eine ungültige IP-Adresse oder Subnet-Maske eingegeben wurde, erscheint in der Statuszeile die Meldung "out of range". Wenn die Einstellungen richtig sind, wird die Konfiguration gespeichert, und Sie werden zum Neustart des Geräts aufgefordert.

8. Die angezeigte Meldung bestätigen (Schaltfläche "Yes"), um das Gerät neu zu starten.

#### **IP-Adresse mit Hilfe eines DNS-Servers ermitteln**

Ist ein DNS-Server am R&S FSW konfiguriert, kann der Server mit Hilfe des permanenten Computernamens die aktuelle IP-Adresse für den Anschluss ermitteln.

- 1. Den Namen Ihrer DNS-Domäne und die IP-Adressen der WINS-Server in Ihrem Netzwerk erfragen.
- 2. Taste SETUP und anschließend Softkey "Network + Remote" drücken.
- 3. In der Registerkarte "Network" die Schaltfläche "Open Dialog 'Network Connections'" wählen.

- <span id="page-43-0"></span>4. Symbol "Local Area Network" zweimal antippen.
- 5. Im Dialogfeld "Local Area Connection Status" die Schaltfläche "Properties" wählen.

Die von der LAN-Verbindung verwendeten Komponenten werden angezeigt.

6. Auf den Eintrag "Internet Protocol Version 4 (TCP/IPv4)" tippen, um ihn zu markieren.

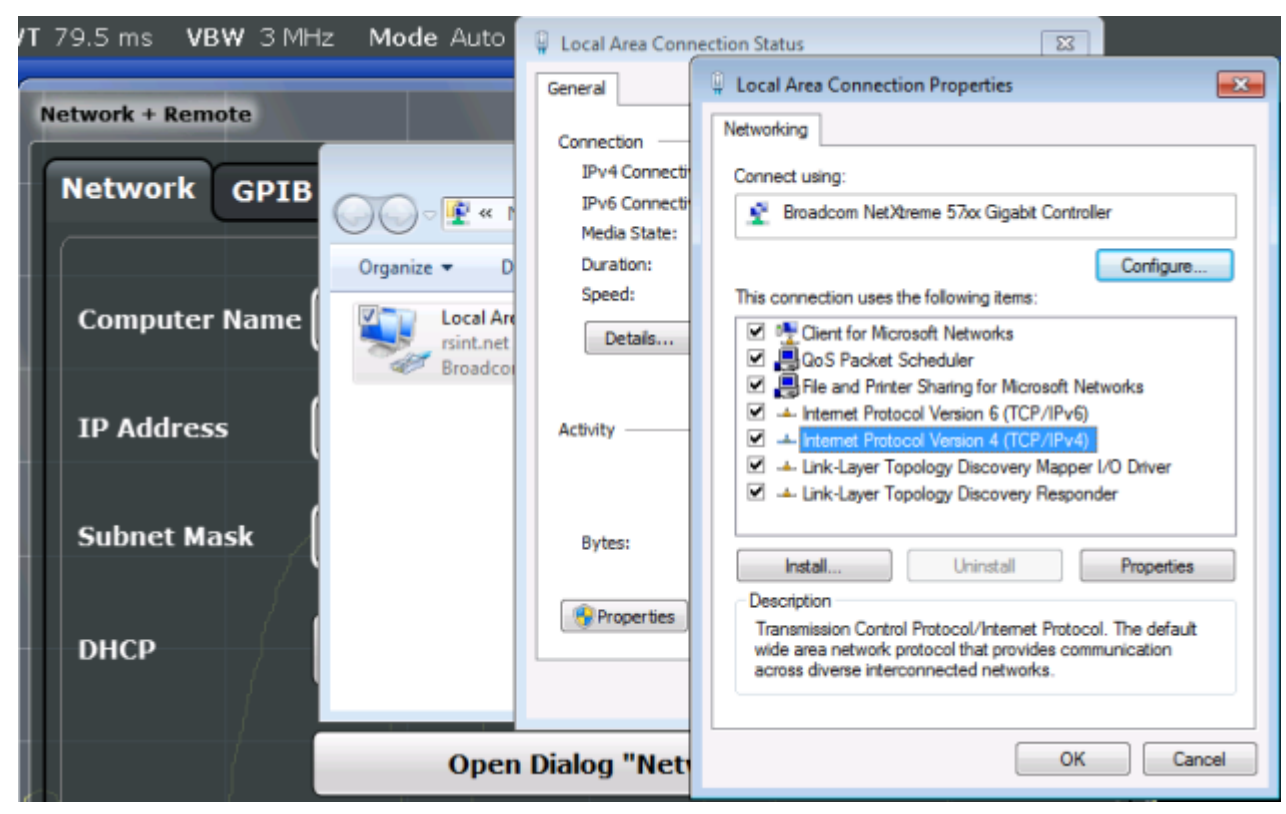

- 7. Schaltfläche "Properties" wählen.
- 8. In der Registerkarte "General" die Option "Use the following DNS server addresses" auswählen und die eigenen DNS-Adressen eingeben.

Weitere Informationen finden Sie in der Hilfe für das Betriebssystem Windows.

## **2.5.3 Computernamen verwenden**

Kommt in einem LAN ein DNS-Server (Domain Name System) zum Einsatz, so kann für den Zugriff auf jeden PC oder jedes Gerät im LAN alternativ zur IP-Adresse ein eindeutiger Computername verwendet werden. Der DNS-Server übersetzt den Host-Namen in die IP-Adresse. Nützlich ist dies insbesondere bei Verwendung

Erste Einstellungen am Gerät vornehmen

eines DHCP-Servers, da bei jedem Neustart des Geräts eine neue IP-Adresse vergeben werden kann.

Jedes Gerät wird mit einem bereits zugewiesenen Computernamen ausgeliefert, aber dieser Name kann geändert werden.

#### **Den Computernamen ändern**

- 1. Taste SETUP und anschließend Softkey "Network + Remote" drücken. Der aktuelle "Computer Name" wird in der Registerkarte "Network" angezeigt.
- 2. Den neuen Computernamen eingeben und das Dialogfeld schließen.

## **2.5.4 Firewall-Einstellungen von Windows ändern**

Eine Firewall schützt ein Gerät, indem sie verhindert, dass unbefugte Benutzer über ein Netzwerk auf dieses Gerät zugreifen können. Rohde & Schwarz empfiehlt Ihnen dringend, an Ihrem Gerät eine Firewall zu verwenden. R&S-Geräte werden mit aktivierter Windows-Firewall ausgeliefert, die so vorkonfiguriert ist, dass alle Ports und Anschlüsse für die Fernsteuerung freigeschaltet sind. Weitere Informationen zur Konfiguration der Firewall enthält das R&S White Paper "Malware Protection" (verfügbar unter [http://www.rohde-schwarz.com/appnote/1EF73\)](http://www.rohde-schwarz.com/appnote/1EF73).

Bitte beachten Sie, dass für eine Änderung der Firewall-Einstellungen Administratorrechte erforderlich sind.

## **2.6 Erste Einstellungen am Gerät vornehmen**

Dieser Abschnitt beschreibt die ersten Einstellungen am R&S FSW. Informationen zu weiteren Grundeinstellungen des Geräts finden Sie im User Manual des R&S FSW.

● Datum und Uhrzeit einstellen..........................................................................29

## **2.6.1 Datum und Uhrzeit einstellen**

Nutzer mit Administratorrechten können Datum und Uhrzeit für die interne Echtzeituhr folgendermaßen einstellen:

Erste Einstellungen am Gerät vornehmen

#### **Dialogfeld "Date and Time Properties" öffnen**

- 1. Taste SETUP drücken.
- 2. Softkey "Display" drücken.
- 3. Im Dialogfeld "Display" die Registerkarte "General" wählen.
- 4. Auf die Schaltfläche "Set Date and Time" klicken, um das Dialogfeld "Date and Time Properties" von Windows zu öffnen.
- 5. Gegebenenfalls unter "Date and Time Format" deutsches oder US-Format für Uhrzeit und Datum einstellen.

Wenn Sie nach erfolgter Änderung das Dialogfeld schließen, übernimmt das Gerät die neue Einstellung von Uhrzeit und Datum.

**Frontplattenansicht** 

# 3 Geräteübersicht

## **3.1 Frontplattenansicht**

In diesem Kapitel wird die Frontplatte mit allen Funktionstasten und Anschlüssen beschrieben.

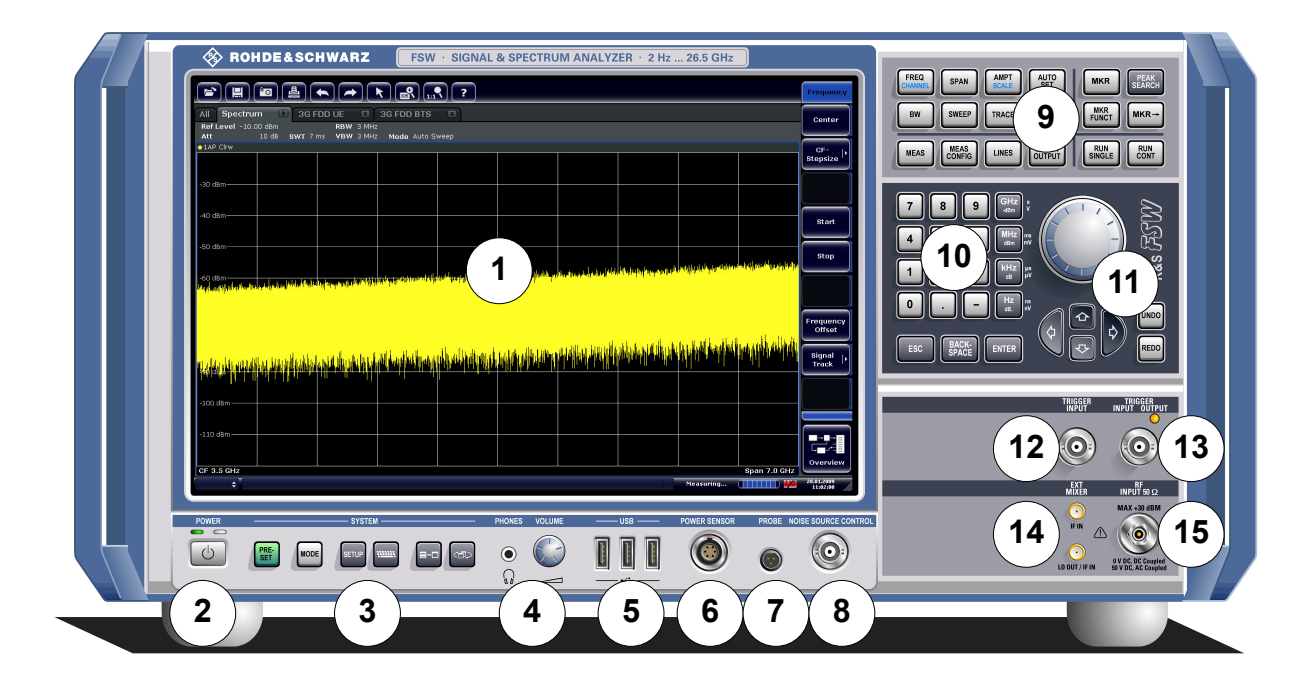

#### *Bild 3-1: Frontplattenansicht*

- = Berührungsempfindlicher Bildschirm
- = POWER-Taste
- = SYSTEM-Tasten
- = Kopfhöreranschluss und Lautstärkeregler
- = USB-Anschlüsse
- = Anschluss POWER SENSOR für Leistungsmesskopf
- = Anschluss PROBE für Tastkopf
- = Anschluss NOISE SOURCE CONTROL für Rauschquellenansteuerung
- = Funktionstasten
- = Tastenfeld
- = Navigationselemente
- 12+13 = Anschlüsse TRIGGER INPUT/OUTPUT
- = Anschluss EXT MIXER (optional)
- 15 = Anschluss RF INPUT 50  $\Omega$

### **ACHTUNG**

#### **Beschädigung des Geräts durch Reinigungsmittel**

Reinigungsmittel enthalten Substanzen, die Schäden am Gerät verursachen können; so kann es beispielsweise durch lösungsmittelhaltige Reinigungsmittel zu einer Beschädigung der Beschriftung an der Frontplatte oder der Kunststoffteile kommen.

Keinesfalls Reinigungsmittel wie Lösungsmittel (Nitroverdünnung, Azeton und Ähnliches), Säuren, Laugen oder andere Substanzen verwenden. Es genügt, die Außenseite des Geräts mit einem weichen, nicht fasernden Staublappen zu reinigen.

## **3.1.1 Berührungsempfindlicher Bildschirm**

Alle Messwerte werden auf dem Bildschirm auf der Frontplatte angezeigt. Daneben enthält die Anzeige Statusinformationen und aktuelle Einstellungen; außerdem können Sie zwischen verschiedenen Messaufgaben umschalten. Der Bildschirm ist berührungsempfindlich und stellt damit eine weitere Möglichkeit für die schnelle und einfache Bedienung des Geräts dar.

#### **R&S**®**FSW Geräteübersicht**

Frontplattenansicht

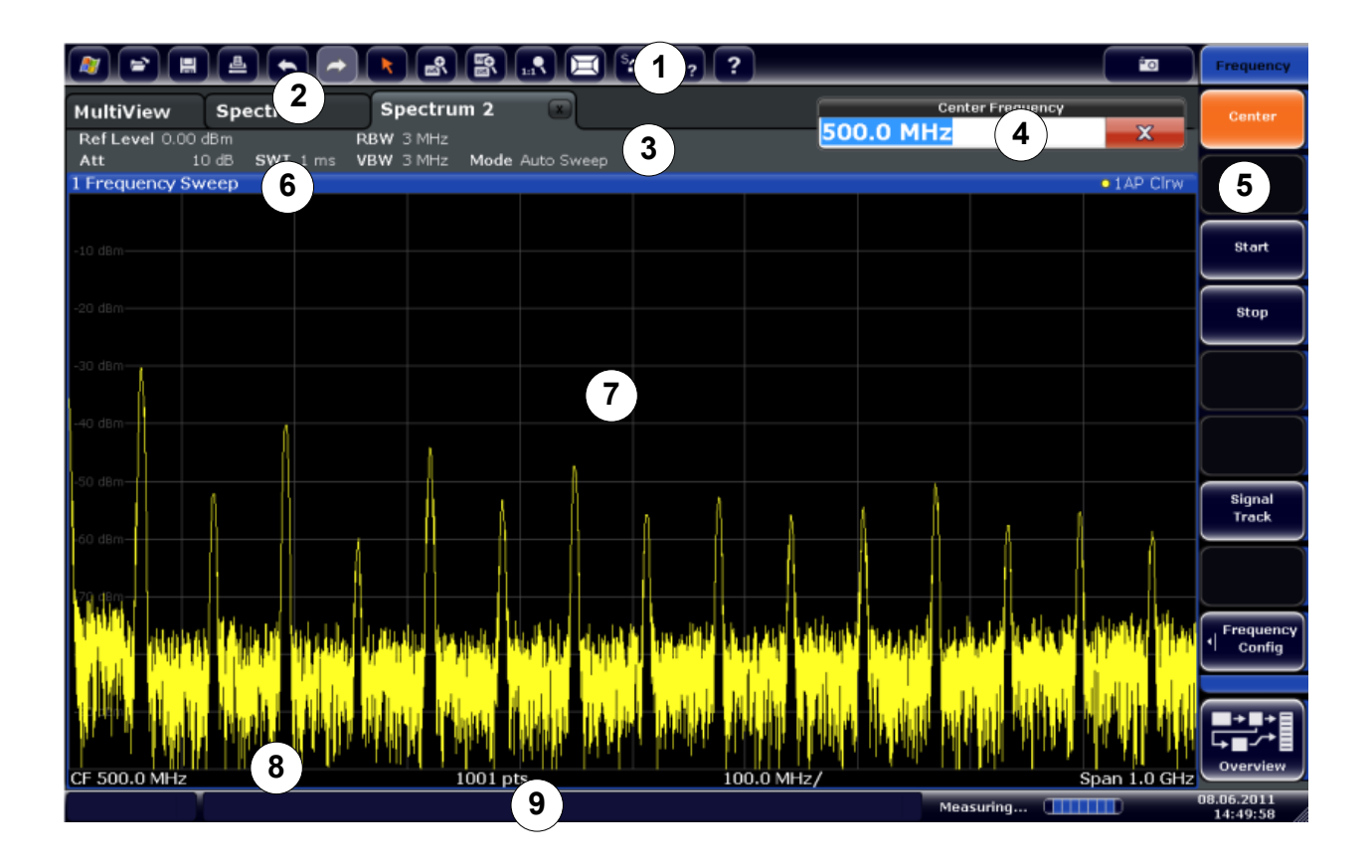

#### *Bild 3-2: Elemente des berührungsempfindlichen Bildschirms*

- 1 = Symbolleiste mit Standardfunktionen, z. B. Drucken, Datei speichern/öffnen usw.
- 2 = Registerkarten für einzelne Messkanäle
- 3 = Kanalleiste für Firmware- und Messeinstellungen
- 4 = Eingabefeld für Messeinstellungen
- 5 = Softkeys für den Zugriff auf einzelne Funktionen
- 6 = Titelleiste des Messfensters mit diagrammspezifischen Informationen und Angaben zur Messkurve
- 7 = Bereich zur Darstellung der Messwerte
- 8 = Fußzeile des Diagramms mit diagrammspezifischen Informationen in Abhängigkeit von der Applikation
- 9 = Gerätestatusleiste mit Fehlermeldungen, Fortschrittsanzeige und Datum/Uhrzeit

Ein berührungsempfindlicher Bildschirm ist ein Bildschirm, der bei Berührung eines bestimmten Elements auf dem Bildschirm mit dem Finger oder einem Zeigegerät in einer bestimmten Weise reagiert. Alle Elemente der Benutzeroberfläche, die mit einem Mauszeiger angeklickt werden können, lösen bei Berührung auf dem Bildschirm dasselbe Verhalten aus (und umgekehrt). Durch Berühren des Bildschirms mit dem Finger können Sie u. a. folgende Funktionen ausführen (siehe auch [Kapi](#page-68-0)[tel 4, "Erste Messungen", auf Seite 53](#page-68-0)):

Eine Einstellung ändern

Frontplattenansicht

- Die Anzeige umschalten
- Einen Marker verschieben
- In ein Diagramm hineinzoomen
- Ein neues Auswertungsverfahren auswählen
- In einer Ergebnisliste blättern
- Ergebnisse und Einstellungen speichern und drucken

Wenn Sie auf dem berührungsempfindlichen Bildschirm das Klicken mit der rechten Maustaste imitieren wollen, zum Beispiel um die kontextabhängige Hilfe zu einem bestimmten Eintrag zu öffnen, berühren Sie den Bildschirm etwa eine Sekunde lang.

### **3.1.1.1 Symbolleiste**

Standardfunktionen können über die Symbole in der Symbolleiste am oberen Rand des Bildschirms ausgeführt werden.

Sie können die Symbolleiste ausblenden, um z. B. bei Verwendung der Fernsteuerung den Bildschirmbereich für die Messwerte zu vergrößern ("SETUP > Display > Displayed Items"). Einzelheiten finden Sie im User Manual des R&S FSW.

#### $\left\lceil \left(\texttt{m}\right)\left[\texttt{m}\right]\left[\texttt{m}\right]\left[\texttt{m}\right]\left[\texttt{m}\right]\left[\texttt{m}\right]\left[\texttt{m}\right]\left[\texttt{m}\right]\left[\texttt{m}\right]\left[\texttt{m}\right]\left[\texttt{m}\right]\left[\texttt{m}\right]\left[\texttt{m}\right]$ ĖO

Folgende Funktionen stehen zur Verfügung:

#### *Tabelle 3-1: Standardanwendungsfunktionen in der Symbolleiste*

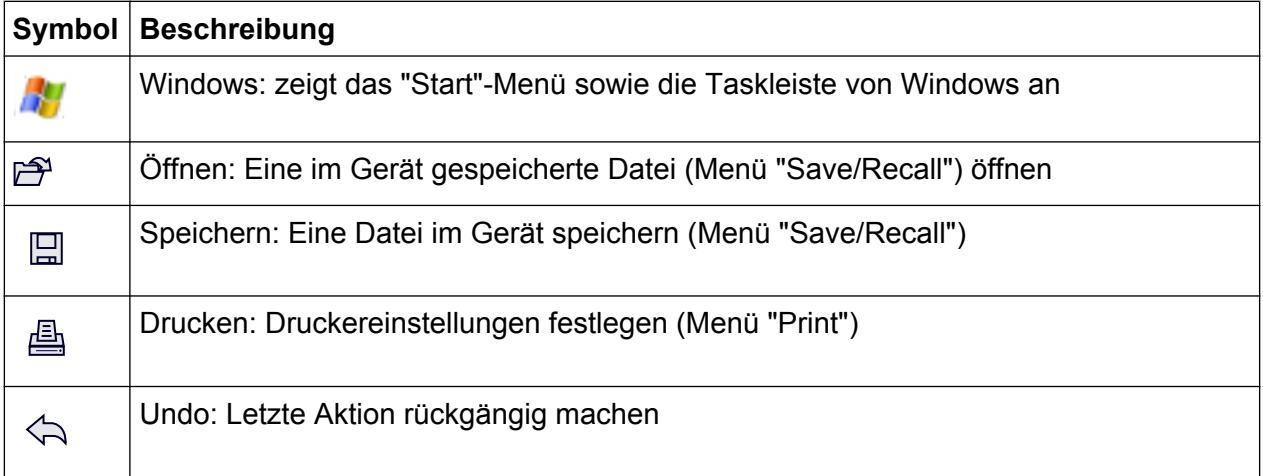

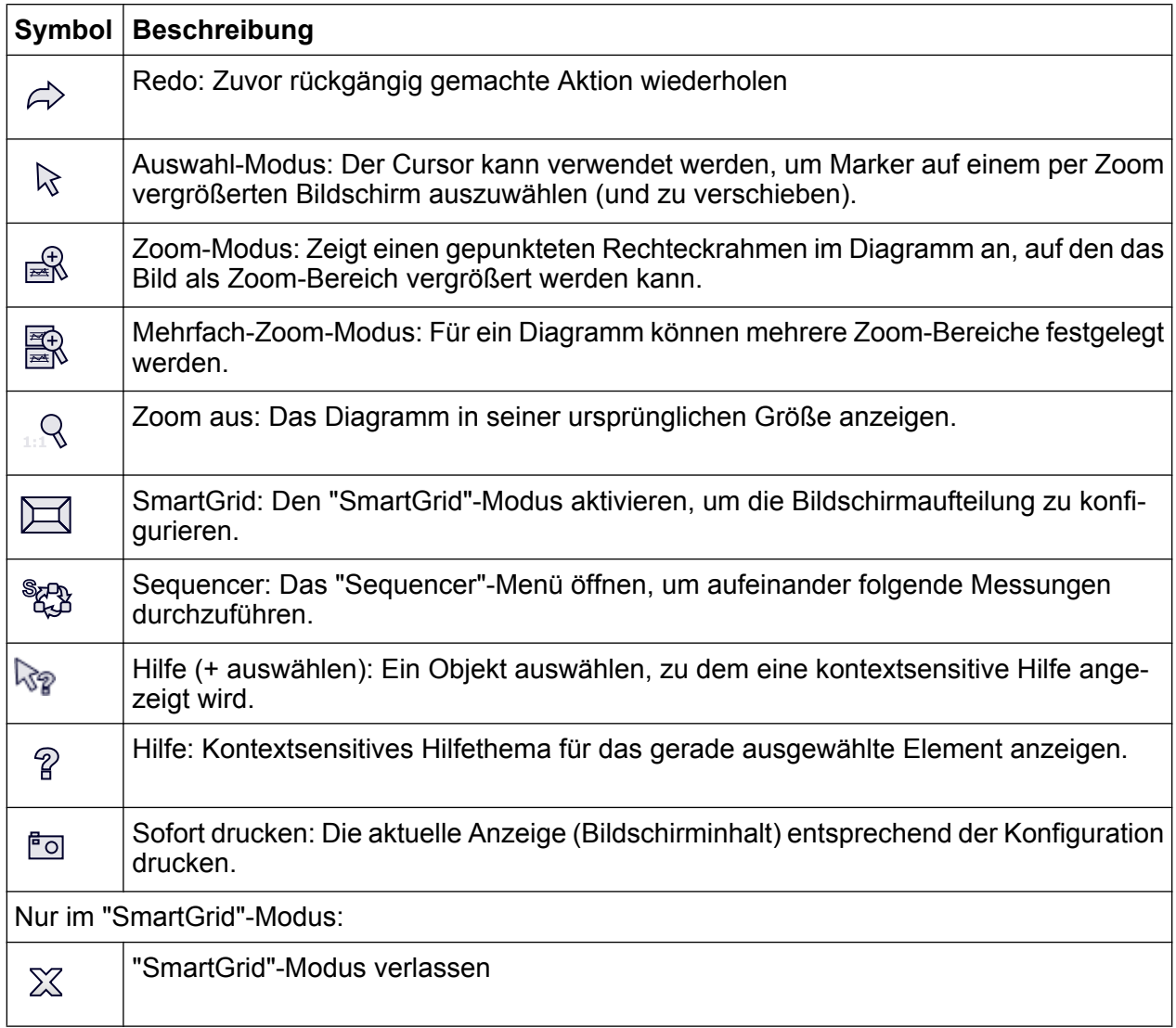

## **3.1.1.2 Softkeys**

Softkeys sind virtuelle Tasten, die durch die Software dargestellt werden. Damit können neben den Funktionen, die direkt über die Funktionstasten des Geräts zur Verfügung stehen, noch weitere Funktionen bereitgestellt werden. Softkeys sind dynamisch, d. h., auf der rechten Seite des Bildschirms werden abhängig von der ausgewählten Funktionstaste unterschiedliche Softkey-Listen angezeigt.

Eine Softkey-Liste zu einer bestimmten Funktionstaste wird auch als Menü bezeichnet. Mit den Softkeys können Sie eine bestimmte Funktion ausführen oder ein Dialogfeld öffnen.

### **R&S**®**FSW Geräteübersicht**

Frontplattenansicht

Der Softkey "More" zeigt an, dass das Menü weitere Softkeys enthält, die nicht alle gleichzeitig angezeigt werden können. Wenn Sie diesen Softkey drücken, wird die nächste Gruppe von Softkeys angezeigt.

## **Farbliche Kennzeichnung des Status eines Softkeys**

Ein Softkey ist orange hinterlegt, wenn das entsprechende Dialogfeld geöffnet ist. Bei Softkeys mit Umschaltfunktion ist der aktuelle Status grün hervorgehoben. Wenn eine Gerätefunktion wegen einer speziellen Einstellung zeitweilig nicht verfügbar ist, wird der dazugehörige Softkey deaktiviert und seine Beschriftung wird grau dargestellt.

Einige Softkeys sind einer bestimmten (Firmware-) Option zugeordnet. Wenn diese Option auf Ihrem Gerät nicht implementiert ist, werden die zugehörigen Softkeys nicht angezeigt.

Sie können die Softkey-Anzeige ausblenden, um z. B. bei Verwendung der Fernsteuerung den Bildschirmbereich für die Messwerte zu vergrößern ("SETUP > Display > Displayed Items"). Einzelheiten hierzu finden Sie im User Manual.

## **3.1.1.3 Kontextsensitive Menüs**

Die Marker und Kurven auf dem Bildschirm sowie die Informationen in der Kanalleiste sind mit kontextsensitiven Menüs hinterlegt. Wenn Sie mit der rechten Maustaste auf einen Marker oder eine Messkurve auf dem Bildschirm oder auf eine Information in der Kanalleiste klicken (bzw. ihn/sie ca. eine Sekunde lang berühren), wird ein Menü angezeigt, das die gleichen Funktionen enthält wie der entsprechende Softkey. Dies ist beispielsweise dann nützlich, wenn die Softkey-Anzeige ausgeblendet ist.

#### **R&S**®**FSW Geräteübersicht**

Frontplattenansicht

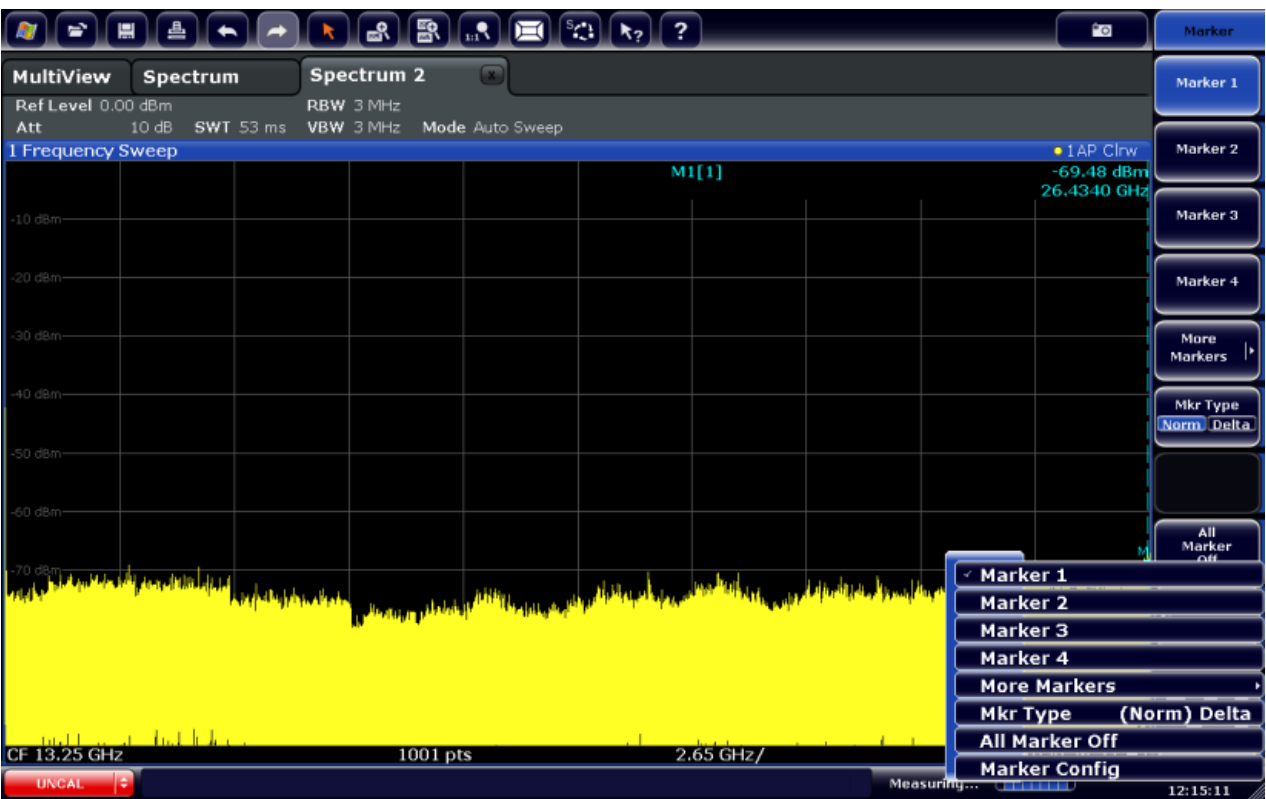

### **3.1.1.4 Bildschirmtastatur**

Die Bildschirmtastatur stellt eine weitere Möglichkeit zur Interaktion mit dem Gerät ohne Anschluss einer externen Tastatur dar.

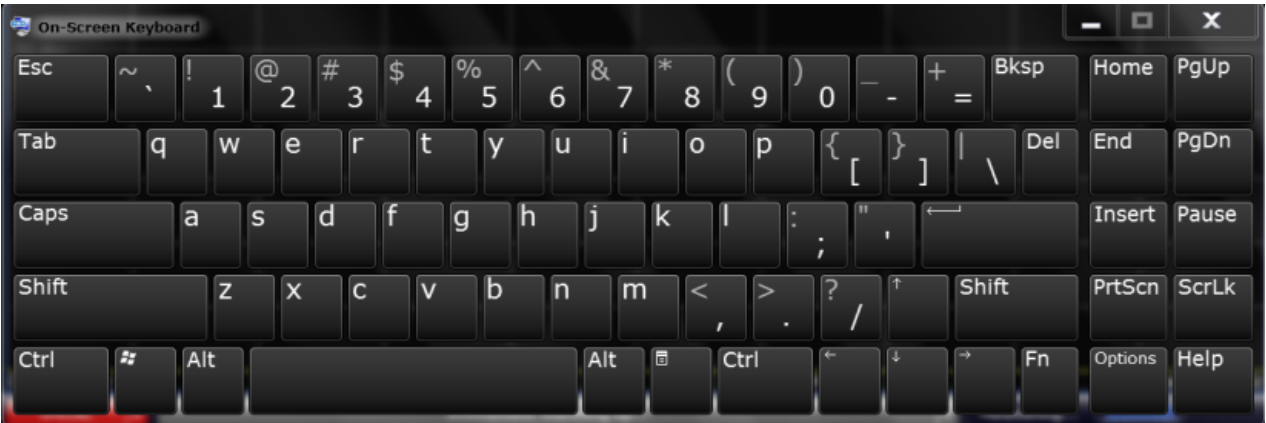

Die Anzeige der Bildschirmtastatur kann wie gewünscht über die "Tastatur-Taste" unter dem Bildschirm ein- und ausgeschaltet werden.

#### **WWW.**

Wenn Sie diese Taste drücken, schalten Sie zwischen folgenden Optionen um:

Frontplattenansicht

- Tastatur am oberen Rand des Bildschirms anzeigen
- Tastatur am unteren Rand des Bildschirms anzeigen
- Bildschirmtastatur nicht anzeigen

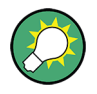

Mit Hilfe der Tabulatortaste "TAB" auf der Bildschirmtastatur gelangen Sie in Dialogfeldern zum jeweils nächsten Feld.

## **3.1.2 POWER-Taste**

Die Taste POWER befindet sich links unten auf der Frontplatte. Sie dient zum Hochfahren und Herunterfahren des Geräts.

Siehe hierzu auch [Kapitel 2.1.5, "Gerät ein- und ausschalten", auf Seite 14](#page-29-0).

## **3.1.3 SYSTEM-Tasten**

Mit den SYSTEM-Tasten können Sie das Gerät in einen bestimmten Zustand schalten, Grundeinstellungen ändern sowie Druck- und Anzeigefunktionen ausführen.

Eine ausführliche Beschreibung der entsprechenden Funktionen finden Sie im User Manual.

| <b>SYSTEM-Taste</b> | <b>Zugeordnete Funktionen</b>                                                                                                    |
|---------------------|----------------------------------------------------------------------------------------------------|
| <b>PRESET</b>       | Gerät in den Grundzustand zurücksetzen                                                                                                    |
| <b>MODE</b>         | Applikation auswählen                                                                                                    |
| <b>SETUP</b>        | Funktionen für die Grundkonfiguration des Geräts aufrufen, z. B.:<br>Referenzfrequenz (extern/intern), Rauschquelle<br>Datum, Uhrzeit, Anzeigekonfiguration<br><b>LAN-Schnittstelle</b><br>Selbstabgleich<br>Firmware-Update und Optionsfreischaltung<br>Informationen über die Gerätekonfiguration einschließlich Firm-<br>ware-Version und Systemfehlermeldungen<br>Servicefunktionen (Selbsttest etc.) |

*Tabelle 3-2: SYSTEM-Tasten*

Frontplattenansicht

<span id="page-54-0"></span>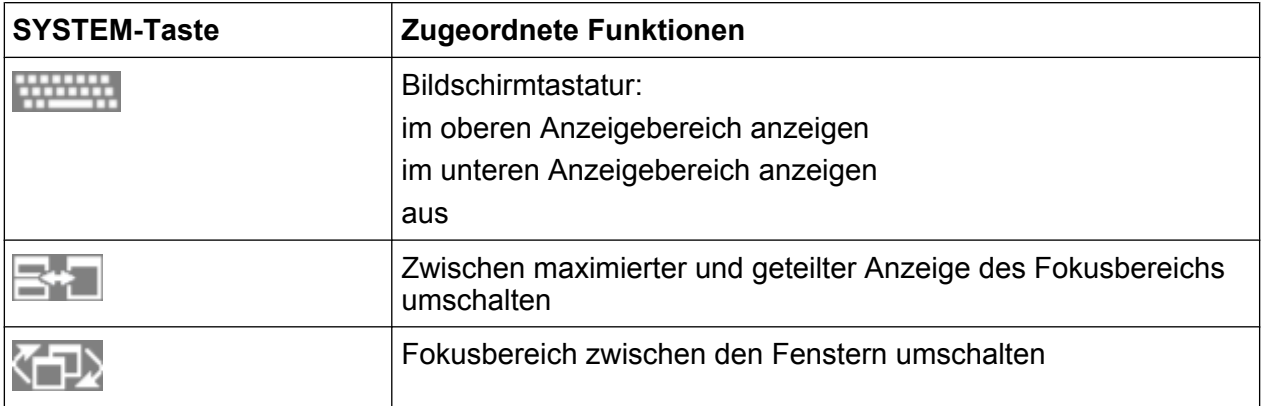

## **3.1.4 PHONES und VOLUME**

An die Buchse PHONES kann ein mit einem Miniatur-Klinkenstecker versehener Kopfhörer angeschlossen werden. Der Innenwiderstand beträgt 10 Ω. Die Ausgangsspannung lässt sich über den Lautstärkeregler ( VOLUME) rechts neben der Buchse einstellen. Sobald ein Kopfhörer mit einem Stecker angeschlossen wurde, wird der interne Lautsprecher automatisch ausgeschaltet.

Stellen Sie im Dialogfeld "Output" (Taste INPUT/OUTPUT) den Ausgang auf "Video Output" = "Video" ein, damit der Anschluss PHONES genutzt werden kann. Die Ausgangsspannung (Lautstärke) beträgt 1 V.

## **A VORSICHT**

#### **Gefahr von Gehörschäden**

Vergewissern Sie sich vor dem Aufsetzen des Kopfhörers, dass die Lautstärke nicht zu hoch eingestellt ist. Damit schützen Sie Ihr Gehör vor Schäden.

## **3.1.5 USB**

Die Frontplatte enthält drei USB-Anschlüsse (USB-A) für Geräte wie Tastaturen (Empfehlung: R&S PSL-Z2, Bestellnummer 1157.6870.03) oder Mäuse (Empfehlung: R&S PSL-Z10, Bestellnummer 1157.7060.03). Außerdem kann ein Memory Stick zum Speichern und Laden von Geräteeinstellungen und Messdaten angeschlossen werden.

Weitere USB-Anschlüsse einschließlich eines USB-B-Steckers befinden sich auf der Geräterückseite. Siehe [Kapitel 3.2.5, "USB", auf Seite 48](#page-63-0).

## **3.1.6 POWER SENSOR**

Die LEMOSA-Buchse wird für den Anschluss von Leistungsmessköpfen der R&S-Familie NRP–Zxy benutzt. Eine detaillierte Auflistung der unterstützten Leistungsmessköpfe enthält das Datenblatt.

Einzelheiten zur Konfiguration und zum Einsatz von Leistungsmessköpfen finden Sie im User Manual.

## **3.1.7 PROBE**

Der R&S FSW stellt einen Anschluss für Versorgungsspannungen von +15 V bis −12 V und Masse für aktive Tastköpfe und Vorverstärker bereit. Es steht ein Maximalstrom von 140 mA zur Verfügung. Dieser Anschluss ist zur Stromversorgung hochohmiger Tastköpfe von Agilent geeignet.

## **3.1.8 NOISE SOURCE CONTROL**

Diese Buchse wird für die Bereitstellung der Versorgungsspannung für eine externe Rauschquelle benutzt, um z. B. das Rauschmaß und die Verstärkung von Verstärkern und frequenzumsetzenden Messobjekten zu messen.

Konventionelle Rauschquellen erfordern eine Spannung von +28 V für ihre Einschaltung bzw. von 0 V für ihre Ausschaltung. Der Ausgang ist mit maximal 100 mA belastbar.

## **3.1.9 Funktionstasten**

Über Funktionstasten kann auf die am häufigsten genutzten Messeinstellungen und -funktionen zugegriffen werden.

Eine ausführliche Beschreibung der entsprechenden Funktionen finden Sie im User Manual.

#### *Tabelle 3-3: Funktionstasten*

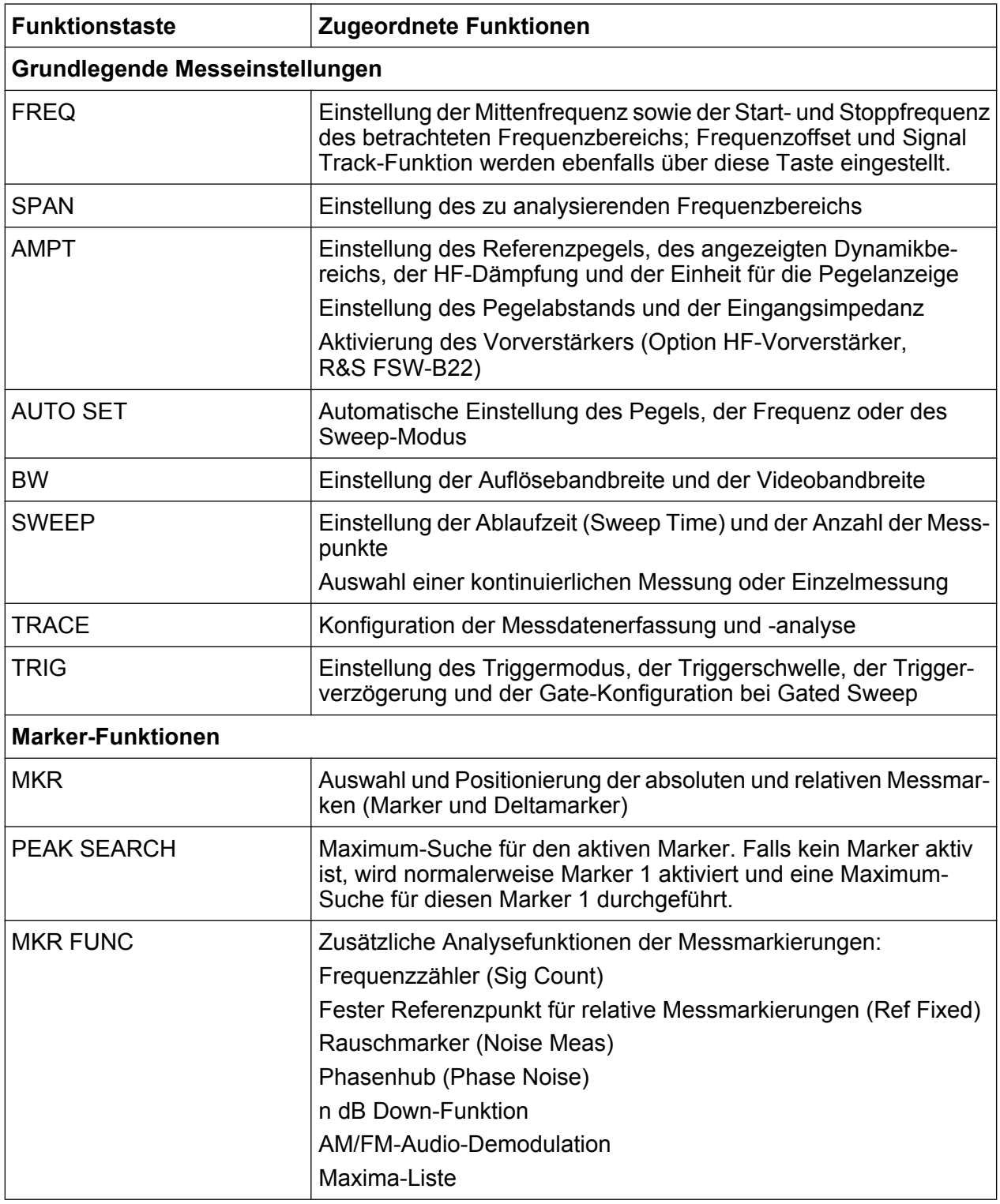

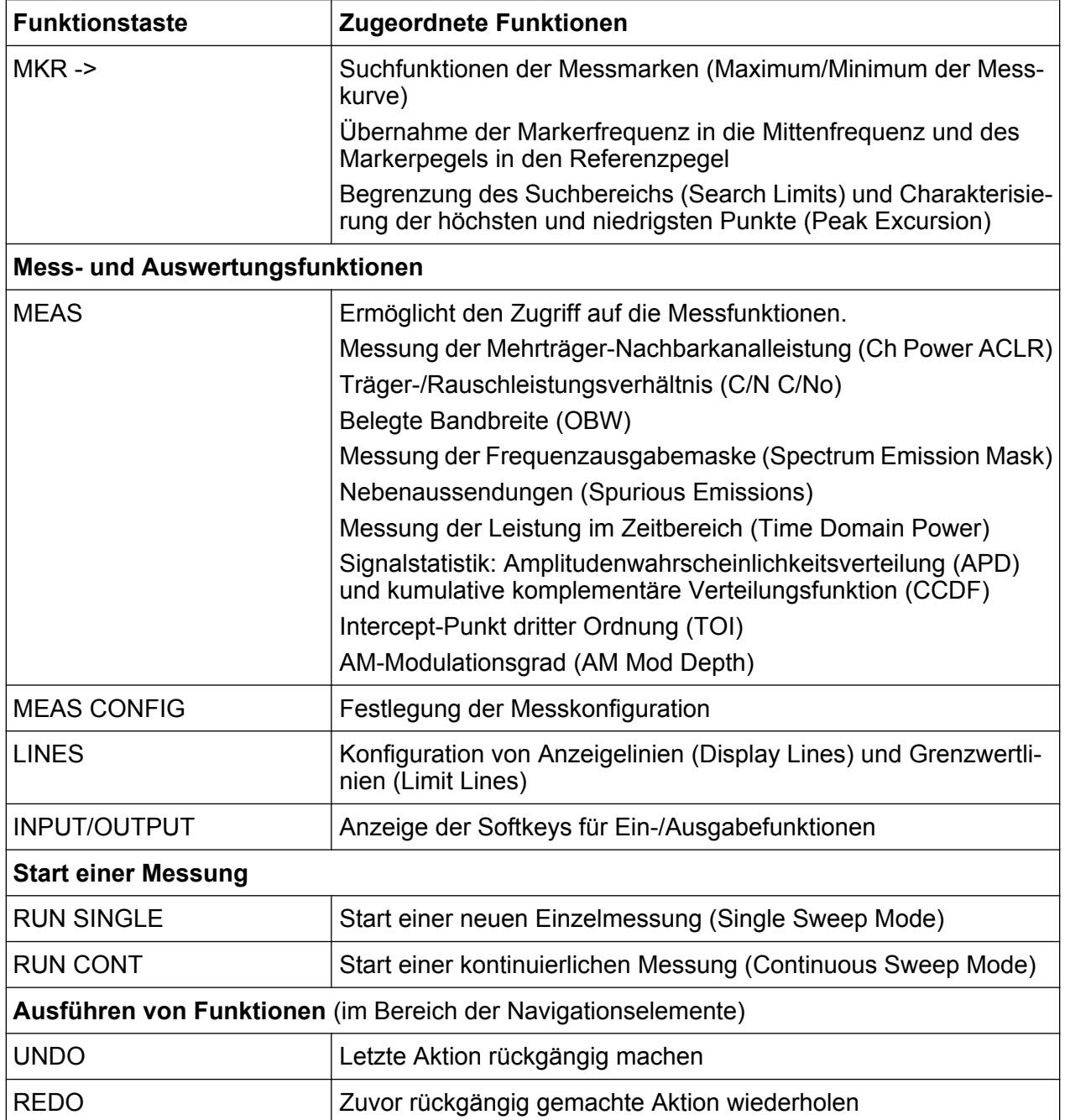

## **3.1.10 Tastenfeld**

Das Tastenfeld dient der Eingabe von alphanumerischen Parametern und den entsprechenden Einheiten (siehe auch [Kapitel 5.4, "Daten eingeben", auf Seite 85](#page-100-0)). Es enthält folgende Tasten:

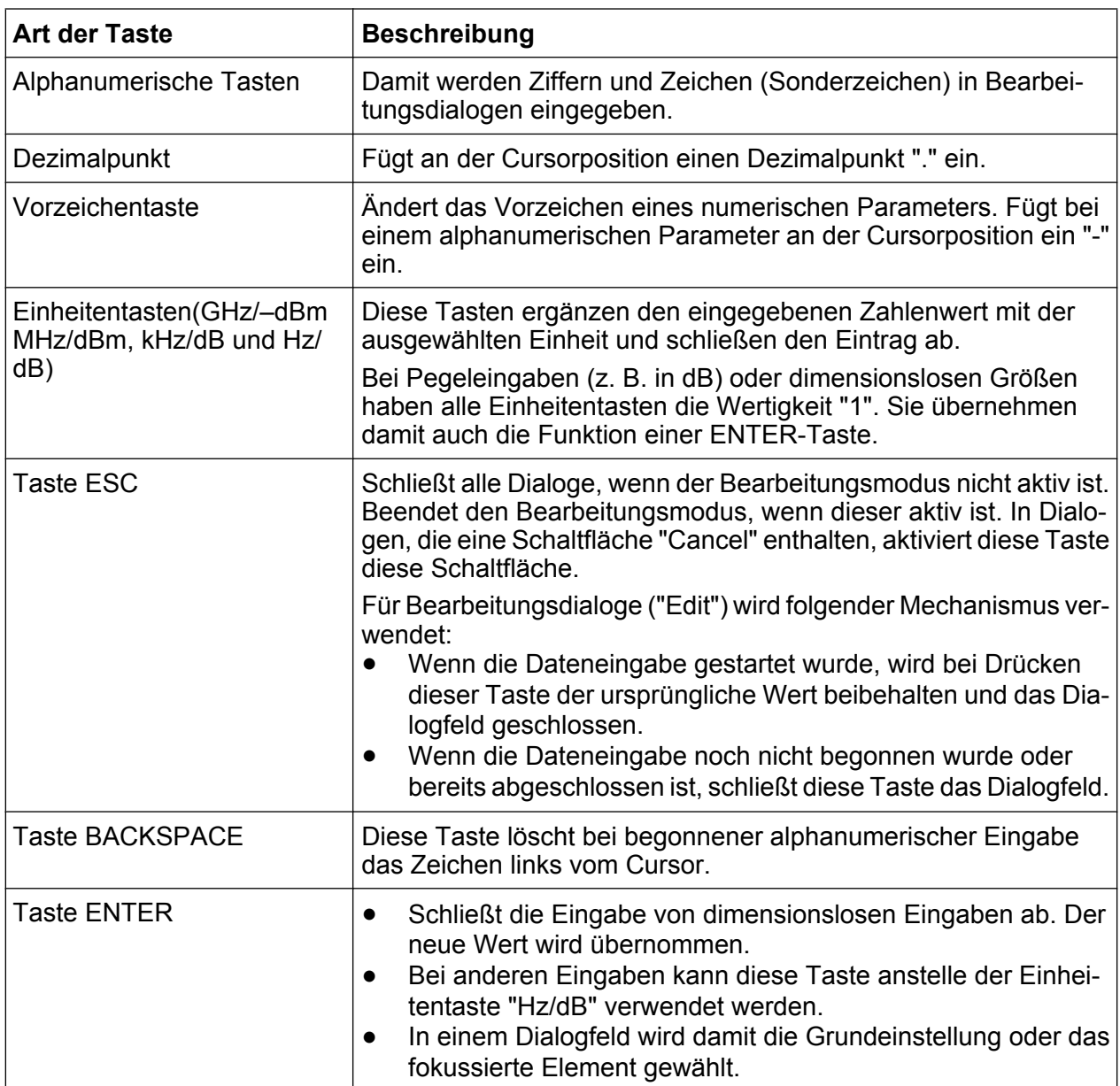

#### *Tabelle 3-4: Tasten auf dem Tastenfeld*

## **3.1.11 Navigationselemente**

Zu den Navigationselementen gehören ein Drehknopf, Navigationstasten sowie die Tasten UNDO / REDO. Mit Hilfe dieser Elemente können Sie in der Anzeige oder in Dialogfeldern navigieren.

## **3.1.11.1 Drehknopf**

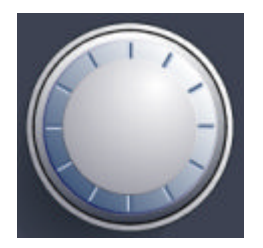

Der Drehknopf hat mehrere Funktionen:

- Bei einer numerischen Eingabe erhöht (Drehung im Uhrzeigersinn) bzw. vermindert er (Drehung entgegen dem Uhrzeigersinn) den Geräteparameter mit einer festgelegten Schrittweite.
- Er verschiebt den Markierungsbalken innerhalb fokussierter Bereiche (z. B. Listen).
- Er verschiebt Marker, Grenzwertlinien u. ä. auf dem Bildschirm.
- Er bewegt den Rollbalken vertikal, sofern der Rollbalken fokussiert ist.
- Er wirkt wie die ENTER-Taste, wenn er gedrückt wird.

#### **3.1.11.2 Navigationstasten**

Die Navigationstasten werden alternativ zum Drehknopf für die Navigation in Dialogfeldern, Diagrammen oder Tabellen verwendet.

### **Tasten NACH OBEN/NACH UNTEN**

Die Pfeiltasten NACH OBEN und NACH UNTEN bewirken Folgendes:

- Sie erhöhen bzw. vermindern den Wert des Geräteparameters in einem numerischen Bearbeitungsdialog.
- Sie blättern in einer Liste nach vorn bzw. nach hinten durch die Listeneinträge.
- Sie verschieben in einer Tabelle die Markierungsleiste vertikal.
- Sie verschieben die Bildlaufleiste in Fenstern oder Dialogen mit vertikaler Bildlaufleiste.

### **Tasten NACH LINKS/NACH RECHTS**

Die Pfeiltasten NACH LINKS und NACH RECHTS bewirken Folgendes:

- Sie verschieben in einem alphanumerischen Bearbeitungsdialog den Cursor.
- Sie blättern in einer Liste nach vorn bzw. nach hinten durch die Listeneinträge.

Erste Schritte 1312.9420.03 ─ 08 **44**

- Sie verschieben in einer Tabelle die Markierungsleiste horizontal.
- Sie verschieben die Bildlaufleiste in Fenstern oder Dialogen mit horizontaler Bildlaufleiste.

## **3.1.11.3 Tasten UNDO/REDO**

- Die Taste UNDO macht die zuvor durchgeführte Aktion rückgängig, d. h., der Zustand vor der vorausgegangenen Aktion wird wiederhergestellt. Diese Funktion ist beispielsweise dann nützlich, wenn Sie eine Zero Span-Messung durchführen, für die Sie mehrere Marker und eine Grenzwertlinie festgelegt haben, und dann versehentlich auf den Softkey "ACP" klicken. In diesem Fall würden sehr viele Einstellungen verloren gehen. Wenn Sie aber unmittelbar danach UNDO drücken, wird der vorherige Zustand, d. h. die Zero Span-Messung und alle Einstellungen, wiederhergestellt.
- Die Taste REDO stellt eine zuvor rückgängig gemachte Aktion wieder her, d. h., die zuletzt durchgeführte Aktion wird wiederholt.

Die Funktion UNDO ist nach einer PRESET- oder "RECALL"-Operation nicht verfügbar. Durch die Verwendung dieser Funktionen wird das Verlaufsprotokoll der vorherigen Aktionen gelöscht. Die Funktionen UNDO/REDO sind für einige Applikationen nicht verfügbar;

zu Einzelheiten siehe die Release Notes.

## **3.1.12 TRIGGER INPUT / OUTPUT**

Die Eingangsbuchse TRIGGER INPUT für externe Trigger/Gates wird zur Steuerung der Messung mittels eines externen Signals benutzt. Die zulässige Spannung liegt zwischen 0,5 V und 3,5 V. Der Standardwert ist 1,4 V. Die normale Eingangsimpedanz beträgt 10 kΩ.

Die BNC-Buchse TRIGGER INPUT / OUTPUT kann für den Empfang eines zweiten externen Signals oder für die Übertragung eines Signals zu einem anderen Gerät benutzt werden. Das Signal ist TTL-kompatibel (0 V / 5 V). Bei den "Trigger"-Einstellungen (Taste TRIG) können Sie festlegen, wofür der Anschluss benutzt werden soll.

Ein dritter Anschluss TRIGGER INPUT / OUTPUT befindet sich auf der Geräterückseite, siehe [Kapitel 3.2.9, "TRIGGER 3 INPUT/ OUTPUT",](#page-65-0) [auf Seite 50.](#page-65-0)

## **3.1.13 EXT MIXER (optionaler Anschluss)**

An den Buchsen LO OUT/IF IN und IF IN können externe Mischer angeschlossen werden. Dieser Anschluss ist optional und wird für den R&S FSW bislang nicht unterstützt.

## **3.1.14 RF INPUT 50** Ω

Von einem angeschlossenen Messobjekt erhält der R&S FSW die zu analysierenden HF-Signale. Das Messobjekt wird über ein Kabel mit einem geeigneten Stecker an den HF-Anschluss RF INPUT des Geräts angeschlossen.

### **ACHTUNG**

#### **Gefahr eines Geräteschadens**

Überlasten Sie den Eingang nicht. Die zulässigen Höchstwerte sind dem Datenblatt zu entnehmen. Bei einer AC-Kopplung darf die DC-Eingangsspannung maximal 50 V betragen. Bei einer DC-Kopplung darf am Eingang keine DC-Spannung anliegen. Bei Nichteinhaltung dieser Bedingungen können die Eingangsmischer zerstört werden.

## **3.2 Rückwandansicht**

Dieses Bild zeigt die Rückansicht des R&S FSW. In den nachfolgenden Abschnitten werden diese Elemente ausführlich erläutert.

#### **R&S**®**FSW Geräteübersicht**

Rückwandansicht

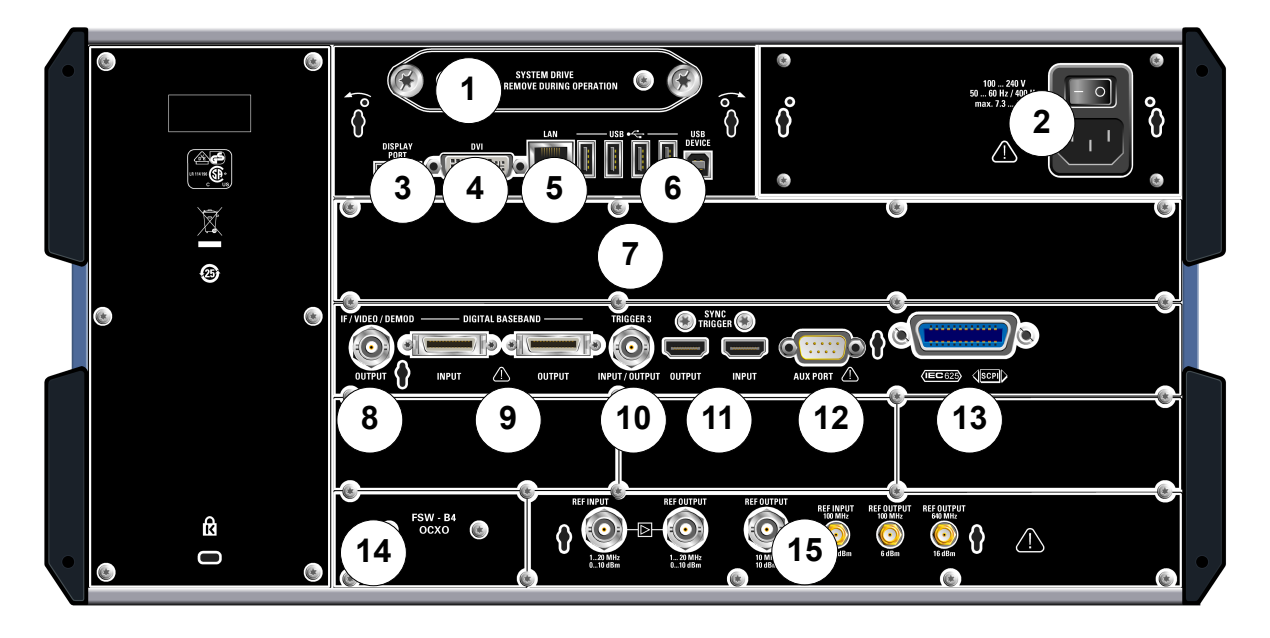

#### *Bild 3-3: Rückwandansicht*

- = Wechselbare Systemfestplatte
- = Netzanschluss und Netzschalter
- = Anschluss DISPLAY PORT für externen Bildschirm
- = DVI-Anschluss für externen Bildschirm
- = LAN-Anschluss
- = Anschluss USB / USB DEVICE
- = Anschluss für Bandbreitenerweiterung auf 160 MHz über Anschluss IF WIDE OUTPUT (Option B160)
- = Anschluss IF/VIDEO/DEMOD
- = Anschluss DIGITAL BASEBAND INPUT/OUTPUT (Option B17)
- = Anschluss TRIGGER 3 INPUT/OUTPUT
- = Anschluss SYNC TRIGGER OUTPUT/INPUT
- = Anschluss AUX PORT
- = GPIB-Schnittstelle
- = Anschluss für externe Referenz mit OCXO (Option B4)
- = Anschluss REF INPUT/OUTPUT

## **3.2.1 Wechselbare Systemfestplatte**

Alle Messdaten des R&S FSW sind auf der wechselbaren Systemfestplatte gespeichert, was die externe Datenhaltung an einem sicheren Ort ermöglicht.

### **3.2.2 Netzanschluss und Netzschalter**

Der Netzstecker und der Netzschalter befinden sich an der Geräterückwand.

Funktion des Netzschalters:

Erste Schritte 1312.9420.03 ─ 08 **47**

Rückwandansicht

<span id="page-63-0"></span>Stellung 1: Das Gerät ist in Betrieb.

Stellung O: Das gesamte Gerät ist vom Wechselspannungsnetz getrennt.

Einzelheiten hierzu finden Sie in [Kapitel 2.1.4, "Wechselstromversorgung anschlie](#page-29-0)[ßen", auf Seite 14.](#page-29-0)

## **3.2.3 DISPLAY PORT und DVI**

Zur Vergrößerung der Anzeige können Sie einen externen Monitor oder ein anderes Anzeigegerät an den R&S FSW anschließen. Hierfür stehen zwei unterschiedliche Anschlüsse zur Verfügung:

- DISPLAY PORT
- DVI (Digital Visual Interface)

Einzelheiten finden Sie in [Kapitel 2.4, "Externen Monitor anschließen",](#page-37-0) [auf Seite 22.](#page-37-0)

## **3.2.4 LAN**

Die LAN-Schnittstelle können Sie benutzen, um den R&S FSW für die Fernsteuerung, die Druckausgabe und die Datenübertragung an ein lokales Netzwerk anzuschließen. Aufgrund seiner Belegung eignet sich der RJ-45-Stecker für UTP-STP-Kabel mit verdrillten Doppelleitungen der Kategorie 5 in Sternkonfiguration (UTP ist die englische Abkürzung für *ungeschirmte Doppelleitungen*, STP steht für *geschirmte Doppelleitungen*).

Einzelheiten finden Sie in [Kapitel 2.5, "Netzwerkverbindung \(LAN\) konfigurieren",](#page-39-0) [auf Seite 24.](#page-39-0)

## **3.2.5 USB**

Die Rückwand enthält vier zusätzliche USB-Buchsen (USB-A-Anschlüsse), an denen Sie z. B. eine Tastatur, eine Maus oder einen Memory Stick anschließen können (siehe auch [Kapitel 3.1.5, "USB", auf Seite 39\)](#page-54-0).

Am Stecker USB DEVICE (USB-B-Anschluss) kann z. B. ein Drucker angeschlossen werden.

## **3.2.6 Bandbreitenerweiterung auf 160 MHz mit Anschluss IF WIDE OUTPUT (R&S FSW-B160)**

Die Signalanalysebandbreite des R&S FSW kann mit einer Hardware-Option (R&S FSW-B160) erweitert werden. Die Bandbreitenerweiterung ermöglicht eine lineare Bandbreite von maximal 160 MHz mit einer Ausgangsabtastrate von 1000 MHz. Während sich die Erweiterung im Grundgerät des R&S FSW (Applikation I/Q-Analysator) manuell aktivieren und deaktivieren lässt, wird sie in einigen Applikationen, die auch die I/Q-Datenanalyse unterstützen, automatisch aktiviert. Einzelheiten finden Sie in der Dokumentation zur jeweiligen Applikation.

Mit der Bandbreitenerweiterung wird ein weiterer ZF-Ausgang (IF WIDE OUTPUT) zur Verfügung gestellt. Anders als beim Standardausgang IF/VIDEO/DEMOD OUT-PUT kann die ZF-Ausgangsfrequenz des optionalen Ausgangs nicht manuell festgelegt werden, sondern wird automatisch in Abhängigkeit von der Mittenfrequenz bestimmt. Einzelheiten zu den verwendeten Frequenzen finden Sie im Datenblatt. Wenn die Bandbreitenerweiterung aktiviert ist (also bei Bandbreiten > 80 MHz), wird automatisch der Ausgang IF WIDE OUTPUT verwendet.

## **3.2.7 IF/VIDEO/DEMOD OUTPUT**

Die BNC-Buchse kann für verschiedene Ausgaben verwendet werden:

- Zwischenfrequenzausgang mit ca. 20 MHz
- Videoausgang (1 V)

Welcher Ausgang aktuell bereitgestellt wird, ist in der Software festgelegt (Taste INPUT/OUTPUT). Einzelheiten hierzu finden Sie im User Manual.

## **3.2.8 Digitale Basisband-Schnittstelle (R&S FSW-B17) und R&S EX-IQ-BOX**

Die Option Digitale Basisband-Schnittstelle für den R&S FSW (R&S FSW-B17) stellt an der Geräterückseite eine digitale I/Q-Datenschnittstelle für Eingangs- und Ausgangsdaten zur Verfügung. Der digitale Eingang und Ausgang kann im Grundgerät oder in einer der Applikationen aktiviert werden (sofern zutreffend).

Optional kann eine R&S EX-IQ-BOX mit der digitalen Basisband-Schnittstelle verbunden werden, um die Signaleigenschaften und das Übertragungsprotokoll des

<span id="page-65-0"></span>R&S FSW in benutzerdefinierte oder genormte Signalformate umzuwandeln und umgekehrt.

Einzelheiten zur digitalen Basisband-Schnittstelle (R&S FSW-B17) und typischen Anwendungen finden Sie im User Manual des R&S FSW I/Q-Analysators.

## **3.2.9 TRIGGER 3 INPUT/ OUTPUT**

Die zusätzliche BNC-Buchse TRIGGER INPUT / OUTPUT kann für den Empfang eines dritten externen Signals oder für die Übertragung eines Signals zu einem anderen Gerät benutzt werden. Das Signal ist TTL-kompatibel (0 V / 5 V). Bei den "Trigger"-Einstellungen (Taste TRIG) können Sie festlegen, wofür der Anschluss benutzt werden soll.

## **3.2.10 SYNC TRIGGER OUTPUT/INPUT**

Über die Schnittstellen SYNC TRIGGER OUTPUT/INPUT können Sie mehrere Geräte (z. B. zwei R&S FSW) in Bezug auf Triggersignal und Referenzfrequenz synchronisieren. Der R&S FSW kann ein 100-MHz-Signal als Trigger- oder Referenzsignal zu einem anderen Gerät übertragen und ein externes Trigger- oder Referenzsignal an seinem Eingang empfangen.

## **3.2.11 AUX PORT**

Der 9-polige SUB-D-Stecker liefert Steuersignale für die Ansteuerung externer Geräte. Die Spannungspegel sind TTL-Pegel (max. 5 V).

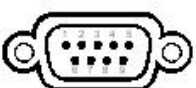

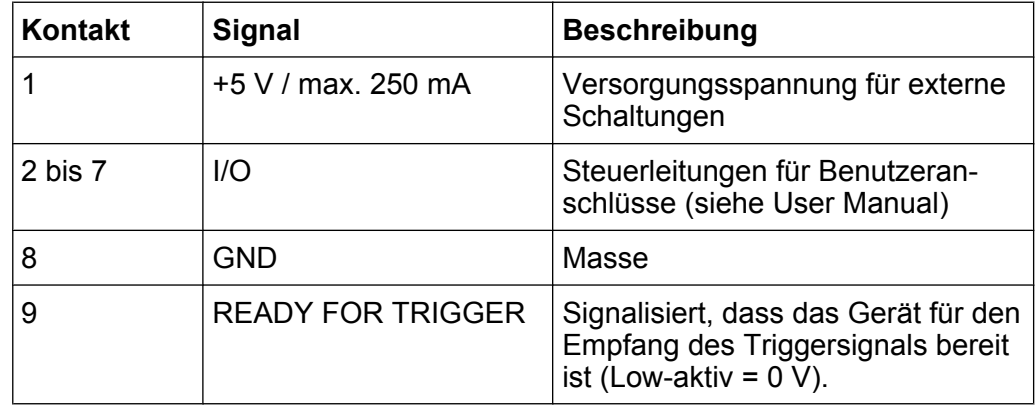

### **ACHTUNG**

#### **Kurzschlussgefahr**

Beachten Sie stets die vorgegebene Anschlussbelegung. Ein Kurzschluss kann das Gerät beschädigen.

## **3.2.12 GPIB-Schnittstelle**

Die GPIB-Schnittstelle entspricht den Anforderungen nach IEEE488 und SCPI. Über die Schnittstelle kann ein Computer zur Fernsteuerung angeschlossen werden. Für die Verbindung wird ein geschirmtes Kabel empfohlen. Einzelheiten hierzu finden Sie im User Manual unter "Setting Up Remote Control".

## **3.2.13 OCXO-Option (R&S FSW-B4)**

Diese Option erzeugt ein sehr präzises 10-MHz-Referenzsignal. Falls diese Option installiert ist und kein externes Signal verwendet wird, dient dieses Signal als interne Referenz. Außerdem kann mit dieser Option über den REF OUT 10 MHZ-Anschluss eine Synchronisierung mit anderen angeschlossenen Geräten vorgenommen werden.

#### **Aufwärmzeit für Ofenquarzreferenz (OCXO)**

Beim Einschalten des Geräts benötigt der ofenstabilisierte Quarzoszillator (OCXO) eine verlängerte Aufwärmzeit (siehe Datenblatt). Beim Hochfahren aus dem Standby-Betrieb ist keine Aufwärmzeit erforderlich.

## **3.2.14 REF INPUT / REF OUTPUT**

Über die REF INPUT-Anschlüsse wird ein externes Referenzsignal in den R&S FSW eingespeist.

Über die REF OUTPUT-Anschlüsse kann der R&S FSW anderen Geräten, die an dieses Gerät angeschlossen sind, ein externes Referenzsignal (oder das optionale OCXO-Referenzsignal) zur Verfügung stellen.

Es sind mehrere Anschlüsse für die verschiedenen Referenzsignale verfügbar:

#### **R&S**®**FSW Geräteübersicht**

Rückwandansicht

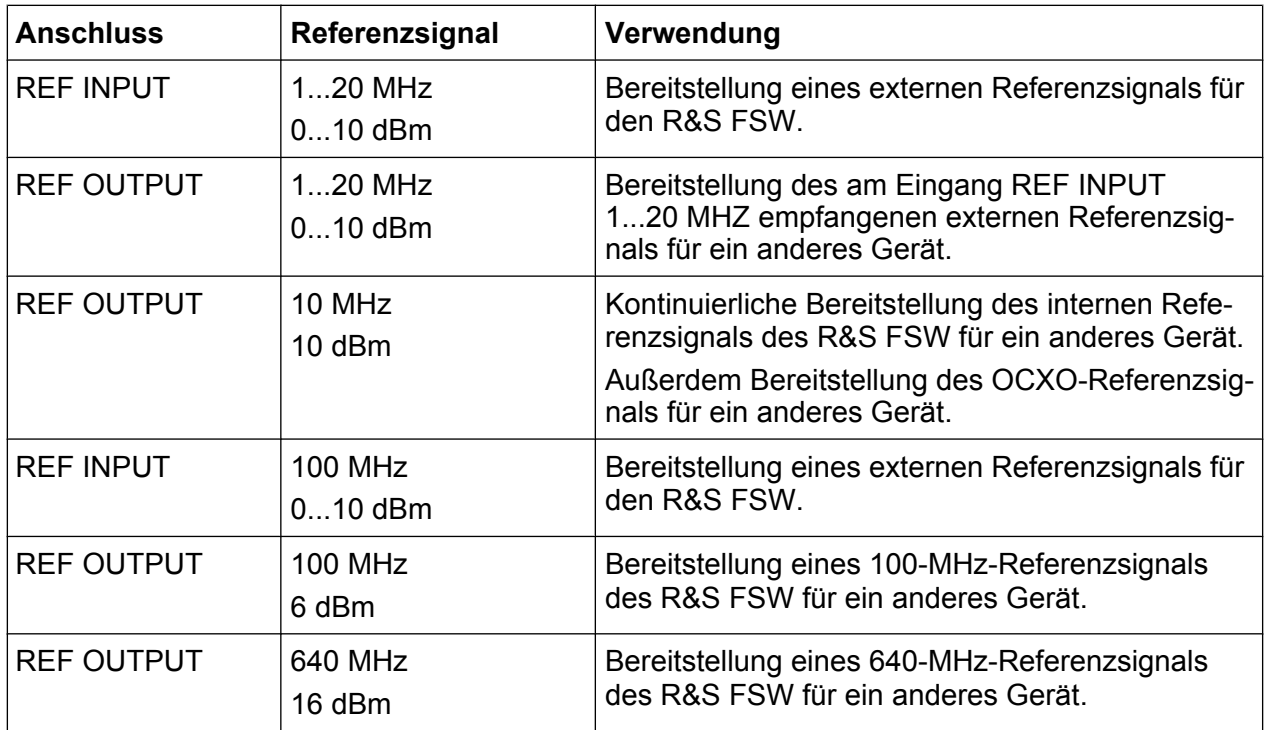

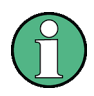

### **SYNC TRIGGER**

Der Anschluss SYNC TRIGGER kann auch zur Synchronisierung der Referenzfrequenz auf mehreren Geräten benutzt werden (siehe [Kapitel 3.2.10,](#page-65-0) ["SYNC TRIGGER OUTPUT/INPUT", auf Seite 50\)](#page-65-0).

Ein einfaches Signal messen

# <span id="page-68-0"></span>4 Erste Messungen

Dieses Kapitel führt schrittweise in die wichtigsten Funktionen und Einstellungen des R&S FSW ein. Die vollständige Beschreibung der Funktionen und ihrer Verwendung finden Sie im User Manual des R&S FSW. Die grundlegenden Betriebsfunktionen des Geräts werden in[Kapitel 5, "Bedienung des Geräts",](#page-89-0) [auf Seite 74](#page-89-0) beschrieben.

#### **Voraussetzungen**

● Das Gerät ist eingerichtet, mit dem Stromnetz verbunden und wurde gestartet wie i[nKapitel 2, "Betriebsvorbereitung", auf Seite 9](#page-24-0) beschrieben.

Für die ersten Messungen wird das interne Kalibriersignal genutzt, sodass Sie keine zusätzliche Signalquelle und keine zusätzlichen Geräte benötigen. Machen Sie sich mit den folgenden Funktionen vertraut:

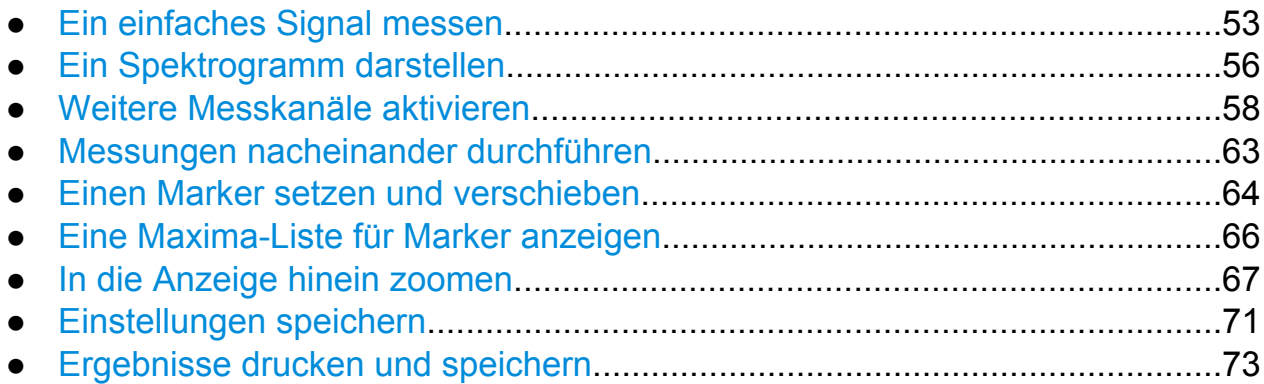

## **4.1 Ein einfaches Signal messen**

Wir beginnen mit der Messung eines einfachen Sinussignals und verwenden dabei das interne Kalibriersignal als Eingangssignal.

#### **Ein internes 64-MHz-Kalibriersignal darstellen**

- 1. Taste PRESET drücken, um mit einem definierten Gerätestatus zu beginnen.
- 2. Taste SETUP auf der Frontplatte drücken.
- 3. Auf den Softkey "Service" tippen.
- 4. Auf die Registerkarte "Calibration Signal" tippen.

Ein einfaches Signal messen

5. Option "Calibration Frequency RF" wählen. Die Frequenz auf dem Vorgabewert 64 MHz bei schmalbandigem Spektrum eingestellt lassen.

Das Kalibriersignal wird nun zum HF-Eingang des R&S FSW übertragen. Standardmäßig wird ein kontinuierlicher Frequenz-Sweep durchgeführt, sodass das Spektrum des Kalibriersignals nun im Diagramm als Standardpegel über der Frequenz angezeigt wird.

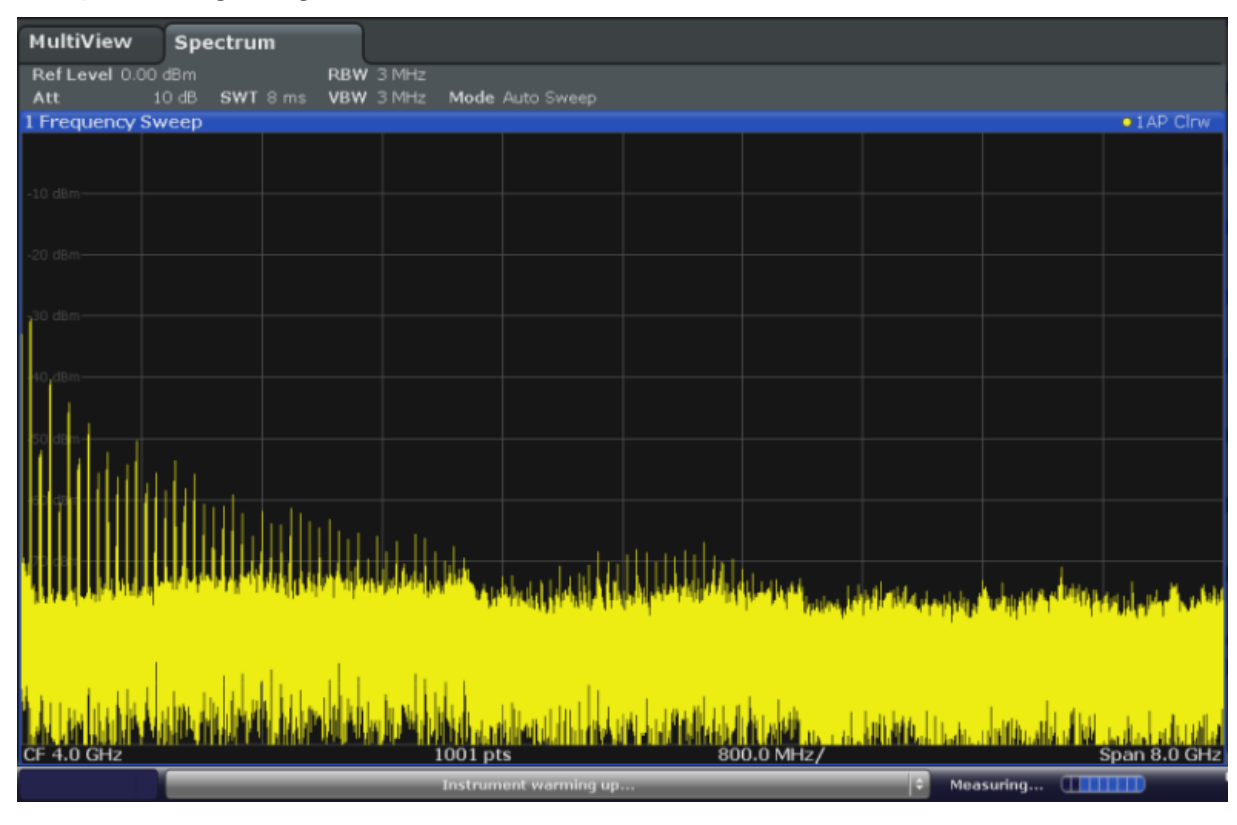

*Bild 4-1: Kalibriersignal als HF-Eingang*

### **Aufwärmzeit des Geräts**

Nach dem Einschalten benötigt das Gerät zunächst eine gewisse Aufwärmzeit. Eine Meldung in der Statusleiste ("Instrument warming up...") zeigt an, dass die Betriebstemperatur noch nicht erreicht ist. Warten Sie, bis diese Meldung nicht mehr angezeigt wird, bevor Sie mit der Messung beginnen.

#### **Die Anzeige optimieren**

Um die Anzeige des Kalibriersignals zu optimieren, wollen wir die wichtigsten Messeinstellungen anpassen.

1. Mittenfrequenz auf die Kalibrierfrequenz einstellen:

- a) Auf den Softkey "Overview" tippen, um die Konfigurationsübersicht ("Overview") aufzurufen.
- b) Auf die Schaltfläche "Frequency" tippen.
- c) Im Feld "Center" mit den Zahlentasten auf der Frontplatte die Zahl *64* eingeben.
- d) Taste "MHz" neben den Zahlentasten drücken.
- 2. Darstellungsbereich auf 20 MHz verringern:
	- a) Im Feld "Span" des Dialogfelds "Frequency" den Wert *20 MHz* eingeben.
	- b) Dialogfeld "Frequency" schließen.
- 3. Den Referenzpegel auf -25 dBm einstellen:
	- a) In der Konfigurationsübersicht ("Overview") auf die Schaltfläche "Amplitude" tippen.
	- b) Im Feld "Value" des Dialogfelds "Amplitude" den Wert *-25 dBm* eingeben.

Die Anzeige des Kalibriersignals ist nun optimiert. Das Maximum bei der Mittenfrequenz (= Kalibrierfrequenz) 64 MHz ist deutlich zu erkennen.

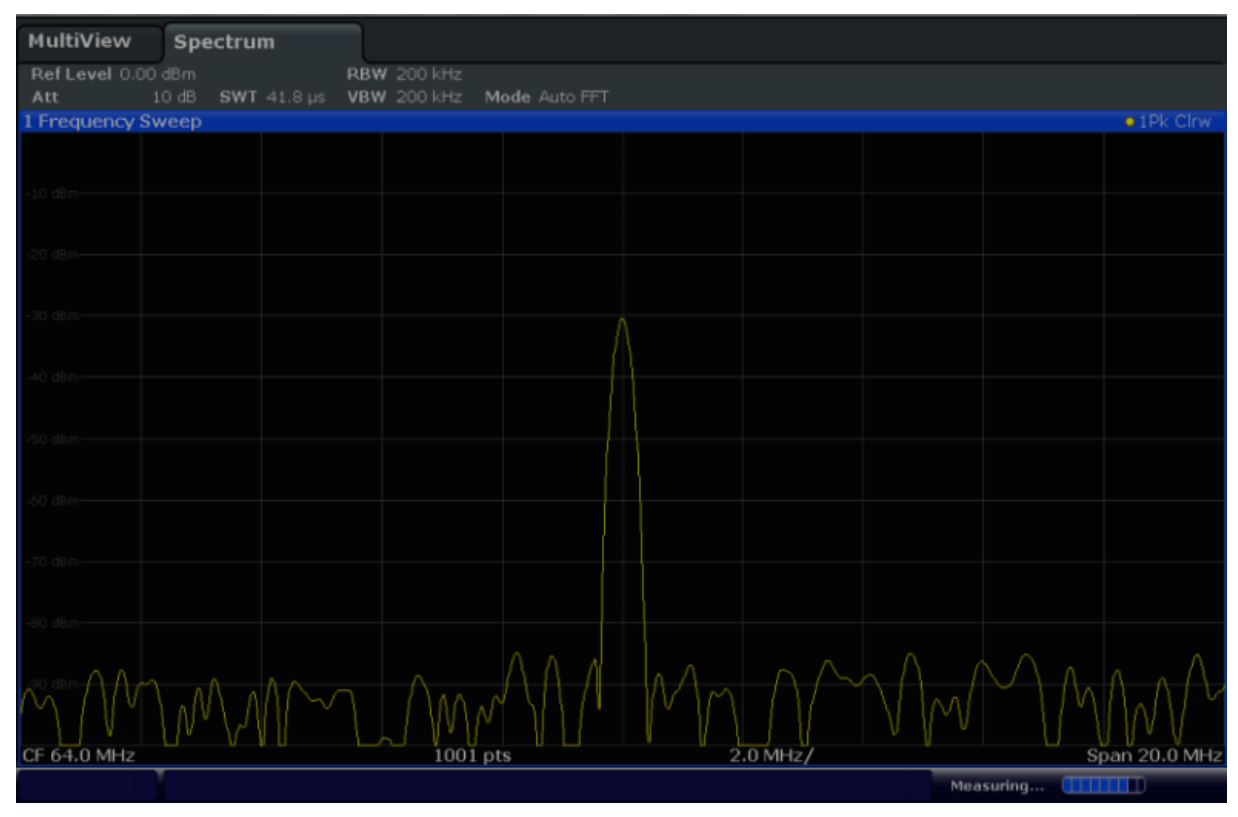

*Bild 4-2: Kalibriersignal bei optimierten Einstellungen für die Anzeige*

Ein Spektrogramm darstellen

## <span id="page-71-0"></span>**4.2 Ein Spektrogramm darstellen**

Neben der normalen Anzeige des Spektrums als "Pegel über der Frequenz" kann der R&S FSW die Messdaten auch als Spektrogramm darstellen. Ein Spektrogramm zeigt die Veränderung der Spektraldichte eines Signals über die Zeit an. Die X-Achse zeigt die Frequenz an und die Y-Achse die Zeit. Als dritte Größe wird der Leistungspegel durch unterschiedliche Farben dargestellt. Somit ist erkennbar, wie sich die Signalstärke bei verschiedenen Frequenzen im zeitlichen Verlauf verändert.

- 1. Auf den Softkey "Overview" tippen, um das Dialogfeld für die allgemeinen Einstellungen aufzurufen.
- 2. Auf die Schaltfläche "Display" tippen.

Der SmartGrid-Modus wird aktiviert und die Auswertungsleiste mit den verfügbaren Auswertungsverfahren wird angezeigt.

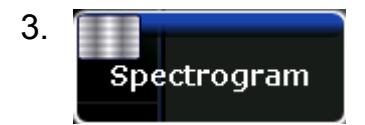

Das "Spektrogramm"-Symbol aus der Auswertungsleiste in den Diagrammbereich ziehen. Der blaue Bereich zeigt an, dass das neue Diagramm die vorherige Spektrumdarstellung ersetzen würde. Wir wollen das Spektrum nicht ersetzen, ziehen Sie daher das Symbol in die untere Hälfte des Bildschirms, um stattdessen ein Fenster hinzuzufügen.
Ein Spektrogramm darstellen

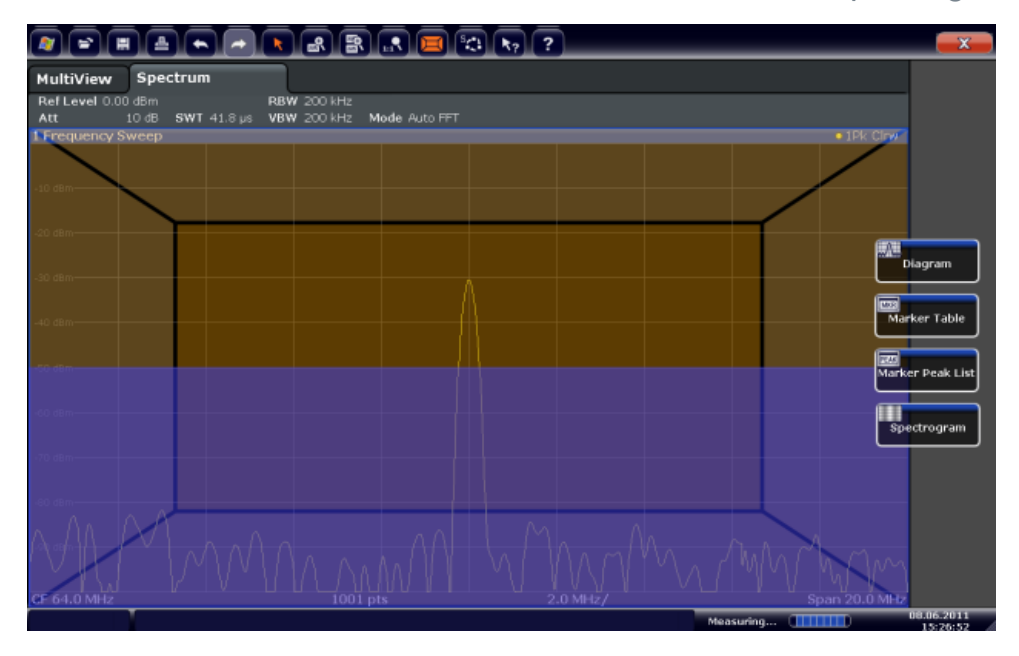

*Bild 4-3: Ein Spektrogramm zur Anzeige hinzufügen*

Das Symbol fallen lassen.

#### 4.  $\mathbf{x}$

Den SmartGrid-Modus durch Antippen des Symbols "Close" in der oberen rechten Ecke der Symbolleiste verlassen.

Sie sehen das Spektrogramm im Vergleich zur normalen Spektrumanzeige. Da das Kalibriersignal über die Zeit stabil bleibt, ändert sich die Farbe zur Darstellung der Leistung an einer bestimmten Frequenz über die Zeit betrachtet nicht, d. h., vertikal tritt keine farbliche Änderung auf. Die Legende am oberen Rand des Spektrogrammfensters gibt an, für welche Leistungspegel die Farben stehen.

Weitere Messkanäle aktivieren

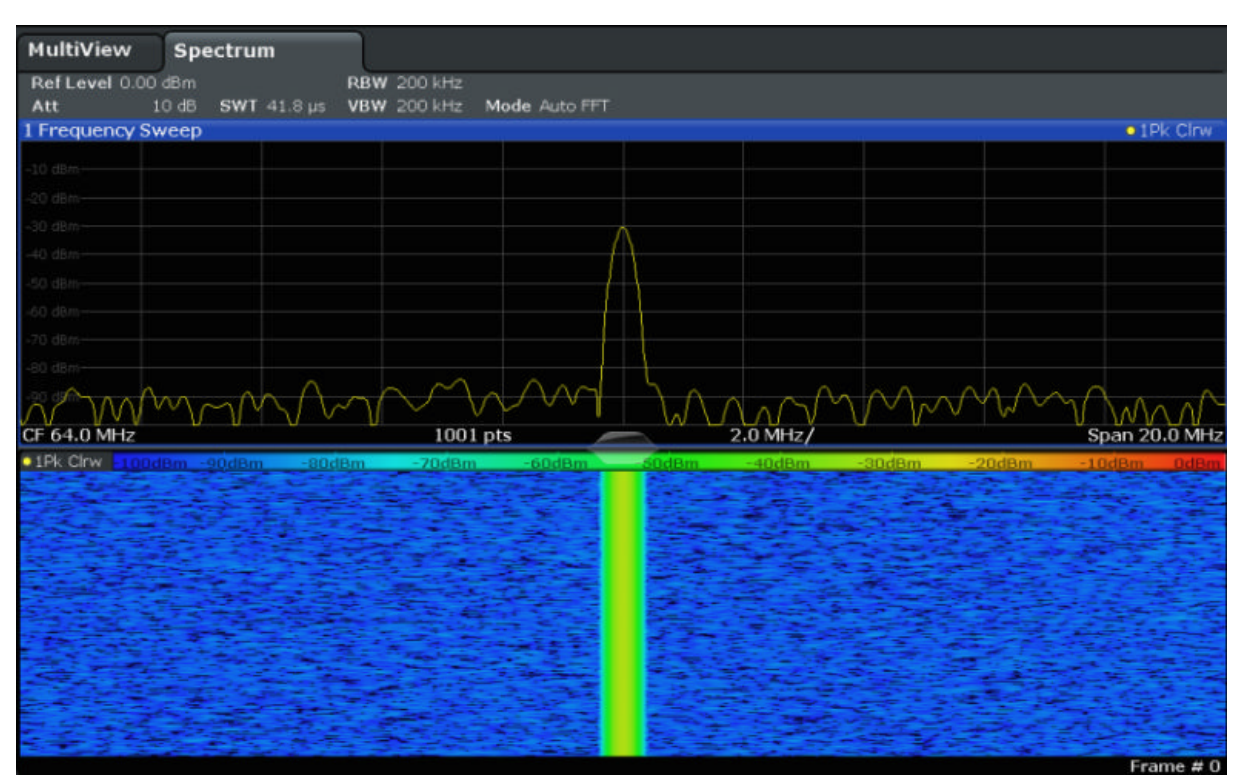

*Bild 4-4: Spektrogramm des Kalibriersignals*

## **4.3 Weitere Messkanäle aktivieren**

Der R&S FSW verfügt über mehrere Messkanäle, d. h., Sie können verschiedene Messkonfigurationen gleichzeitig einrichten und dann automatisch von einem Kanal zum nächsten schalten, um die Messungen nacheinander durchzuführen. Um dies zu demonstrieren, wollen wir weitere Messkanäle für einen anderen Frequenzbereich, eine Zero Span-Messung und eine I/Q-Analyse aktivieren.

### **Weitere Messkanäle aktivieren**

- 1. Taste MODE auf der Frontplatte drücken.
- 2. Im Dialogfeld "Signal + Spectrum Mode" auf der Registerkarte "New Channel" auf die Schaltfläche "Spectrum" tippen.

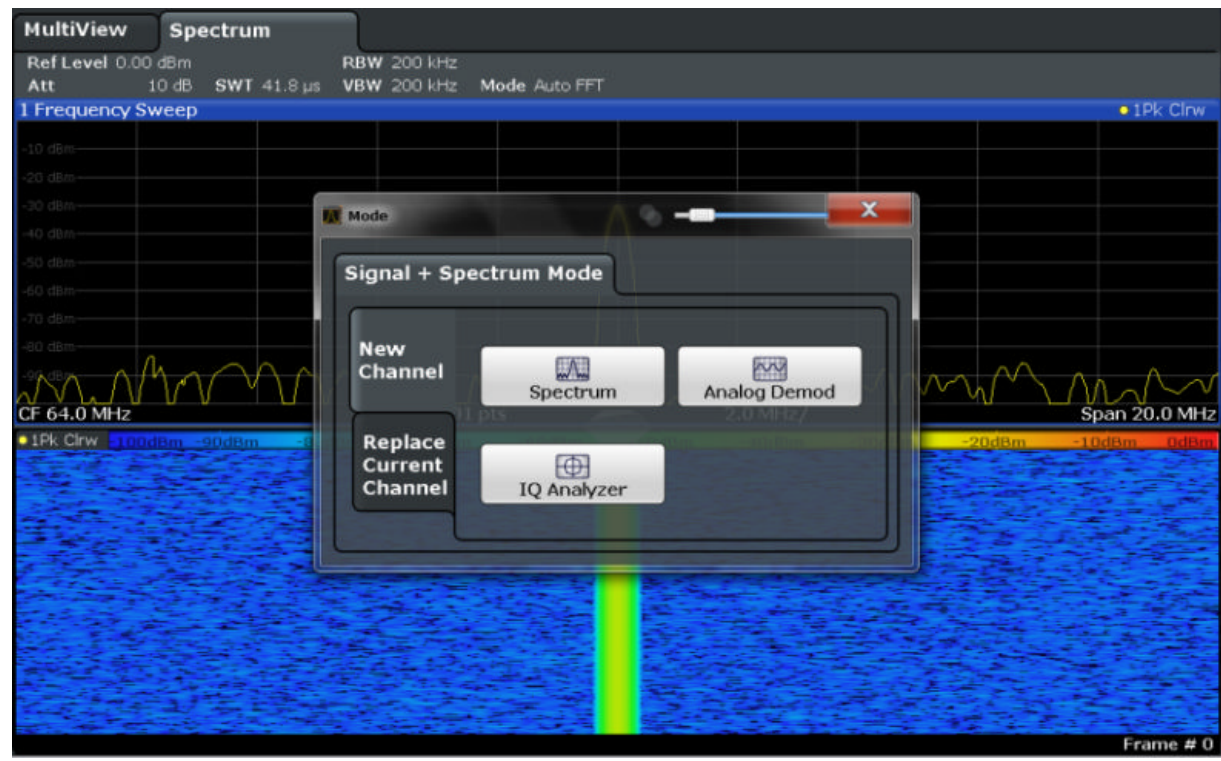

*Bild 4-5: Einen Messkanal hinzufügen*

3. Den Frequenzbereich für diese Spektrumdarstellung ändern: Im Dialogfeld "Frequency" die Mittenfrequenz (**Center Frequency**) auf *500 MHz* und den Frequenzdarstellungsbereich (**Span**) auf *1 GHz* einstellen.

Weitere Messkanäle aktivieren

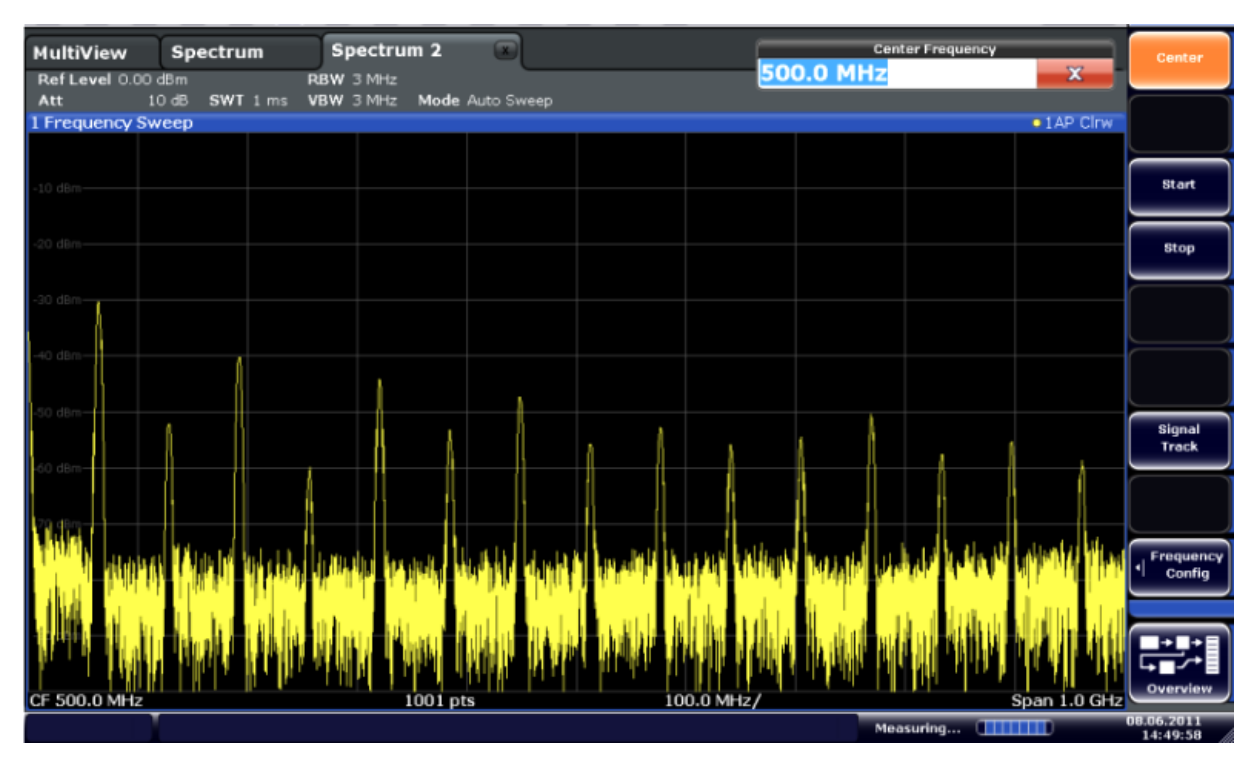

*Bild 4-6: Frequenzspektrum des Kalibriersignals mit größerem Frequenzdarstellungsbereich*

4. Zur Aktivierung eines dritten Spektrumfensters die vorhergehenden Schritte wiederholen.

Den Frequenzbereich für diese Spektrumdarstellung ändern: Im Dialogfeld "Frequency" die Mittenfrequenz (**Center Frequency**) auf *64 MHz* einstellen und auf "Zero Span" tippen.

Da das Kalibriersignal über die Zeit stabil bleibt, wird bei der Darstellung des Pegels in Abhängigkeit von der Zeit eine Gerade angezeigt.

Weitere Messkanäle aktivieren

| 口                               | $\begin{array}{c} \begin{array}{c} \text{A} \end{array} \begin{bmatrix} \text{A} \end{bmatrix} \begin{bmatrix} \text{A} \end{bmatrix} \begin{bmatrix} \text{A} \end{bmatrix} \begin{bmatrix} \text{B} \end{bmatrix} \begin{bmatrix} \text{B} \end{bmatrix} \begin{bmatrix} \text{A} \end{bmatrix} \begin{bmatrix} \text{C} \end{bmatrix} \begin{bmatrix} \text{C} \end{bmatrix} \begin{bmatrix} \text{A} \end{bmatrix} \begin{bmatrix} \text{A} \end{bmatrix} \begin{bmatrix} \text{A} \end{bmatrix} \begin{bmatrix} \text{$ |                                     |            |            |            |                               | io.            | <b>Span</b>            |
|---------------------------------|----------------------------------------------------------------------------------------------------|-------------------------------------|------------|------------|------------|-------------------------------|----------------|------------------------|
| MultiView<br>Ref Level 0.00 dBm | Spectrum                                                                                                    | Spectrum 2<br>$\bullet$ RBW $2$ MHz | $\sqrt{1}$ | Spectrum 3 | $\sqrt{2}$ |                               |                | Span<br>Manual         |
| Att                             | 10 dB = SWT 14.5 µs   VBW 2 MHz                                                                                                    |                                     |            |            |            |                               | • 1AP Clnw     |                        |
| 1 Time Sweep                    |                                                                                                    |                                     |            |            |            |                               |                |                        |
|                                 |                                                                                                    |                                     |            |            |            |                               |                |                        |
| $-10$ dBm $-$                   |                                                                                                    |                                     |            |            |            |                               |                | Full Span              |
|                                 |                                                                                                    |                                     |            |            |            |                               |                |                        |
|                                 |                                                                                                    |                                     |            |            |            |                               |                |                        |
| $-20$ dBm $-$                   |                                                                                                    |                                     |            |            |            |                               |                | <b>Zero Span</b>       |
|                                 |                                                                                                    |                                     |            |            |            |                               |                |                        |
| 80 GB m                         |                                                                                                    |                                     |            |            |            |                               |                |                        |
|                                 |                                                                                                    |                                     |            |            |            |                               |                | <b>Last Span</b>       |
| $-40$ dBm $-$                   |                                                                                                    |                                     |            |            |            |                               |                |                        |
|                                 |                                                                                                    |                                     |            |            |            |                               |                |                        |
|                                 |                                                                                                    |                                     |            |            |            |                               |                |                        |
| $50$ dBm $-$                    |                                                                                                    |                                     |            |            |            |                               |                |                        |
|                                 |                                                                                                    |                                     |            |            |            |                               |                |                        |
| $-60$ dBm $-$                   |                                                                                                    |                                     |            |            |            |                               |                |                        |
|                                 |                                                                                                    |                                     |            |            |            |                               |                |                        |
|                                 |                                                                                                    |                                     |            |            |            |                               |                |                        |
| $70$ dBm $-$                    |                                                                                                    |                                     |            |            |            |                               |                |                        |
|                                 |                                                                                                    |                                     |            |            |            |                               |                | Frequency<br>a         |
| $-80$ dBm $-$                   |                                                                                                    |                                     |            |            |            |                               |                | Config                 |
|                                 |                                                                                                    |                                     |            |            |            |                               |                |                        |
| $-90$ dBm $-$                   |                                                                                                    |                                     |            |            |            |                               |                |                        |
|                                 |                                                                                                    |                                     |            |            |            |                               |                |                        |
|                                 |                                                                                                    |                                     |            |            |            |                               |                |                        |
| CF 64.0 MHz                     |                                                                                                    |                                     |            | 1001 pts   |            |                               | $1.45 \,\mu s$ | Overview               |
|                                 |                                                                                                    |                                     |            |            |            | Measuring <b>[111111111</b> ] |                | 08.06.2011<br>14:50:56 |

*Bild 4-7: Anzeige des Kalibriersignals im Zeitbereich*

- 5. Einen neuen Kanal für die I/Q-Analyse einrichten:
	- a) Taste MODE drücken.
	- b) Zur Aktivierung eines Kanals für die Applikation I/Q-Analysator auf die Schaltfläche "IQ Analyzer" tippen.
	- c) Zur Aktivierung des SmartGrid-Modus auf den Softkey "Display Config" tippen.

Weitere Messkanäle aktivieren

d) Das Symbol "Real/Imag (I/Q)" von der Auswertungsleiste in das SmartGrid ziehen.

|                            |                                     |            |                          |                                  |          |                         | $\mathbf{x}$     |
|----------------------------|-------------------------------------|------------|--------------------------|----------------------------------|----------|-------------------------|------------------|
| <b>MultiView</b>           | Spectrum                            |            | Spectrum 2 Spectrum 3    | <b>IQ Analyzer</b><br>$\sqrt{2}$ | $\omega$ |                         |                  |
| Ref Level 223.61 mV<br>Att | 10 dB Freq 64.0 MHz Rec Length 1001 | <b>AQT</b> | 31.3 µs  SRate  32.0 MHz |                                  |          |                         |                  |
| 1 Real Real/Imag (I/Q)     |                                     |            |                          |                                  |          | $\bullet$ 1 AP Clnw     |                  |
| $-$ vm                     |                                     |            |                          |                                  |          |                         |                  |
| 3 miv                      |                                     |            |                          |                                  |          |                         | Magnitude        |
| l m'V                      |                                     |            |                          |                                  |          | $\sigma$                |                  |
|                            |                                     |            |                          |                                  |          |                         | Spectrum         |
| ta mv                      |                                     |            |                          |                                  |          |                         |                  |
| 40 m                       |                                     |            |                          |                                  |          |                         | IQ-Vector        |
| 60 mW                      |                                     |            |                          |                                  |          |                         | Real/Imag (I/Q)  |
| 1 Imag Real/Imag (I/Q)     |                                     |            |                          |                                  |          | $\bullet$ I AP CHW      |                  |
| $\sim$                     |                                     |            |                          |                                  |          | $\overline{\mathbf{c}}$ | Marker Table     |
| $0$ mV $-$                 |                                     |            |                          |                                  |          |                         |                  |
| mv-                        |                                     |            |                          |                                  |          | $\overline{11}$         | Marker Peak List |
|                            |                                     |            |                          |                                  |          |                         |                  |
|                            |                                     |            |                          |                                  |          |                         |                  |
|                            |                                     |            |                          |                                  |          |                         |                  |
|                            |                                     |            |                          |                                  |          |                         |                  |
| CF 64.0 MHz                |                                     |            | 1001 pts                 |                                  |          | $3.13 \,\mu s$          |                  |
|                            |                                     |            |                          |                                  |          |                         | 08.06.2011       |

*Bild 4-8: Ein Real/Imag-Diagramm für die I/Q-Analyse einfügen*

e) Den SmartGrid-Modus verlassen.

Der Kanal "IQ Analyzer" zeigt den realen und den imaginären Signalanteil jeweils in einem eigenen Fenster an.

### **Registerkarte MultiView öffnen**

Die Registerkarte "MultiView" zeigt alle aktiven Kanäle im Überblick. Diese Registerkarte wird immer angezeigt und kann nicht geschlossen werden.

► Auf die Registerkarte "MultiView" tippen.

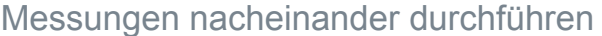

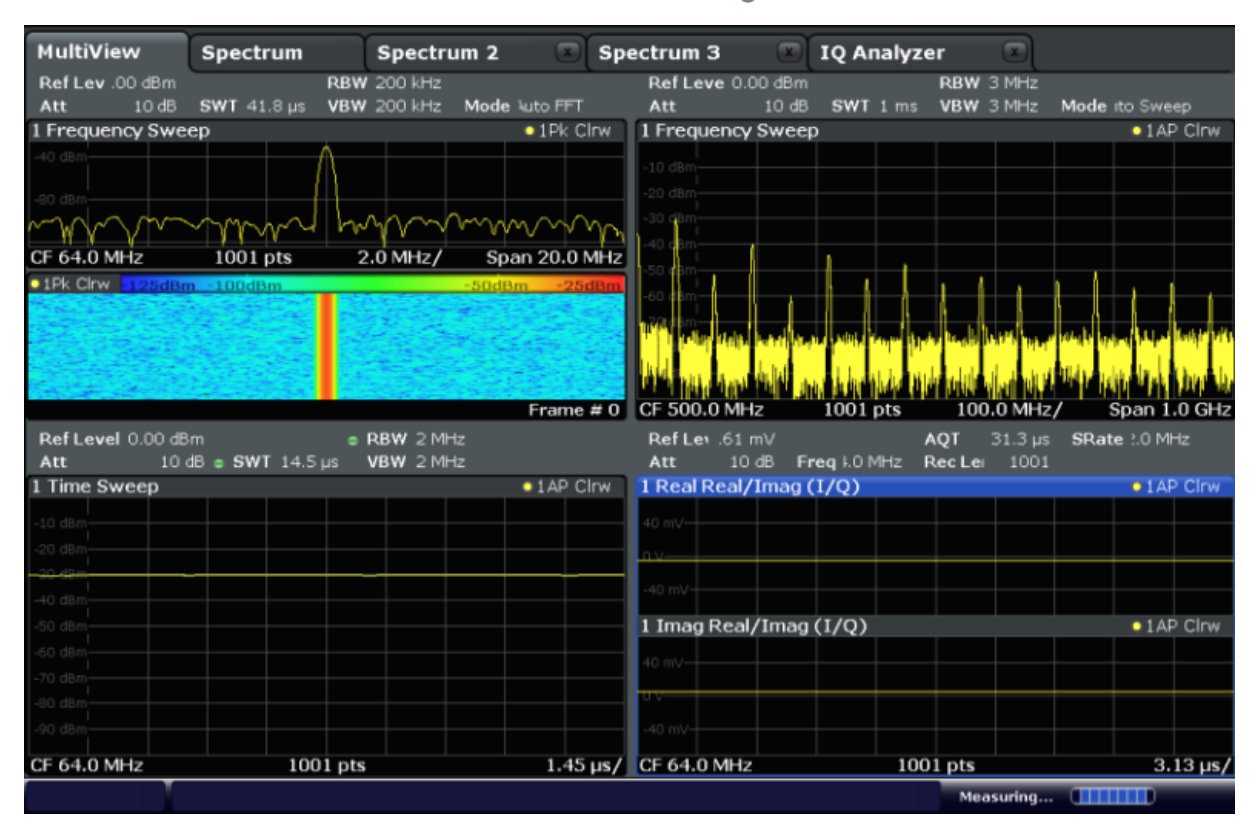

*Bild 4-9: Registerkarte "MultiView"*

## **4.4 Messungen nacheinander durchführen**

Obwohl zu einem bestimmten Zeitpunkt immer nur eine Messung möglich ist, können Sie die in den aktiven Kanälen konfigurierten Messungen sequentiell, d. h. nacheinander durchführen lassen, entweder einmalig oder kontinuierlich.

**SEB** 1.

Auf das Symbol "Sequencer" in der Symbolleiste tippen.

2. Im Menü "Sequencer" den Softkey "Sequencer" auf "On" setzen. Eine Messsequenz wird gestartet, d. h., die einzelnen Kanalmessungen werden nacheinander durchgeführt, bis der Sequenzer anhält.

Einen Marker setzen und verschieben

| Spectrum 2 : 8 Spectrum 3 5 1Q Analyzer<br><b>MultiView</b><br>Sequencer<br>Spectrum<br>on off<br>Ref Leve 0.00 dBm<br>Ref Lev .00 dBm<br><b>RBW 200 kHz</b><br>RBW 3 MHz<br>Att 10 dB SWT 41.8 us VBW 200 kHz Mode luto FFT<br>Att 10 dB SWT 1 ms VBW 3 MHz Mode ito Sweep<br>1 Frequency Sweep<br>1 Frequency Sweep<br>$\bullet$ 1Pk Clrw<br>$\bullet$ 1 AP Clnw<br>$-10$ dBm $-$<br>$-40$ dBm $-$<br>Continuous<br>20 dBm<br>Sequence<br>$\frac{1}{2001 \text{ pts}}$ 2.0 MHz/ Span 20.0 MHz<br>40<br>Single<br>Sequence<br>01Pk Chw +100dBm -80dBm -60dBm -40dBm -20dBm 0dBr<br>Channel<br><b>Defined</b><br><b>Sequence</b><br><u>ida, a waliwaji tais terita lepe tais</u><br>CF 500.0 MHz 1001 pts 100.0 MHz/<br>Frame # $0$<br>Span 1.0 GHz<br>Ref Level 0.00 dBm e RBW 2 MHz<br>Ref Lev.61 mV<br>AOT 31.3 us SRate 1.0 MHz<br>Att 10 dB Freq I.0 MHz Rec Lei 1001<br>Att 10 dB o SWT 14.5 µs VBW 2 MHz<br>1 Real Real/Imag (I/Q)<br>• 1AP Clnw<br>$\bullet$ 1 AP Clrw<br>0 dilm<br>40 mV-<br>0 dBm-<br>$-40$ mV $-$<br>i0 dBm<br>1 Imag Real/Imag (I/Q)<br>$\bullet$ 1 AP Clnw<br>0 dikir<br>i0 dBm<br>40 mV-<br>D dBn<br><b>ENVE</b><br>0 dikm<br>$-40$ mV-<br>90 dBm-<br>Overview<br>$3.13 \,\mathrm{\mu s}$<br>$1001$ pts<br>1.45 µs/ CF 64.0 MHz<br>$1001$ pts |              |  | $\overline{\mathbf{?}}$ |  | $\epsilon$ | <b>Sequencer</b> |
|----------------------------------------------------------------------------------------------------|--------------|--|-------------------------|--|------------|------------------|
|                                                                                                    |              |  |                         |  |            |                  |
|                                                                                                    |              |  |                         |  |            |                  |
|                                                                                                    |              |  |                         |  |            |                  |
|                                                                                                    | CF 64.0 MHz  |  |                         |  |            |                  |
|                                                                                                    |              |  |                         |  |            |                  |
|                                                                                                    |              |  |                         |  |            |                  |
|                                                                                                    |              |  |                         |  |            |                  |
|                                                                                                    |              |  |                         |  |            |                  |
|                                                                                                    | 1 Time Sweep |  |                         |  |            |                  |
|                                                                                                    |              |  |                         |  |            |                  |
|                                                                                                    |              |  |                         |  |            |                  |
|                                                                                                    |              |  |                         |  |            |                  |
|                                                                                                    |              |  |                         |  |            |                  |
|                                                                                                    |              |  |                         |  |            |                  |
|                                                                                                    |              |  |                         |  |            |                  |
|                                                                                                    |              |  |                         |  |            |                  |
| 08.06.2011                                                                                                    | CF 64.0 MHz  |  |                         |  |            |                  |

*Bild 4-10: Registerkarte "MultiView" mit aktivem Sequenzer*

88

Bild 4-10 zeigt an, dass gerade die Messung "Spectrum 2" aktiv ist (erkennbar am Symbol "Kanal aktiv" neben dem Namen der Registerkarte).

3. Den Sequenzer durch erneutes Antippen des Softkeys "Sequencer" anhalten.

## **4.5 Einen Marker setzen und verschieben**

Mit Hilfe von Markern lässt sich die Position bestimmter Effekte in der Messkurve bestimmen. Am häufigsten werden Marker zur Bestimmung eines Maximums eingesetzt, daher ist dies die Grundeinstellung bei Aktivierung eines Markers. Wir wollen einen Marker auf den Maximalwert in unserer ersten Spektrumsmessung setzen.

1. In der Registerkarte "MultiView" zweimal auf das Fenster "Spectrum" (Frequenz-Sweep mit Spektrogramm-Darstellung) tippen, um zum Kanal "Spectrum" zurückzukehren.

Einen Marker setzen und verschieben

- 2. Auf die Spektrogramm-Darstellung tippen, um den Fokus auf dieses Fenster zu setzen.
- 5. T 3.

Taste "SPLIT/MAXIMIZE" auf der Frontplatte drücken, um das Spektrumfenster zu maximieren, da wir die Spektrogramm-Darstellung gerade nicht benötigen.

- 4. Taste "RUN SINGLE" auf der Frontplatte drücken, um durch Einzelmessung eine feste Messkurve zu erhalten, auf die ein Marker gesetzt werden kann.
- 5. Taste MKR auf der Frontplatte drücken, um das Menü "Marker" aufzurufen.

Der Marker 1 wird aktiviert und automatisch auf dem Maximalwert der Messkurve 1 positioniert. Position und Wert des Markers werden im Diagrammbereich als M1[1] angezeigt.

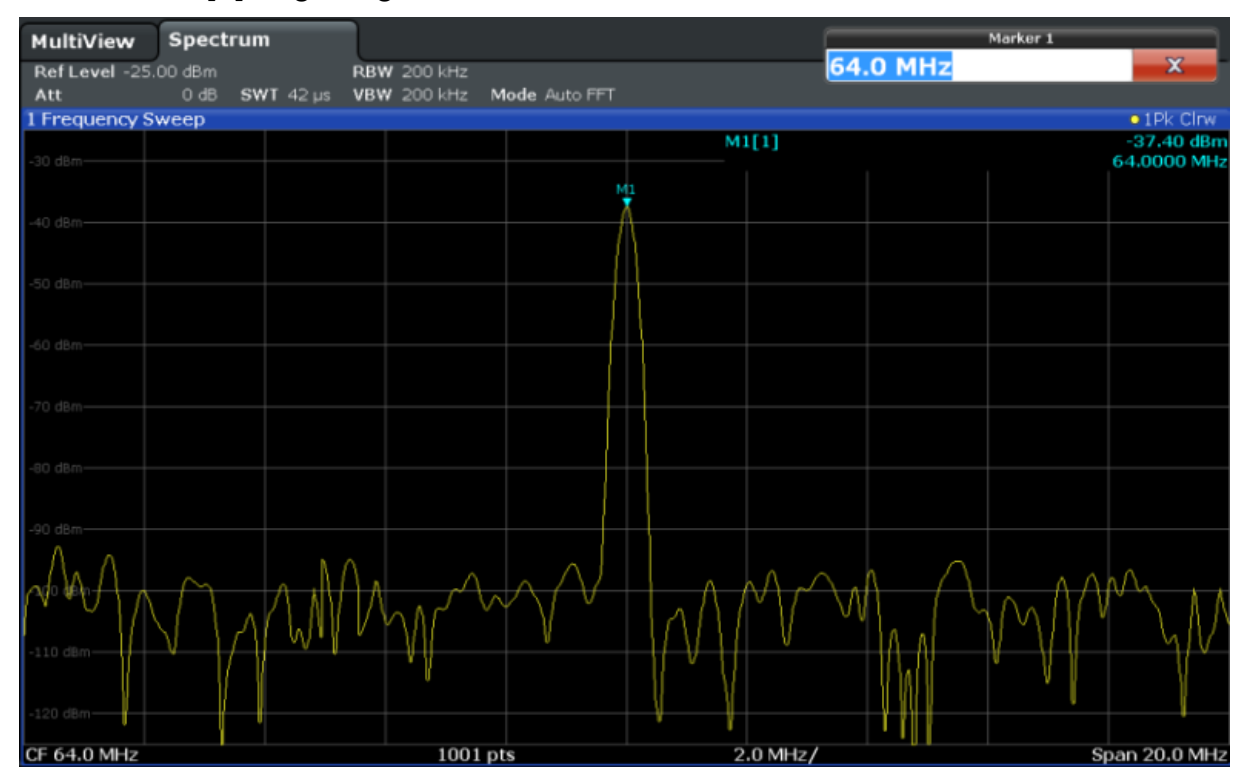

6. Nun können Sie den Marker verschieben, indem Sie in antippen und an eine andere Stelle ziehen. Die aktuelle Position wird durch eine gepunktete blaue Linie angezeigt. Verfolgen Sie, wie sich Position und Wert im Marker-Bereich des Diagrams verändern.

Eine Maxima-Liste für Marker anzeigen

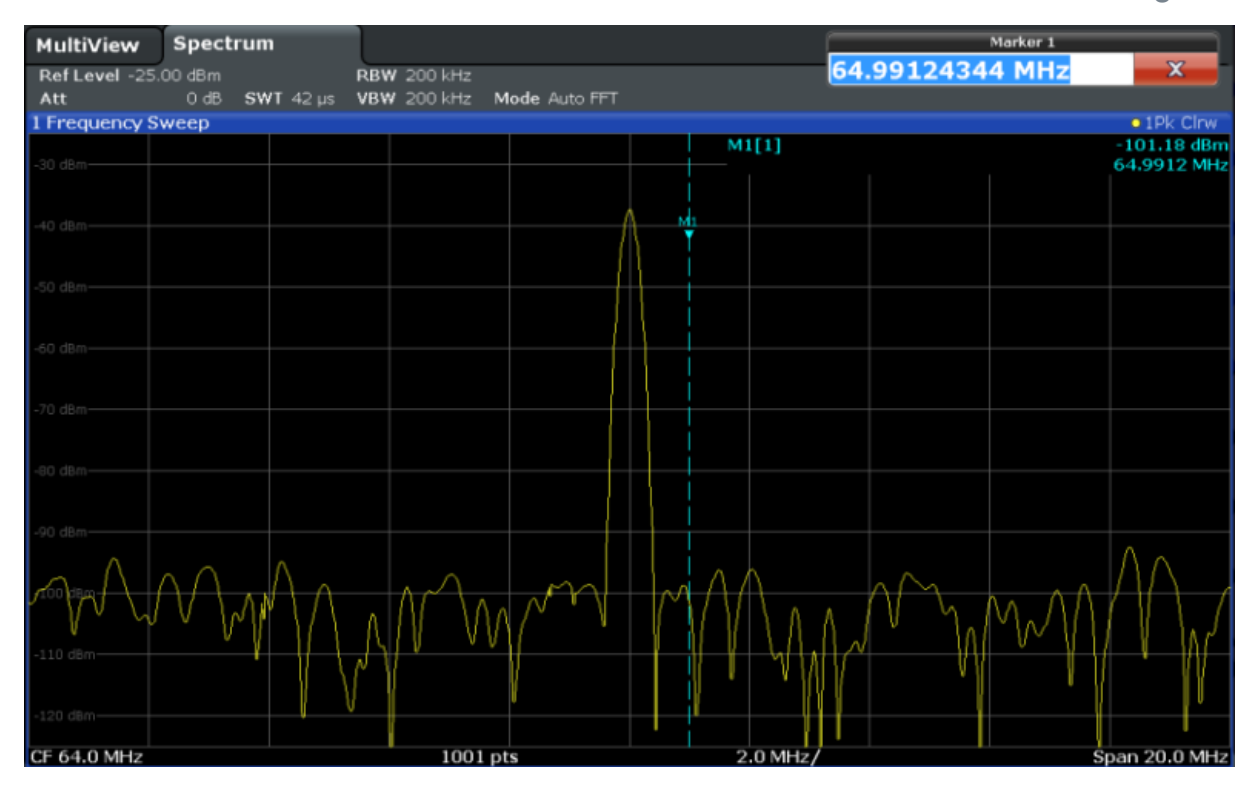

## **4.6 Eine Maxima-Liste für Marker anzeigen**

Über die Maxima-Liste für Marker (Marker Peak List) werden die Frequenzen und Pegel der Maxima im Spektrum automatisch bestimmt. Wir wollen eine Maxima-Liste für Marker im Kanal "Spectrum 2" erstellen.

- 1. Auf die Registerkarte "Spectrum 2" tippen.
- 2. Taste "RUN SINGLE" auf der Frontplatte drücken, um eine Einzelmessung durchzuführen und hierfür die Maxima zu bestimmen.
- $3.$

Auf das Symbol "SmartGrid" in der Symbolleiste tippen, um den SmartGrid-Modus zu aktivieren.

- 4. Symbol "Maxima-Liste für Marker" aus der Auswertungsleiste in die untere Bildschirmhälfte ziehen, um ein neues Fenster für die Maxima-Liste hinzuzufügen.
- 5. Den SmartGrid-Modus verlassen.

#### In die Anzeige hinein zoomen

- 6. Eine aussagekräftigere Maxima-Liste beispielsweise ohne Rauschmaxima erhalten Sie, wenn Sie eine Schwelle über dem Grundrauschen festlegen:
	- a) Taste MKR auf der Frontplatte drücken.
	- b) Im Menü "Marker" auf den Softkey "Marker Config" tippen.
	- c) Im Dialogfeld "Marker" auf die Registerkarte "Search" tippen.
	- d) Im Feld "Threshold" den Wert *-68 dBm* eingeben.
	- e) Auf das Feld "State" für "Threshold" tippen, damit dieser Schwellenwert verwendet wird.

In der Liste werden nur solche Maxima aufgeführt, deren Wert über -68 dBm liegt.

Die Maxima-Liste für Marker zeigt die zuvor bestimmten Maxima an, die über dem festgelegten Schwellenwert liegen.

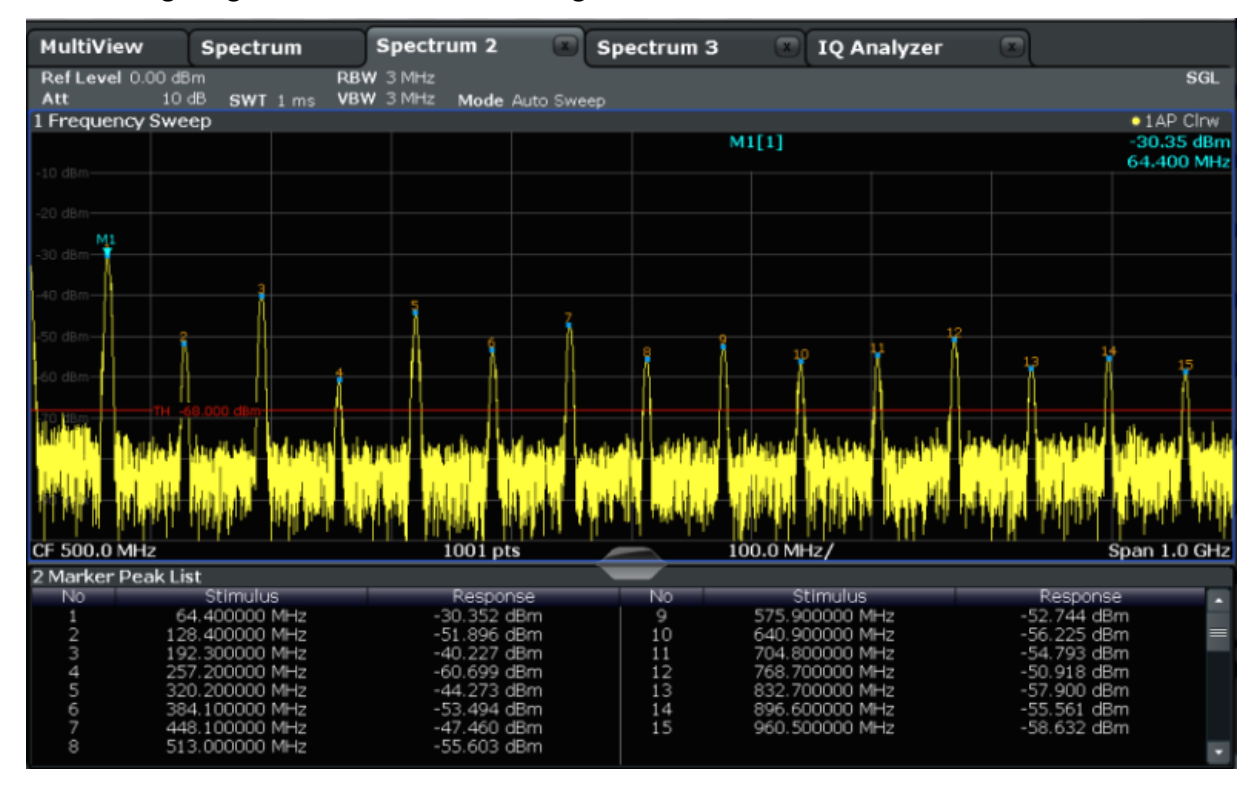

*Bild 4-11: Maxima-Liste für Marker*

## **4.7 In die Anzeige hinein zoomen**

Um die Bereiche um die Pegelmaxima genauer zu analysieren, wollen wir in die obersten drei Maxima hinein zoomen.

In die Anzeige hinein zoomen

<span id="page-83-0"></span>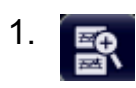

Auf das Symbol "Mehrfach-Zoom" in der Symbolleiste tippen.

Bei aktiviertem Mehrfach-Zoom-Modus ist das Symbol orange hinterlegt.

2. Das Diagramm beim ersten Maximum antippen und den Finger in die entgegengesetzte Ecke des Zoom-Bereichs ziehen. Von der angetippten Stelle bis zur aktuellen Position wird ein weißes Rechteck angezeigt.

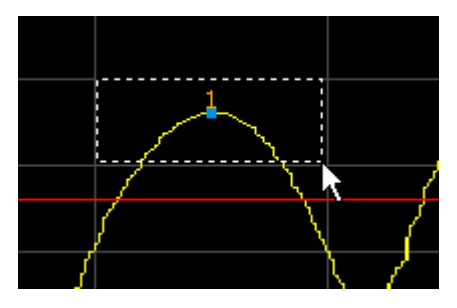

*Bild 4-12: Zoom-Bereich festlegen*

Wenn Sie den Finger wegnehmen, wird der Zoom-Bereich in einem zweiten (Unter-)Fenster vergrößert.

|                           |                  |                        |                 |                         |                          | $\infty$                   |
|---------------------------|------------------|------------------------|-----------------|-------------------------|--------------------------|----------------------------|
| MultiView                 | Spectrum         | Spectrum 2             | Spectrum 3      | <b>IQ Analyzer</b><br>× | $\overline{\phantom{a}}$ |                            |
| Ref Level 0.00 dBm<br>Att | 10dB<br>SWT 1 ms | RBW 3 MHz<br>VBW 3 MHz | Mode Auto Sweep |                         |                          | SGL                        |
| 1 Frequency Sweep         |                  |                        |                 |                         |                          | $\bullet$ TAP Cirve        |
|                           |                  |                        |                 | M1[1]                   |                          | $-30.35$ dBm<br>64.400 MHz |
|                           |                  |                        |                 |                         |                          |                            |
|                           |                  |                        |                 |                         |                          |                            |
|                           |                  |                        |                 |                         |                          |                            |
| CF 500.0 MHz              |                  | $1001$ pts             |                 | 100.0 MHz/              |                          | Span 1.0 GHz               |
|                           |                  |                        |                 |                         |                          |                            |
|                           |                  |                        |                 |                         |                          |                            |
|                           |                  |                        | M1              |                         |                          |                            |
|                           |                  |                        |                 |                         |                          |                            |
|                           |                  |                        |                 |                         |                          |                            |
|                           |                  |                        |                 |                         |                          |                            |
|                           |                  |                        |                 |                         |                          |                            |
|                           |                  |                        |                 |                         |                          |                            |
|                           |                  |                        |                 |                         |                          |                            |
|                           |                  |                        |                 |                         |                          |                            |
|                           |                  |                        |                 |                         |                          | $\rightarrow$ 21           |
| CF 67.672413793 MHz       |                  | 53 pts                 |                 | 5.26 MHz/               | Span 52.586206897 MHz    |                            |
| 2 Marker Peak List        |                  |                        |                 |                         |                          |                            |
| No                        | Stimulus         | Response               | No              | Stimulus                | Response                 |                            |
|                           | 64.400000 MHz    | -30.352 dBm            | 9               | 575.900000 MHz          | -52.744 dBm              |                            |
| 2                         | 128.400000 MHz   | -51.896 dBm            | 10              | 640.900000 MHz          | -56.225 dBm              |                            |
| 3                         | 192.300000 MHz   | $-40.227$ dBm          | 11              | 704.800000 MHz          | -54.793 dBm              |                            |
| 4                         | 257.200000 MHz   | -60.699 dBm            | 12              | 768.700000 MHz          | -50.918 dBm              |                            |
| 5                         | 320.200000 MHz   | -44.273 dBm            | 13              | 832.700000 MHz          | -57.900 dBm              |                            |
| 6                         | 384.100000 MHz   | -53.494 dBm            | 14              | 896.600000 MHz          | -55.561 dBm              |                            |
| 7                         | 448.100000 MHz   | -47.460 dBm            | 15              | 960.500000 MHz          | -58.632 dBm              |                            |
| 8                         | 513.000000 MHz   | -55.603 dBm            |                 |                         |                          |                            |

*Bild 4-13: Vergrößerte Anzeige im Bereich eines Maximums*

In die Anzeige hinein zoomen

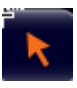

Der Zoom-Modus wird automatisch ausgeschaltet, und das Gerät kehrt in den standardmäßig eingestellten Auswahl-Modus zurück; dies wird durch Hervorhebung des Symbols "Auswahl-Modus" angezeigt.

- 3. In [Bild 4-13](#page-83-0) wird die Kurve im vergrößerten Bereich des Maximums durch sehr dicke Linien dargestellt. Grund hierfür ist die zu geringe Anzahl von Sweep-Punkten. Die für die vergrößerte Anzeige fehlenden Sweep-Punkte werden interpoliert, was zu schlechten Ergebnissen führt. Zur Optimierung der Ergebnisse wollen wir die Anzahl der Sweep-Punkte von 1001 (Grundeinstellung) auf 32001 erhöhen.
	- a) Taste SWEEP auf der Frontplatte drücken.
	- b) Im Menü "Sweep" auf den Softkey "Sweep Config" tippen.
	- c) Im Feld "Sweep Points" die Zahl *32001* eingeben.
	- d) Taste RUN SINGLE auf der Frontplatte drücken, um einen neuen Durchlauf mit der größeren Anzahl von Sweep-Punkten zu starten.

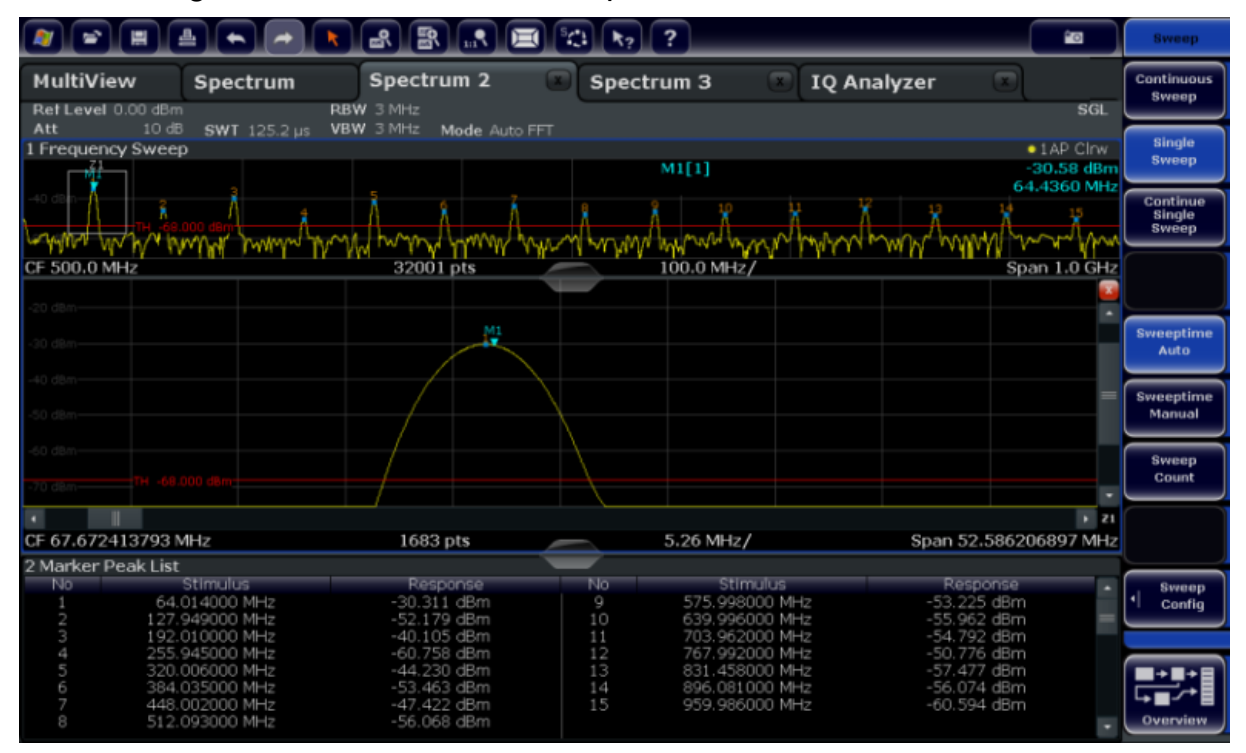

*Bild 4-14: Vergrößerte Anzeige im Bereich des Maximums mit größerer Anzahl von Sweep-Punkten*

Die Messkurve ist nun sehr viel genauer.

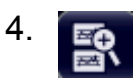

#### In die Anzeige hinein zoomen

Erneut auf das Symbol "Mehrfach-Zoom" in der Symbolleiste tippen, um einen Zoom-Bereich um die Marker M4, M5 und M6 herum festzulegen.

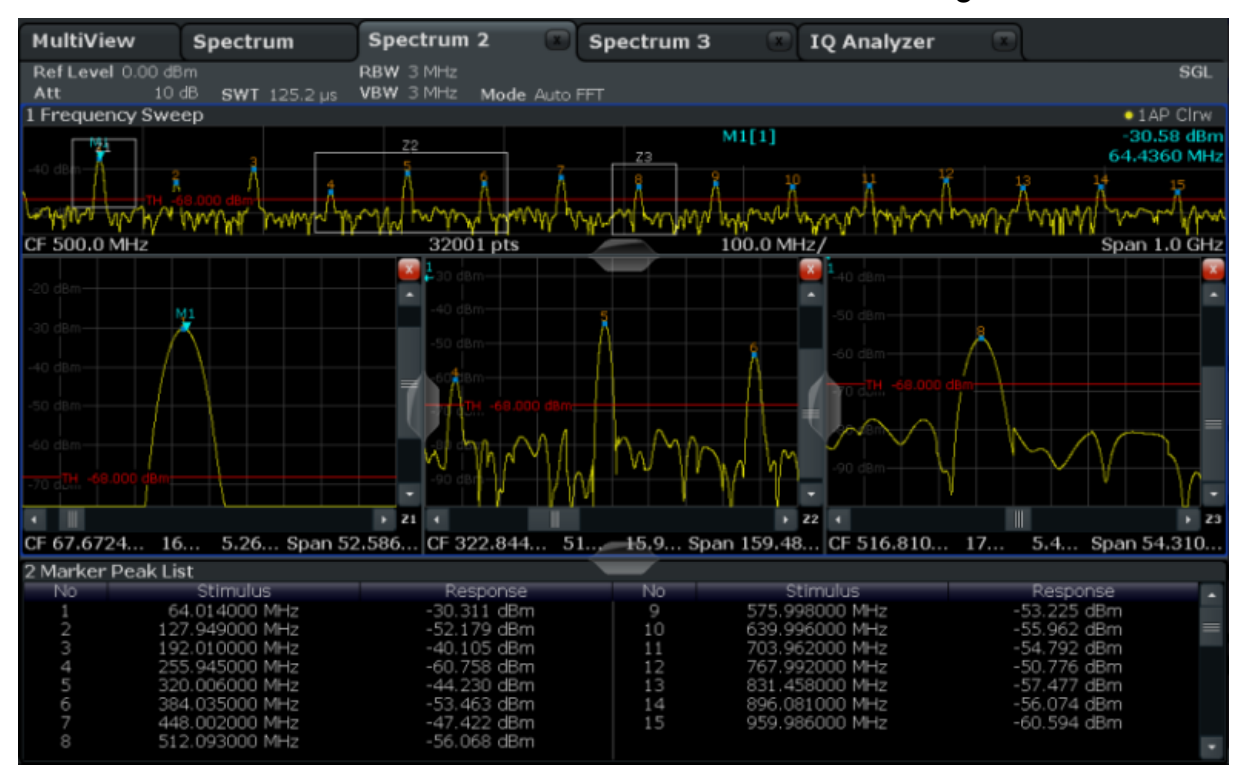

*Bild 4-15: Mehrere Zoom-Fenster*

- 5. Erneut auf das Symbol  $\blacksquare$  "Mehrfach-Zoom" in der Symbolleiste tippen und einen Zoom-Bereich um den Marker M8 herum festlegen.
- 6. Zur Vergrößerung des dritten Zoom-Fensters den "Teiler" zwischen den Fenstern nach links oder rechts, nach oben oder unten ziehen.

Einstellungen speichern

<span id="page-86-0"></span>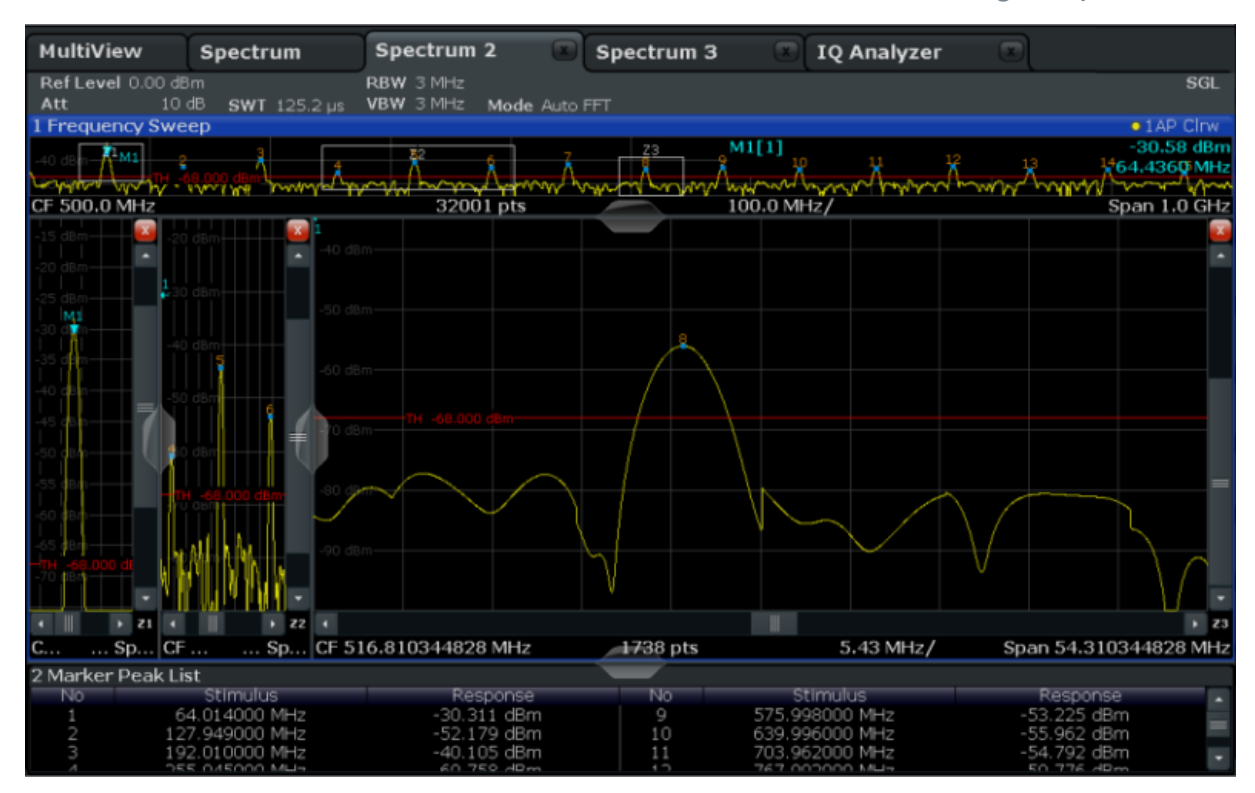

*Bild 4-16: Vergrößertes Zoom-Fenster*

## **4.8 Einstellungen speichern**

Um die Ergebnisse unserer Messungen später wiederherstellen zu können, wollen wir die Geräteeinstellungen in einer Datei speichern.

#### **Geräteeinstellungen in einer Datei speichern**

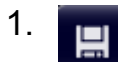

Auf das Symbol "Speichern" in der Symbolleiste tippen.

2.  $\cdots$ 

> Zur Anzeige der Bildschirmtastatur die Tastatur-Taste auf der Frontplatte drücken, denn im nächsten Schritt müssen wir Text eingeben.

3. Im Dialogfeld "Save" auf das Feld "File Name" tippen und über die Tastatur *MyMultiViewSetup* eingeben.

Einstellungen speichern

Beim Dateityp ("File Type") die Grundeinstellung "Instrument with all Channels" beibehalten, damit die Konfiguration aller Kanäle gespeichert wird.

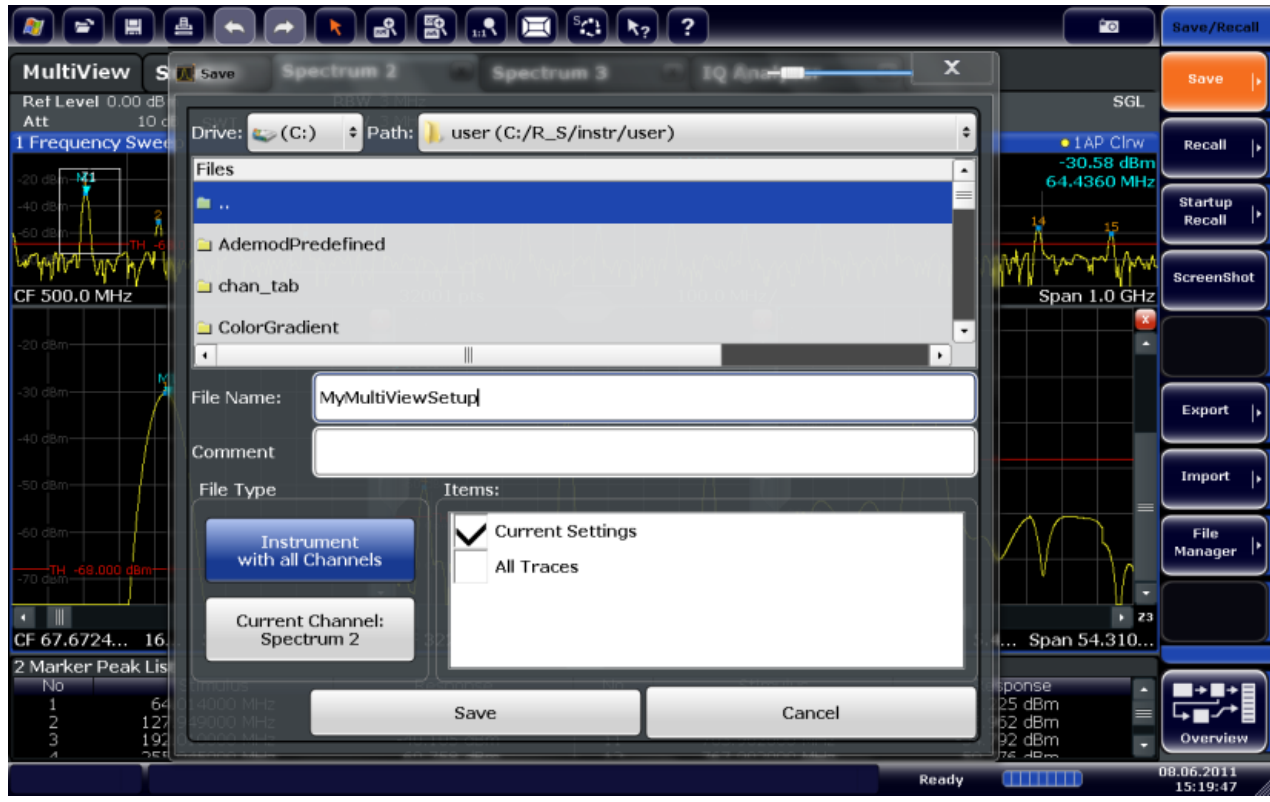

*Bild 4-17: Geräteeinstellungen in einer Datei speichern*

4. Auf die Schaltfläche "Save" tippen.

Die Datei MyMultiViewSetup.dfl wird im voreingestellten Verzeichnis C:/ R S/instr/user gespeichert.

#### **Gespeicherte Geräteeinstellungen laden**

Unter Verwendung der Datei mit den Einstellungen können Sie die Geräteeinstellungen jederzeit wiederherstellen.

1. Zur Wiederherstellung der Grundeinstellungen des Geräts die Taste PRESET drücken, um prüfen zu können, ob die gespeicherten Benutzereinstellungen tatsächlich wiederhergestellt wurden.

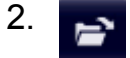

Auf das Symbol "Load" in der Symbolleiste tippen.

Ergebnisse drucken und speichern

- 3. Im Dialogfeld "Load" aus dem voreingestellten Verzeichnis  $C:/R$  S/instr/ user die Datei MyMultiViewSetup.dfl auswählen.
- 4. Auf die Schaltfläche "Load" tippen.

Alle Geräteeinstellungen werden wiederhergestellt, und die Anzeige sollte der in [Bild 4-16](#page-86-0) ähneln, das die Anzeige des Geräts vor dem Speichern der Einstellungen darstellt.

## **4.9 Ergebnisse drucken und speichern**

Nach einer erfolgreichen Messung wollen wir unsere Ergebnisse schließlich dokumentieren. Wir werden zuerst die numerischen Kurvendaten exportieren und dann einen Screenshot der grafischen Anzeige erzeugen.

### **Kurvendaten exportieren**

- 1. Taste TRACE auf der Frontplatte drücken.
- 2. Auf den Softkey "Trace Config" tippen.
- 3. Auf die Registerkarte "Trace Export" tippen.
- 4. Auf die Schaltfläche "Export Trace to ASCII File" tippen.
- 5. Den Dateinamen *MyMultiViewResults* eingeben.

Die Kurvendaten werden in der Datei MyMultiViewResults.DAT gespeichert.

### **Einen Screenshot der Anzeige erzeugen**

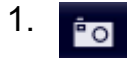

In der Symbolleiste auf das Symbol "Sofort drucken" tippen.

Es wird ein Screenshot der aktuellen Anzeige erzeugt. Bitte beachten Sie, dass die Bildschirmfarben im Ausdruck invertiert sind, um die Druckqualität zu verbessern.

2. Im Dialogfeld "Save Hardcopy as Portable Network Graphics (PNG)" einen Dateinamen eingeben, z. B. *MyMultiViewDisplay*.

Der Screenshot wird in der Datei MyMultiViewDisplay.png gespeichert.

# 5 Bedienung des Geräts

Dieses Kapitel gibt einen Überblick über die Bedienung des R&S FSW. Es beschreibt die Art der im Diagrammbereich angezeigten Informationen, die Bedienung des R&S FSW mit den Tasten auf der Frontplatte und die Benutzung der Online-Hilfe.

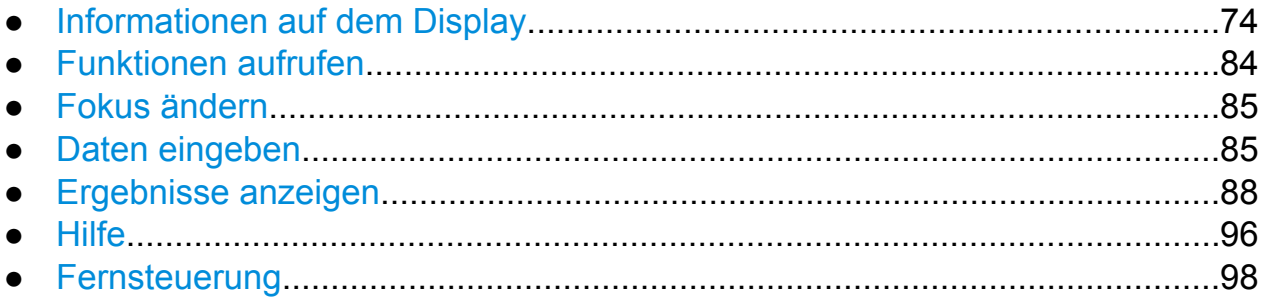

## **5.1 Informationen auf dem Display**

Die folgende Abbildung zeigt ein Messdiagramm während des Analysator-Betriebs. Alle unterschiedlichen Anzeigebereiche sind beschriftet. Die nachfolgenden Abschnitte enthalten detaillierte Erläuterungen zu den verschiedenen Anzeigebereichen.

#### **R&S**®**FSW Bedienung des Geräts**

### Informationen auf dem Display

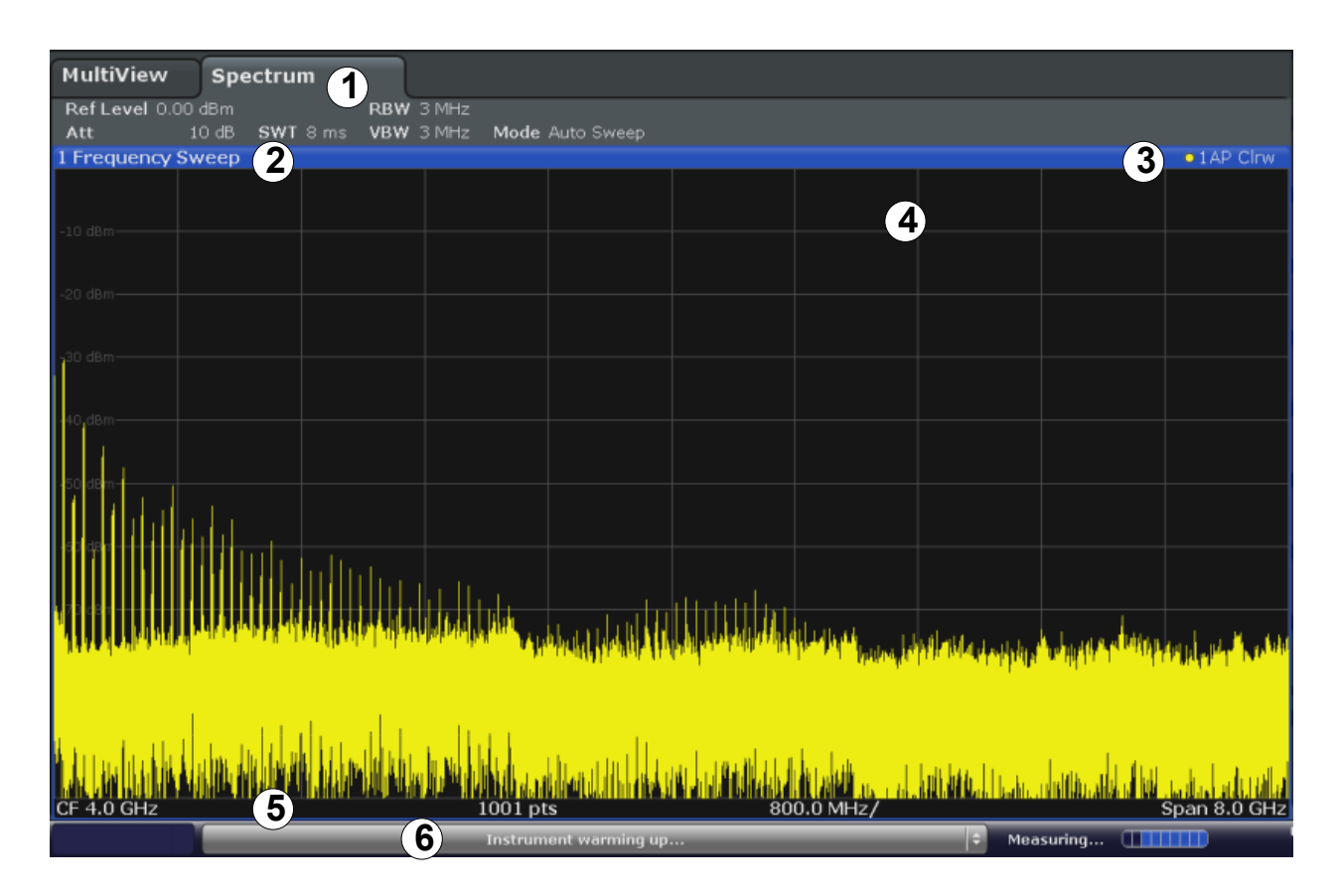

- 1 = Kanalleiste für Firmware- und Messeinstellungen
- 2+3 = Titelleiste des Messfensters mit diagrammspezifischen Informationen und Angaben zur Messkurve
- 4 = Diagrammbereich mit Marker-Angaben
- 5 = Fußzeile des Diagramms mit diagrammspezifischen Informationen in Abhängigkeit von der Messapplikation
- 6 = Gerätestatusleiste mit Fehlermeldungen, Fortschrittsanzeige und Datum/Uhrzeit

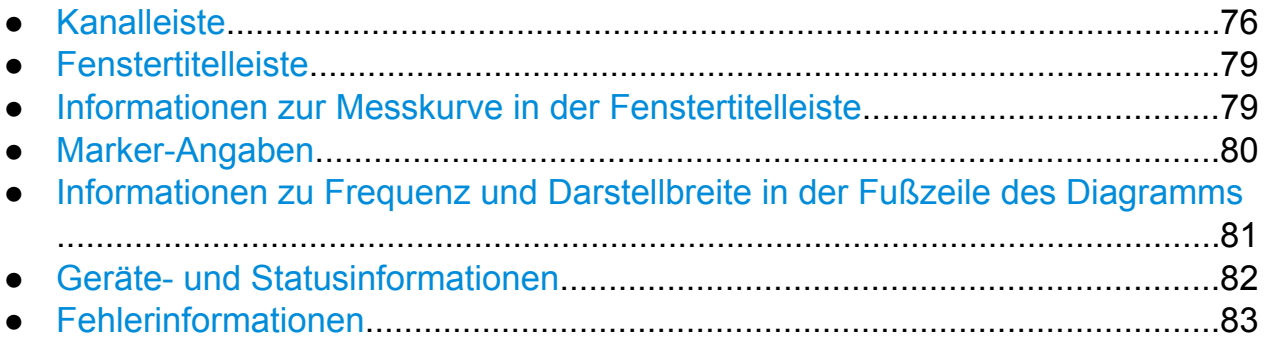

## <span id="page-91-0"></span>**5.1.1 Kanalleiste**

Mit dem R&S FSW können Sie verschiedene Messaufgaben (Kanäle) gleichzeitig steuern (wobei diese Aufgaben allerdings nur asynchron durchgeführt werden können). Für jeden Kanal wird auf dem Bildschirm eine separate Registerkarte angezeigt. Wenn Sie zu einem anderen Kanal umschalten wollen, drücken Sie einfach die entsprechende Registerkarte.

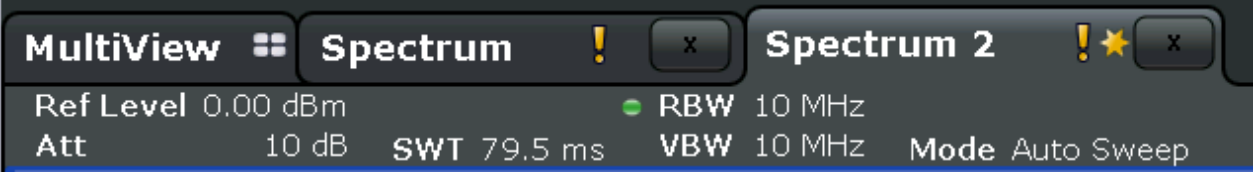

Das Symbol  $\alpha$  neben dem Namen der Registerkarte bedeutet, dass die angezeigte Messkurve nicht mehr den aktuellen Geräteeinstellungen entspricht. Dies kann beispielsweise dann der Fall sein, wenn eine Messkurve eingefroren ist und die Geräteeinstellungen geändert werden. Sobald eine neue Messung durchgeführt wird, verschwindet das Symbol.

Das Symbol **u** zeigt an, dass für diesen Messkanal eine Fehlermeldung oder Warnung vorliegt. Dies ist insbesondere bei geöffneter Registerkarte "Multi-View" von Vorteil.

Wenn viele Registerkarten geöffnet sind, können Sie auch ganz rechts in der Kanalleiste auf das Symbol für die Registerauswahl tippen und in der Liste den Kanal auswählen, zu dem Sie wechseln möchten.

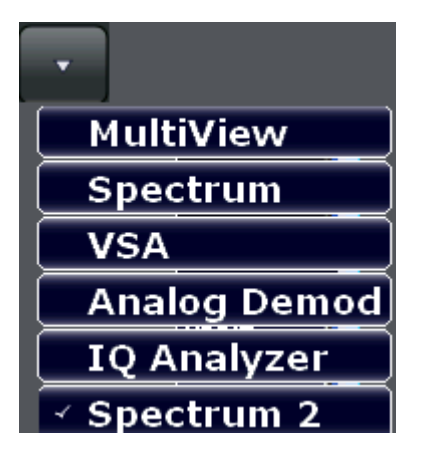

### **Registerkarte "MultiView"**

Auf einer weiteren Registerkarte mit der Beschriftung "MultiView" können Sie alle aktiven Kanäle auf einen Blick erfassen. Jedes Fenster der Registerkarte "Multi-

View" enthält eine eigene Kanalleiste mit einer zusätzlichen Schaltfläche. Durch Antippen dieser Schaltfläche können Sie schnell auf die entsprechende Kanalanzeige umschalten.

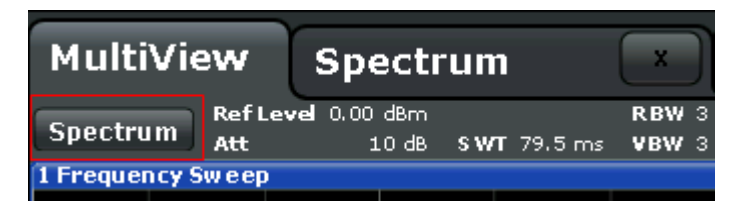

Eine **Sequenzer**-Funktion aktiviert automatisch einen Kanal nach dem anderen; während einer Messsequenz wird der aktuell aktivierte Kanal durch das Symbol in der Kanalleiste angezeigt.

#### **Kanalspezifische Einstellungen**

In der **Kanalleiste** werden unter dem Kanalnamen Informationen zu kanalspezifischen Einstellungen für die Messung angezeigt. Ein Punkt neben der Einstellung zeigt an, dass nicht die automatischen Einstellungen, sondern benutzerdefinierte Einstellungen verwendet werden. Ein grüner Punkt zeigt an, dass die betreffende Einstellung gültig und die Messung korrekt ist. Ein roter Punkt zeigt an, dass die Einstellung nicht gültig ist und die Ergebnisse daher nicht verwertbar sind. Die Kanalinformationen variieren in Abhängigkeit von der gerade aktiven Applikation.

In der Applikation Spektrumanalyse zeigt der R&S FSW die folgenden Einstellungen an:

| Referenzpegel                                                                                                    |
|----------------------------------------------------------------------------------------------------|
| Eingestellte mechanische und elektronische HF-Dämpfung                                                                                                    |
| Referenzpegel-Offset                                                                                                    |
| Eingestellte Ablaufzeit (Sweep-Zeit)                                                                                                    |
| Wenn die Ablaufzeit nicht dem Wert für die automatische Kopplung<br>entspricht, so wird dem Feld ein Punkt vorangestellt. Die Farbe des<br>Punkts ist rot, sobald die eingestellte Ablaufzeit unter dem Wert der<br>automatischen Kopplung liegt. Daneben erscheint in der Statusan-<br>zeige die Meldung "UNCAL". In diesem Fall muss die Sweep-Zeit<br>erhöht werden. |
| Messzeit, berechnet aus Analysebandbreite und Anzahl der Abtast-<br>werte (bei Statistikmessungen)                                                                                                    |
| Eingestellte Auflösebandbreite<br>Wenn die Bandbreite nicht dem Wert für die automatische Kopplung<br>entspricht, wird dem Feld ein grüner Punkt vorangestellt.                                                                                                    |
|                                                                                                    |

*Tabelle 5-1: Anzeige der Kanaleinstellungen in der Kanalleiste bei aktivierter Applikation Spektrumanalyse*

**R&S**®**FSW Bedienung des Geräts**

Informationen auf dem Display

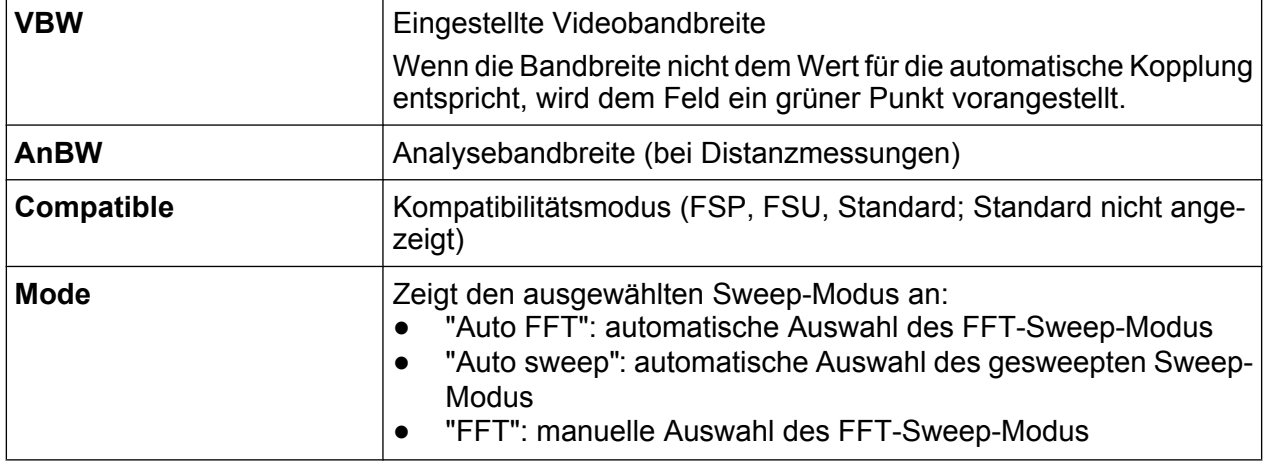

### **Allgemeine Einstellungen**

Neben den kanalspezifischen Einstellungen zeigt die Kanalleiste über dem Diagramm auch Informationen zu Geräteeinstellungen an, die die Messwerte beeinflussen, obwohl dies aus der Anzeige der Messwerte nicht sofort ersichtlich ist. Diese Informationen sind in grauer Schrift dargestellt und erscheinen nur dann, wenn sie für die aktuelle Messung zutreffen; im Gegensatz dazu werden die kanalspezifischen Einstellungen immer angezeigt.

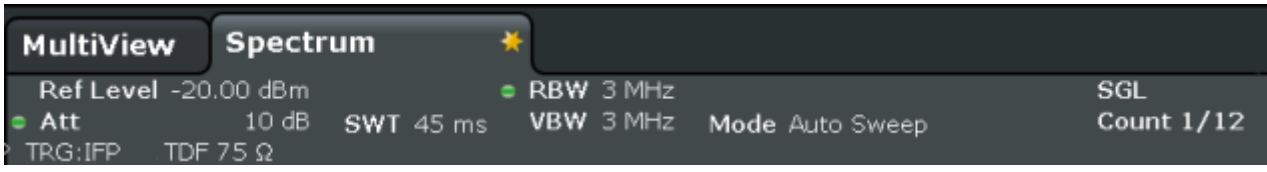

Sofern zutreffend, werden folgende Informationen angezeigt.

#### *Tabelle 5-2: Anzeige der allgemeinen Einstellungen in der Kanalleiste*

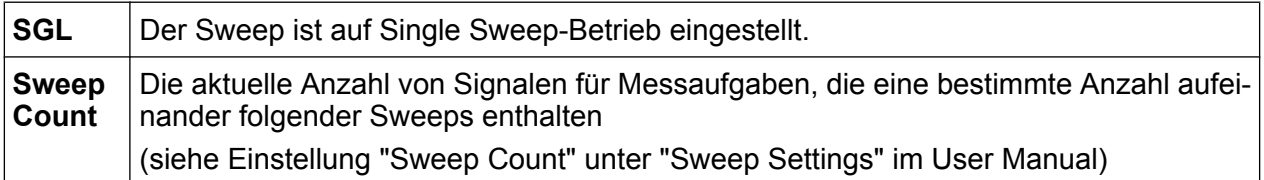

<span id="page-94-0"></span>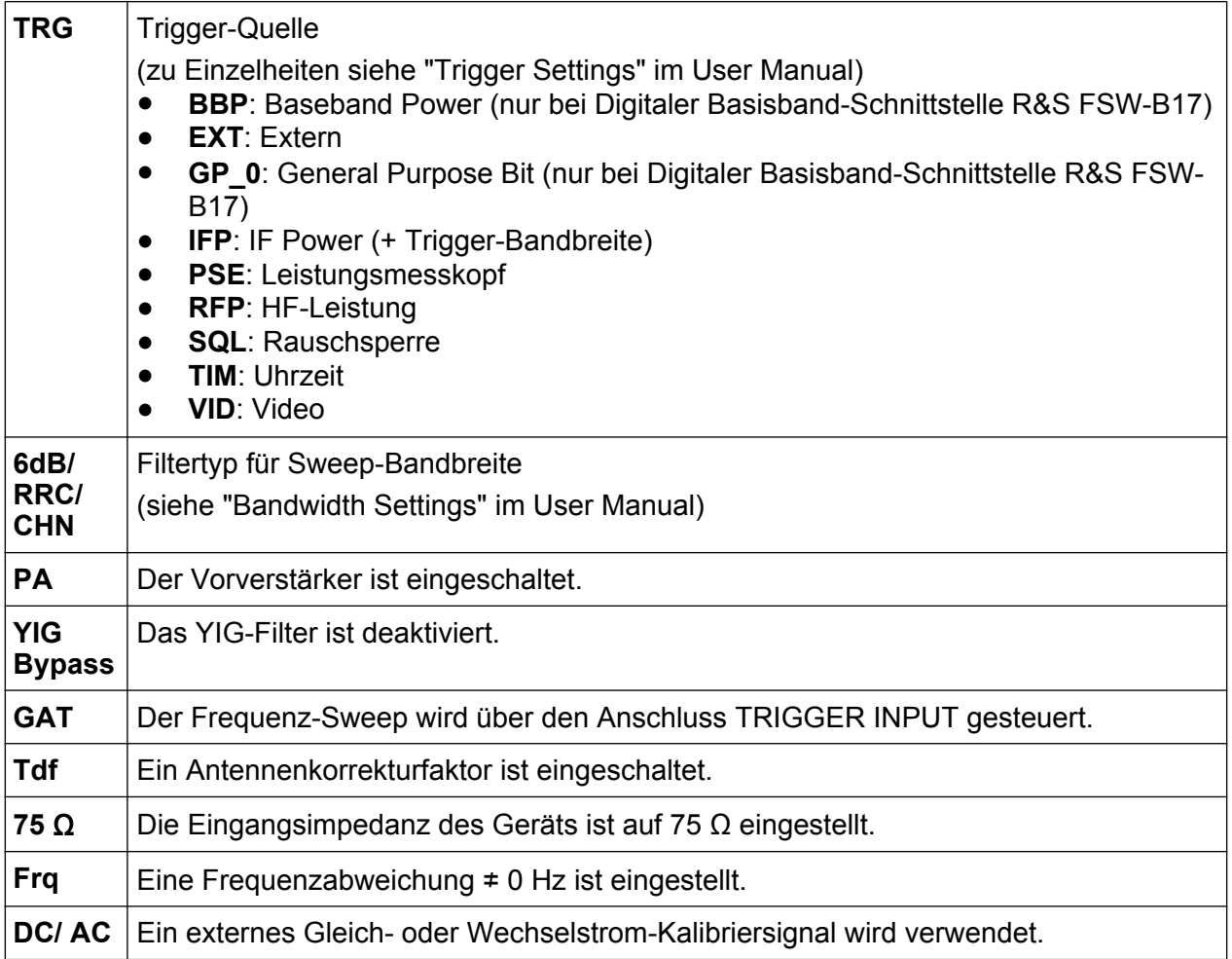

## **5.1.2 Fenstertitelleiste**

Jeder auf dem Bildschirm des R&S FSW angezeigte Kanal kann mehrere Fenster enthalten. Die einzelnen Fenster zeigen das Ergebnis der Kanalmessung entweder grafisch oder tabellarisch an. Die Art der Darstellung von Messwerten in den ein-zelnen Fenstern wird bei der Konfiguration des Displays festgelegt (siehe [Kapi](#page-103-0)[tel 5.5, "Ergebnisse anzeigen", auf Seite 88](#page-103-0)). Welche Art der Darstellung gewählt wurde, ist in der Titelleiste eines Fensters erkennbar.

## **5.1.3 Informationen zur Messkurve in der Fenstertitelleiste**

Informationen zu den angezeigten Messkurven sind in der Fenstertitelleiste enthalten.

<span id="page-95-0"></span>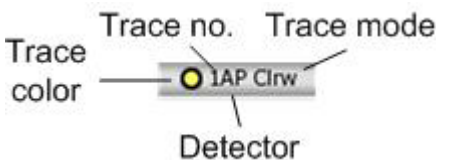

**Trace color Farbe der Messkurve im Diagramm Trace no.** | Nummer der Messkurve (1 bis 6) **Detector** | Ausgewählter Detektor AP AUTOPEAK-Detektor Pk MAX PEAK-Detektor Mi MIN PEAK-Detektor Sa SAMPLE-Detektor Av AVERAGE-Detektor Rm | RMS-Detektor **Trace mode Sweep-Modus:** Clrw CLEAR/WRITE Max MAX HOLD Min | MIN HOLD Avg AVERAGE (Lin/Log/Pwr) View VIEW **Norm / NCor**  $\vert$  Es werden keine Korrekturdaten benutzt.

### **5.1.4 Marker-Angaben**

Je nach Konfiguration sind Angaben zu Markern entweder im Messraster oder in einer separaten Marker-Tabelle enthalten.

#### **Marker-Angaben im Messraster**

Die Positionen der letzten zwei festgelegten Marker oder Delta-Marker auf der xund der y-Achse, sofern vorhanden, sowie deren Index werden im Messraster des Diagramms angezeigt. Der Wert in eckigen Klammern nach dem Index bezeichnet die Messkurve, der der Marker zugeordnet ist. Beispiel: M2[1] bezeichnet Marker 2

<span id="page-96-0"></span>auf Messkurve 1. Bei mehr als 2 Markern wird unter dem Diagramm standardmäßig eine separate Marker-Tabelle angezeigt.

#### **Marker-Angaben in Marker-Tabelle**

Neben den im Messraster angezeigten Marker-Angaben kann auch eine separate Marker-Tabelle unterhalb des Diagramms angezeigt werden. Diese Tabelle enthält für alle aktiven Marker folgende Angaben:

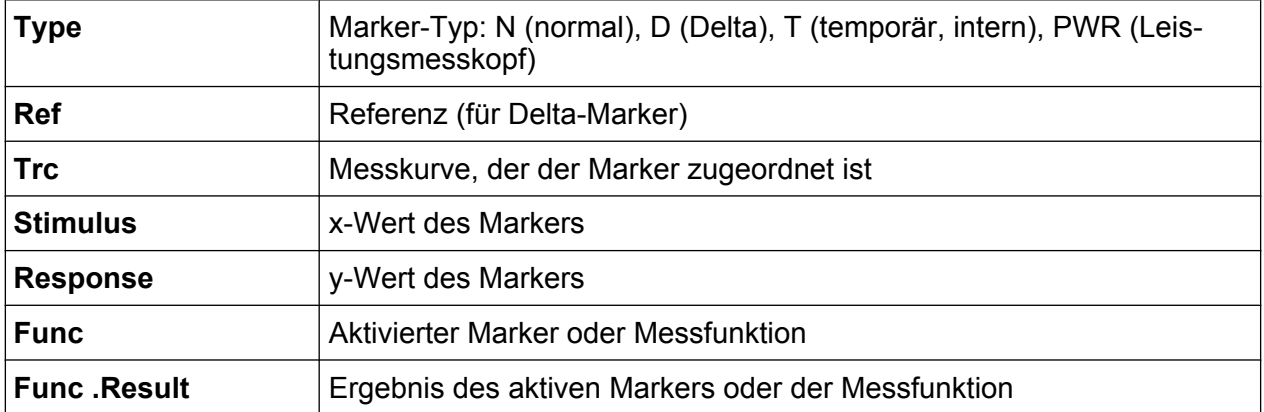

Für die Funktionen werden folgende Abkürzungen verwendet:

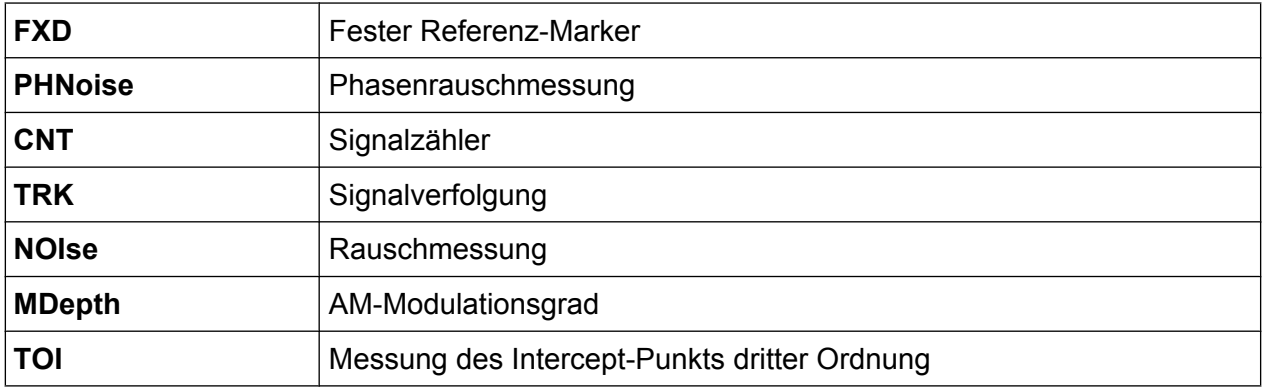

## **5.1.5 Informationen zu Frequenz und Darstellbreite in der Fußzeile des Diagramms**

Die Fußzeile des Diagramms enthält in Abhängigkeit von der gerade aktiven Applikation folgende Informationen:

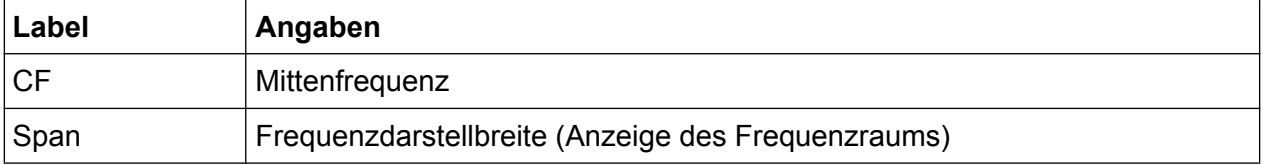

Informationen auf dem Display

Ready

<span id="page-97-0"></span>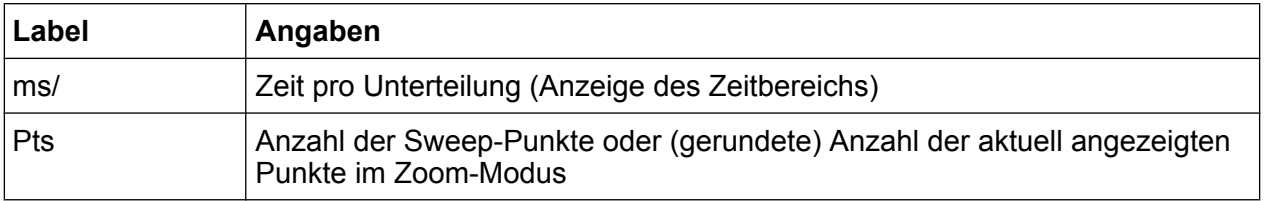

### **5.1.6 Geräte- und Statusinformationen**

Globale Geräteeinstellungen, der Gerätestatus sowie jegliche Unregelmäßigkeiten werden in der Statusleiste unter dem Diagramm angezeigt.

**EUVEAL E** 

Auf der Registerkarte "MultiView" zeigt die Statusleiste immer Informationen zur aktuell gewählten Messung an.

### **Statusleiste ausblenden**

Sie können die Statusleiste ausblenden, um z. B. den Bildschirmbereich für die Messwerte zu vergrößern ("SETUP > Display > Displayed Items"). Einzelheiten hierzu finden Sie im User Manual.

Es erscheint folgende Anzeige:

#### **Gerätestatus**

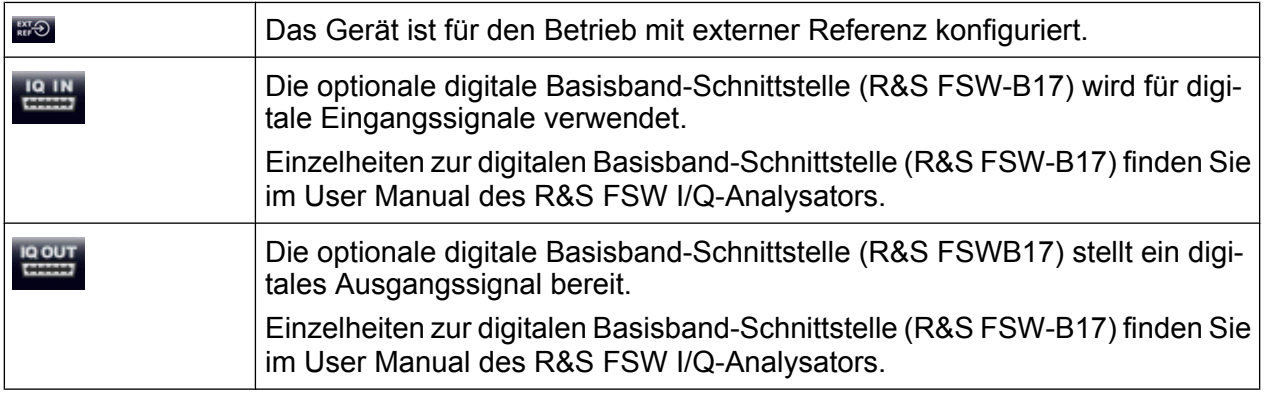

### **Fortschritt**

Der Fortschritt des aktuellen Vorgangs wird in der Statusleiste angezeigt.

Measuring... anno

<span id="page-98-0"></span>Die Fortschrittsanzeige auf der Registerkarte "MultiView" zeigt den Status der aktuell gewählten Messung an und nicht den Status der Messung, die z. B. gerade von einem Sequenzer durchgeführt wird.

#### **Datum und Uhrzeit**

Die Einstellungen des Geräts für Datum und Uhrzeit werden in der Statusleiste angezeigt.

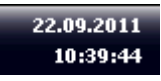

Sie können die Anzeige von Datum und Uhrzeit in der Statusleiste oder auch die ganze Statusleiste ausblenden ("SETUP > Display > Displayed Items"). Einzelheiten hierzu finden Sie im User Manual des R&S FSW.

### **5.1.7 Fehlerinformationen**

Wenn Fehler oder Unregelmäßigkeiten auftreten, werden in der Statusleiste ein Stichwort und, falls vorhanden, eine Fehlermeldung angezeigt.

**LINGAL** 

Wenn für einen Messkanal Fehlerinformationen vorliegen, erscheint neben dem Kanalnamen das Symbol . Dies ist insbesondere bei geöffneter Registerkarte "MultiView" von Vorteil, da die Statusleiste in dieser Registerkarte immer nur Informationen zur aktuell gewählten Messung anzeigt.

**Sync failer** 

Dabei werden folgende Stichwörter verwendet:

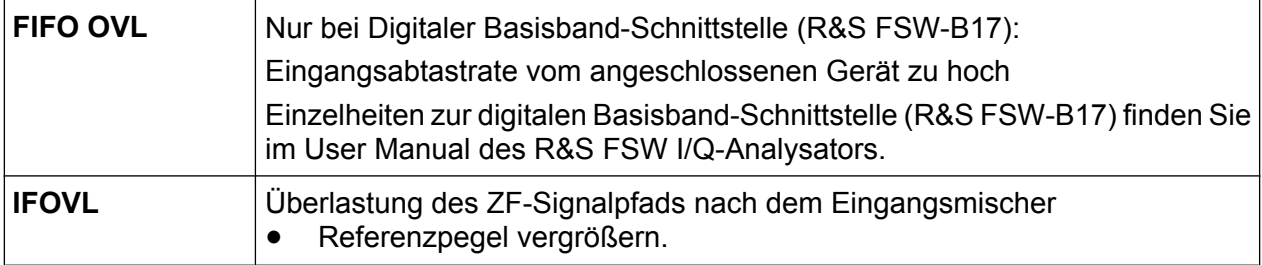

#### <span id="page-99-0"></span>**R&S**®**FSW Bedienung des Geräts**

Funktionen aufrufen

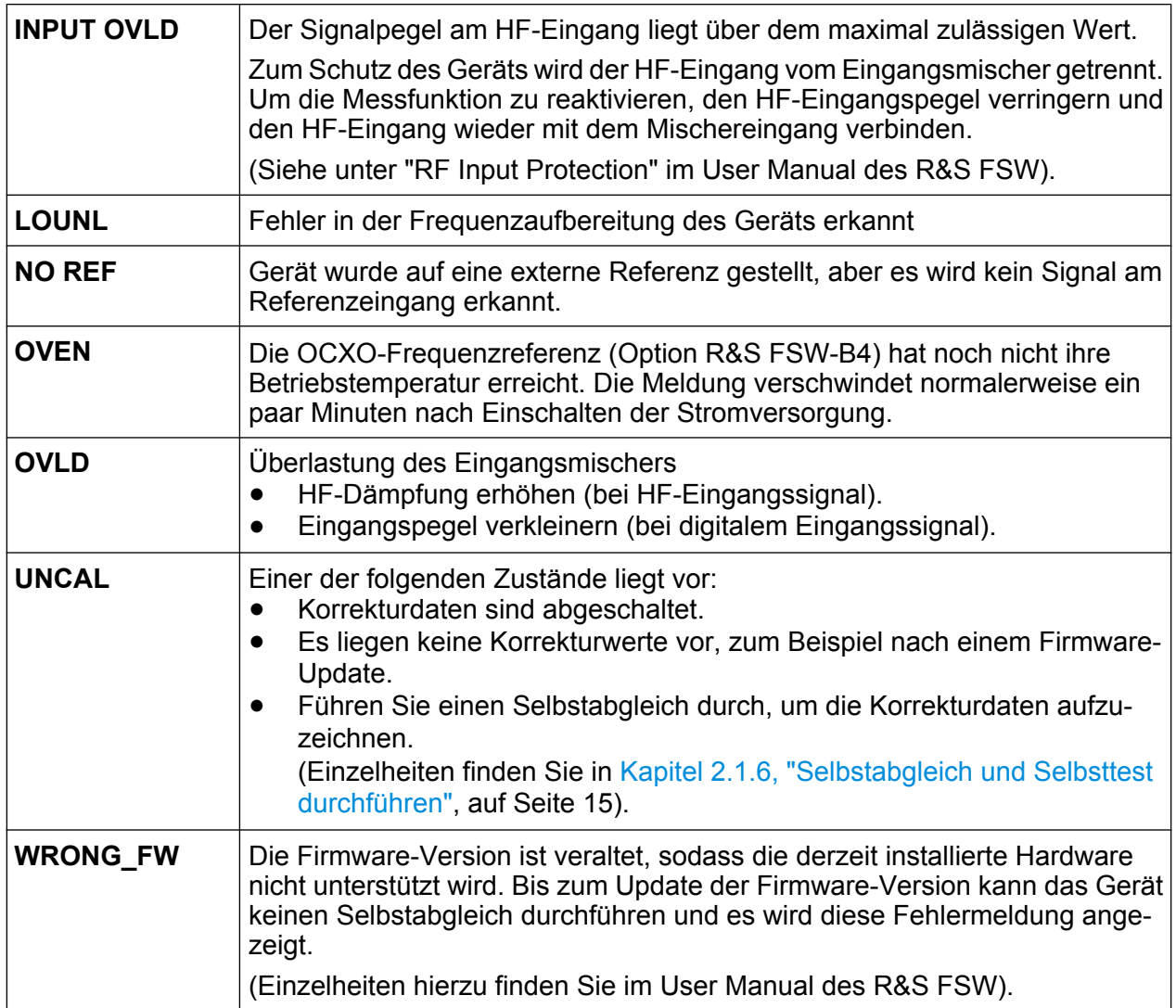

## **5.2 Funktionen aufrufen**

Alle Aufgaben, die für die Bedienung des Geräts notwendig sind, können mit dieser Benutzeroberfläche durchgeführt werden. Abgesehen von den gerätespezifischen Tasten funktionieren alle anderen Tasten, die einer externen Tastatur entsprechen (z. B. Pfeiltasten, ENTER-Taste) wie von Microsoft her bekannt.

Für die Durchführung der meisten Aufgaben stehen mindestens zwei unterschiedliche Vorgehensweisen zur Auswahl:

- Verwendung des berührungsempfindlichen Bildschirms
- Verwendung anderer Elemente auf der Frontplatte, z. B. Tastenfeld, Drehknopf oder Pfeil- und Positionstasten

<span id="page-100-0"></span>Die Messfunktionen sowie Funktionen und Einstellungen des Geräts können Sie mit Hilfe folgender Elemente aufrufen:

- System- und Funktionstasten auf der Frontplatte des Geräts
- Softkeys auf dem berührungsempfindlichen Bildschirm
- Kontextsensitive Menüs zu bestimmten Elementen auf dem berührungsempfindlichen Bildschirm
- Symbole in der Symbolleiste auf dem berührungsempfindlichen Bildschirm
- Einstellungsanzeige auf dem berührungsempfindlichen Bildschirm

## **5.3 Fokus ändern**

Eine ausgewählte Funktion wird immer auf dem aktuell fokussierten Element in der Anzeige ausgeführt, z. B. auf einem Dialogfeld, einem Diagramm oder einer Tabellenreihe. Welches Element gerade fokussiert ist, wird durch einen blauen Rahmen angezeigt (Diagramm, Fenster, Tabelle) oder anderweitig hervorgehoben (Softkey, Marker etc.). Durch Antippen des Elements auf dem Bildschirm lässt sich der Fokus ganz einfach verschieben. Alternativ dazu können Sie den Fokus auch mit der "Tab"-Taste auf der Bildschirmtastatur oder dem Drehknopf von einem angezeigten Element zum nächsten verschieben.

全 Um den Fokus zwischen Diagrammen oder Tabellen in einem Fenster zu verschieben, die Taste "Fokus ändern" auf der Frontplatte drücken. Der Fokus wird daraufhin vom Diagramm zur ersten Tabelle, dann zur nächsten Tabelle usw. und schließlich zurück zum Diagramm in diesem Fenster verschoben.

## **5.4 Daten eingeben**

Für die Dateneingabe in Dialogfeldern gibt es mehrere Möglichkeiten:

- Mit Hilfe der Bildschirmtastatur
- Mit Hilfe anderer Frontplattenelemente wie Tastenfeld, Drehknopf oder Navigationstasten

Wenn der Drehknopf gedrückt wird, wirkt er wie die ENTER-Taste.

● Mit Hilfe einer angeschlossenen externen Tastatur

Fokus ändern

### **Besonderheiten in Windows-Dialogen**

Bei einigen Gelegenheiten, z. B. wenn ein Drucker installiert werden soll, wird mit Original-Windows-Dialogen gearbeitet. In diesen Dialogen können der Drehknopf und die Funktionstasten nicht verwendet werden. Verwenden Sie stattdessen den berührungsempfindlichen Bildschirm.

## **5.4.1 Numerische Parameter eingeben**

Wenn ein Feld eine numerische Eingabe erfordert, zeigt das Tastenfeld nur Ziffern.

- 1. Den Parameterwert über das Tastenfeld eingeben oder den aktuell verwendeten Parameterwert mit dem Drehknopf (kleine Schritte) oder den Pfeiltasten NACH OBEN bzw. NACH UNTEN (große Schritte) ändern.
- 2. Nach der Eingabe des Zahlenwerts über das Tastenfeld die entsprechende Einheitentaste betätigen. Die Einheit wird dem Eintrag hinzugefügt.
- 3. Wenn der Parameter keine Einheit erfordert, den eingegebenen Wert durch Betätigung der Taste ENTER oder irgendeine der Einheitentasten bestätigen. Die Editierzeile wird hervorgehoben, um den Eintrag zu bestätigen.

## **5.4.2 Alphanumerische Parameter eingeben**

Wenn in einem Feld eine alphanumerische Eingabe erforderlich ist, können Sie Ziffern und Zeichen (auch Sonderzeichen) über die Bildschirmtastatur eingeben (siehe [Kapitel 3.1.1.4, "Bildschirmtastatur", auf Seite 37\)](#page-52-0).

Alternativ dazu können Sie auch das Tastenfeld benutzen. Jede alphanumerische Taste steht für mehrere Zeichen und eine Ziffer. Die Dezimalpunkttaste (.) steht für Sonderzeichen, und die Vorzeichentaste (-) schaltet zwischen Groß- und Kleinbuchstaben um. Die Zuordnung wird in [Tabelle 5-3](#page-103-0) beschrieben. Im Prinzip funktioniert die Eingabe alphanumerischer Parameter wie das Schreiben einer SMS auf dem Mobiltelefon.

### **Ziffern und Zeichen (Sonderzeichen) über das Tastenfeld eingeben**

1. Taste einmal drücken, um den ersten möglichen Wert einzugeben.

Daten eingeben

- 2. Alle über diese Taste verfügbaren Zeichen werden in einem Popup-Fenster dargestellt.
- 3. Wenn ein anderer durch diese Taste bereitgestellter Wert gewählt werden soll, diese Taste erneut drücken, bis der gewünschte Wert angezeigt wird.
- 4. Mit jeder Tastenbetätigung wird der nächste verfügbare Wert dieser Taste angezeigt. Wenn alle möglichen Werte angezeigt wurden, beginnt die Folge wieder beim ersten Wert. Informationen über die Abfolge der Werte finden Sie in [Tabelle 5-3](#page-103-0).
- 5. Für den Wechsel von Groß- zu Kleinbuchstaben und umgekehrt die Vorzeichentaste (-) drücken.
- 6. Wenn der gewünschte Wert gewählt ist, zwei Sekunden warten (sofern die gleiche Taste erneut benutzt werden soll) oder mit der nächsten Eingabe beginnen, indem eine andere Taste betätigt wird.

#### **Leerzeichen eingeben**

► "Leertaste" drücken oder die Taste "0" drücken und zwei Sekunden warten.

#### **Eingabe korrigieren**

- 1. Mit den Pfeiltasten den Cursor rechts von dem Eintrag platzieren, der gelöscht werden soll.
- 2. Taste BACKSPACE drücken. Der Eintrag links vom Cursor wird gelöscht.
- 3. Korrektur vornehmen.

### **Eintrag abschließen**

► Taste ENTER oder Drehknopf drücken.

#### **Eintrag abbrechen**

► Taste ESC drücken. Das Dialogfeld wird ohne Änderung der Einstellungen geschlossen.

Ergebnisse anzeigen

| <b>Tastenname</b><br>(obere Beschriftung) | Folgen der bereitgestellten Zeichen (Sonderzeichen) und Zif-<br>fern       |
|-------------------------------------------|----------------------------------------------------------------------------|
| $\overline{7}$                            | $7 \mu \Omega$ ° $\in$ ¥\$¢                                                |
| 8                                         | ABC8ÄÆÅÇ                                                                   |
| 9                                         | DEF9E                                                                      |
| 4                                         | GH14                                                                       |
| 5                                         | JKL5                                                                       |
| 6                                         | MNO6ŇÖ                                                                     |
| 1                                         | PQRS1                                                                      |
| $\overline{2}$                            | TUV2Ü                                                                      |
| 3                                         | WXYZ3                                                                      |
| 0                                         | <leerzeichen> <math>0 - @ + / \zeta &gt; = %</math></leerzeichen>          |
|                                           | $\cdot$ * : _ , ; "'? ()#                                                  |
|                                           | <schaltet groß-="" kleinbuchstaben="" um="" und="" zwischen=""></schaltet> |

<span id="page-103-0"></span>*Tabelle 5-3: Tasten für alphanumerische Parameter*

## **5.5 Ergebnisse anzeigen**

Der R&S FSW stellt mehrere Geräteapplikationen für verschiedene Messaufgaben und Signalarten zur Verfügung, z. B. 3G FDD, analoge Demodulation, I/Q-Analyse oder grundlegende Spektrumanalyse. Für jede Applikation wird ein neuer Messkanal erzeugt und in einer separaten Registerkarte auf dem Bildschirm angezeigt.

Es gibt eine Reihe von Möglichkeiten, um die Ergebnisse eines Messkanals sowohl grafisch als auch numerisch auszuwerten. Für jede Auswertungsmethode werden die Ergebnisse in einem separaten Fenster auf der Registerkarte angezeigt.

Der R&S FSW bietet Ihnen die Möglichkeit, das Display an Ihre spezifischen Anforderungen anzupassen und damit die Analyse zu optimieren.

## **5.5.1 Kanäle aktivieren**

Wenn Sie eine Applikation aktivieren, wird ein neuer Messkanal mit den Messeinstellungen für diese Applikation erzeugt. Die gleiche Applikation kann jedoch auch mit unterschiedlichen Messeinstellungen aktiviert werden; dazu müssen mehrere

#### **R&S**®**FSW Bedienung des Geräts**

Ergebnisse anzeigen

Kanäle für diese Applikation erzeugt werden. Beim Kanalwechsel werden die entsprechenden Messeinstellungen wiederhergestellt. Jeder Kanal wird auf dem Bildschirm in einer separaten Registerkarte angezeigt.

Auf einer weiteren Registerkarte ("MultiView") sind alle derzeit aktiven Kanäle im Überblick dargestellt.

Es kann immer nur eine Messung durchgeführt werden, nämlich die im derzeit aktiven Kanal. Es ist jedoch eine Sequenzer-Funktion verfügbar, um die konfigurierten Messungen nacheinander durchführen zu können.

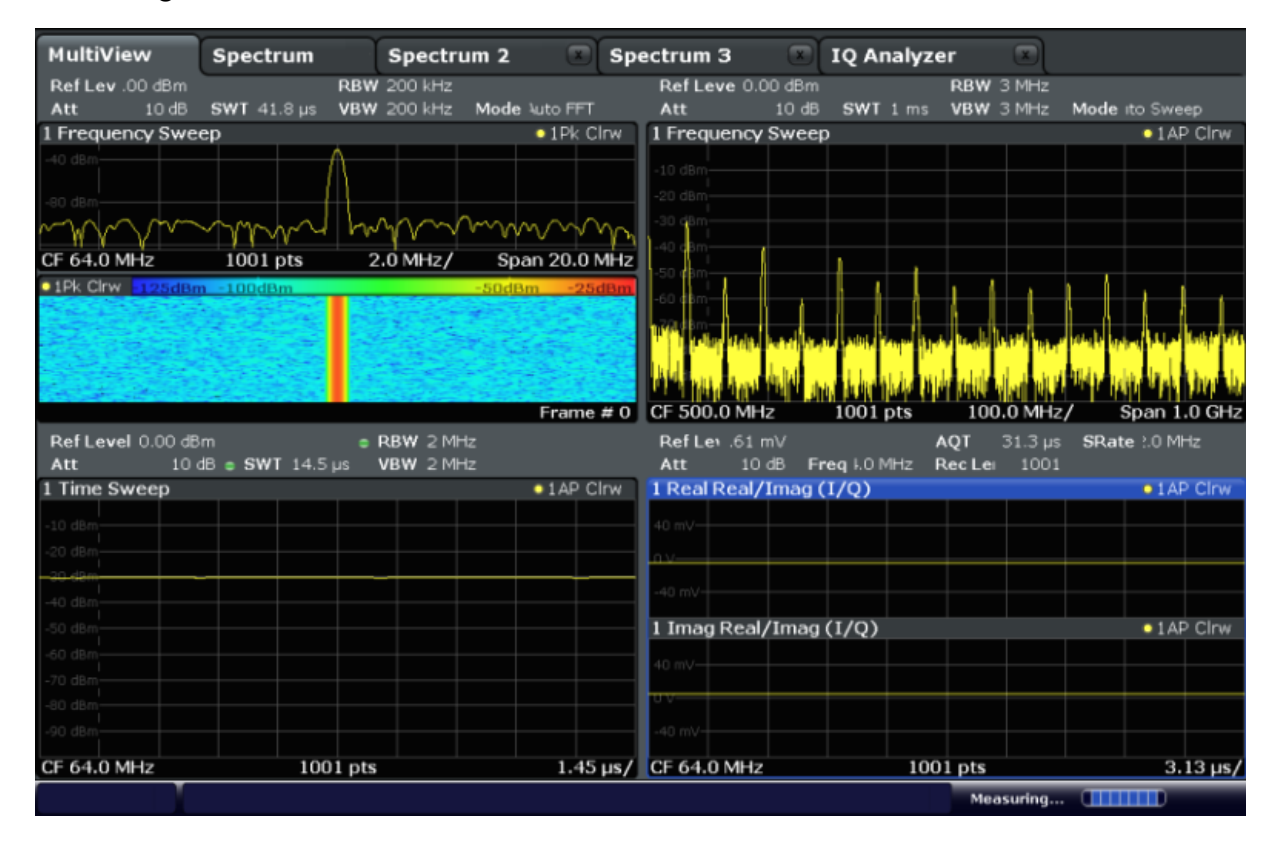

#### **Neuen Kanal einrichten**

- 1. Taste MODE drücken.
- 2. Auf der Registerkarte "New Channel" im Dialogfeld "Mode" die gewünschte Applikation wählen. Für den neuen Kanal wird eine neue Registerkarte angezeigt.

#### **Applikation in einem aktiven Kanal ändern**

- 1. Registerkarte des zu ändernden Kanals wählen.
- 2. Taste MODE drücken.

3. Im Dialogfeld "Mode" die neue Applikation auswählen, die auf der Registerkarte "Replace Current Channel" angezeigt werden soll. Die gewählte Applikation wird im aktuellen Kanal angezeigt.

## **5.5.2 Anordnen der Messergebnisse mit dem SmartGrid**

Messwerte können ganz unterschiedlich ausgewertet und dargestellt werden, zum Beispiel grafisch, als Spektrogramm, Ergebnisübersicht, Statistik etc. Für jede Auswertungsmethode enthält die Registerkarte des betreffenden Kanals ein separates Fenster. Je Messkanal (d. h. auf jeder Registerkarte) können maximal 16 Einzelfenster angezeigt werden. Zum Anordnen der Diagramme und Tabellen auf dem Bildschirm steht die SmartGrid-Funktion von Rohde & Schwarz zur Verfügung, mit deren Hilfe Sie den Zielort schnell und einfach zuweisen können.

Einzelheiten zu den Auswertungsmethoden finden Sie im User Manual.

Prinzipiell beruht die Anordnung der angezeigten Fenster auf einem Raster, dem so genannten SmartGrid. Das SmartGrid ist jedoch dynamisch und flexibel ausgelegt, sodass sich für die Anordnung der Fenster unterschiedliche Möglichkeiten ergeben. Das SmartGrid stellt die folgenden Grundfunktionen bereit:

- Fenster können in Spalten, in Reihen oder in einer Kombination aus beiden angeordnet werden.
- Fenster können in maximal vier Reihen und vier Spalten angeordnet werden.
- Zum Verschieben eines Fensters ziehen Sie es einfach auf die gewünschte Stelle auf dem Bildschirm, wodurch sich möglicherweise auch die Anordnung der anderen Fenster ändert.
- Alle Auswertungsmethoden, die für die aktuell gewählte Messung zur Verfügung stehen, werden als Symbole in der Auswertungsleiste angezeigt. Enthält die Auswertungsleiste mehr Symbole, als gleichzeitig angezeigt werden können, ist ein vertikales Blättern möglich. Eine Auswertungsmethode kann in mehreren Fenstern gleichzeitig angezeigt werden.
- Ein neues Fenster können Sie hinzufügen, indem Sie ein Symbol aus der Auswertungsleiste auf den Bildschirm ziehen. Die Position eines neuen Fensters hängt davon ab, wo Sie das Auswertungssymbol in Bezug auf die vorhandenen Fenster fallen lassen.
- Die Konfiguration der Anzeige ist nur im SmartGrid-Modus möglich. Bei Aktivierung des SmartGrid-Modus wird anstatt des Softkey-Menüs die Auswertungsleiste angezeigt. Nach Verlassen des SmartGrid-Modus erscheint wieder das zuletzt angezeigte Softkey-Menü.

Ergebnisse anzeigen

### **5.5.2.1 Hintergrundinformationen: Das SmartGrid-Prinzip**

### **SmartGrid-Anzeige**

Bei der Positionierung eines Elements wird das hinterlegte SmartGrid angezeigt. Unterschiedliche Farben und Rahmen weisen dabei auf mögliche neue Positionen hin. Die Stelle im SmartGrid, an der Sie das Fenster fallen lassen, bestimmt seine Position auf dem Bildschirm.

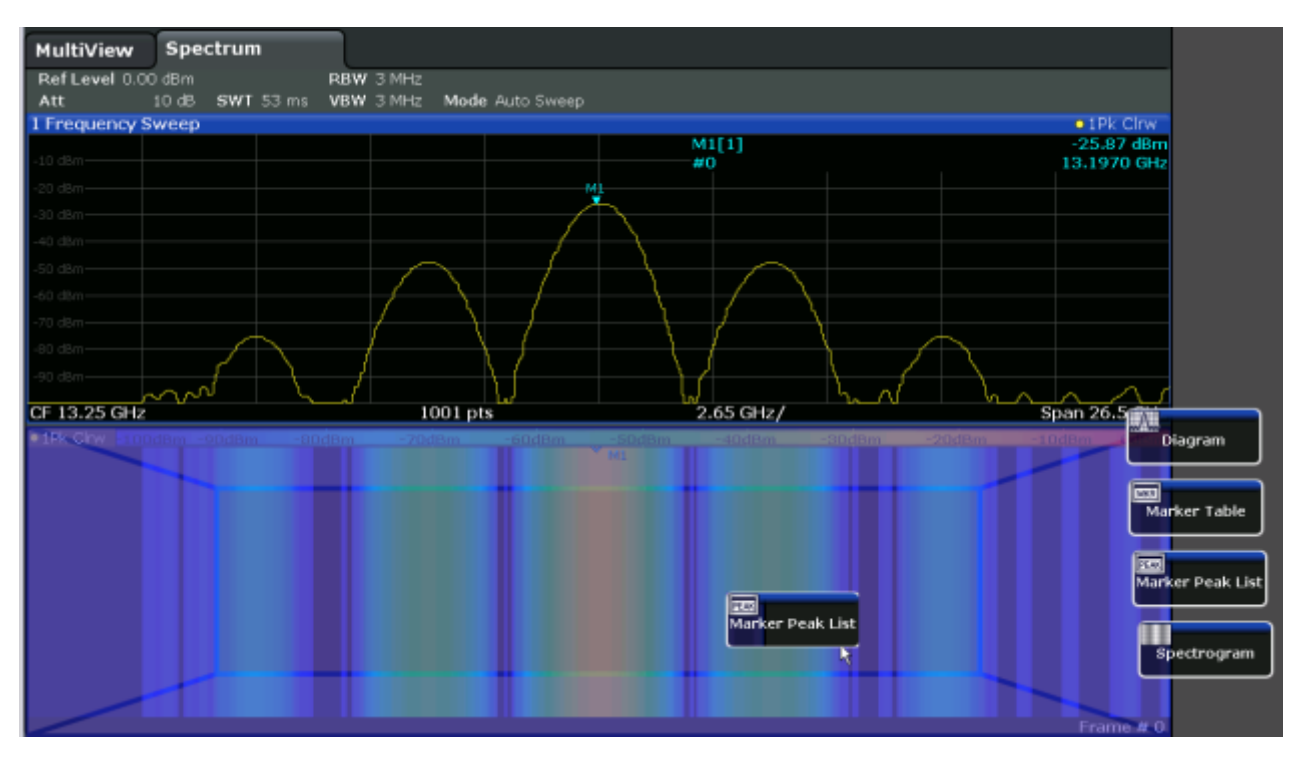

*Bild 5-1: Ein Fenster im SmartGrid-Modus verschieben*

Die braune Markierung zeigt den möglichen Zielbereich für das Fenster an, also den Bereich, in dem das Fenster platziert werden kann. Ein blauer Bereich zeigt an, wo das Fenster (ungefähr) angeordnet wäre, wenn das Symbol an der aktuellen Position fallen gelassen wird. Die Rahmen geben mögliche Zielorte für das neue Fenster in Bezug auf die vorhandenen Fenster an: darüber/darunter, rechts/links oder an der Stelle eines vorhandenen Fensters (wie in [Bild 5-2](#page-107-0) verdeutlicht). Wenn die Aktion zum Ersatz eines vorhandenen Fensters führen würde, ist der Zielbereich durch eine dunklere Farbschattierung hervorgehoben.

### **Fenster positionieren**

Der Bildschirm lässt sich in maximal vier Reihen unterteilen. Jede Reihe kann in maximal vier Spalten unterteilt werden, wobei in jeder Reihe eine andere Anzahl

#### <span id="page-107-0"></span>**R&S**®**FSW Bedienung des Geräts**

#### Ergebnisse anzeigen

von Spalten möglich ist. Reihen erstrecken sich jedoch immer über die ganze Bildschirmbreite und dürfen nicht durch Spalten unterbrochen werden. Im SmartGrid ist zunächst nur eine einzige Reihe als Zielbereich für das Fenster verfügbar. Diese Reihe kann dann in Spalten unterteilt werden, oder es kann eine neue Reihe über oder unter der vorhandenen Reihe eingefügt werden (sofern die Höchstzahl von 4 Reihen noch nicht erreicht ist).

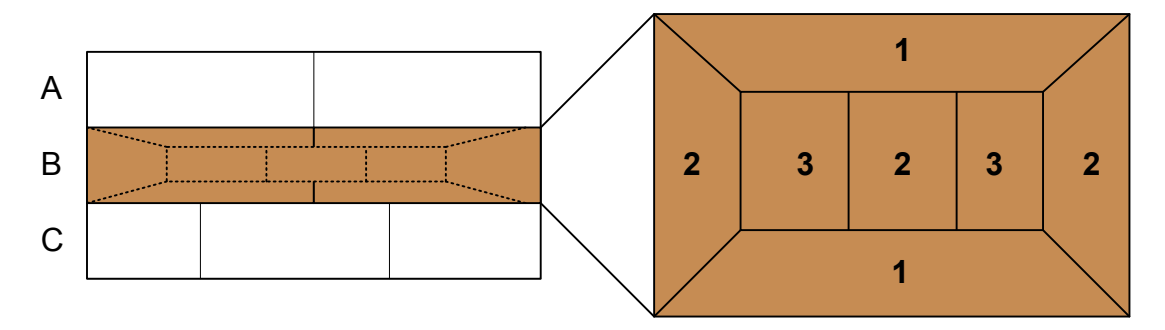

#### *Bild 5-2: Fensterpositionen im SmartGrid*

- 1 = Eine Reihe über oder unter der vorhandenen Reihe einfügen
- 2 = Eine neue Spalte in der vorhandenen Reihe erzeugen
- 3 = Ein Fenster in der vorhandenen Reihe ersetzen

#### **SmartGrid-Funktionen**

Sobald das Auswertungssymbol fallen gelassen wurde, stehen in jedem Fenster Funktionen zum Löschen und Verschieben zur Verfügung, die über Symbole ansprechbar sind.

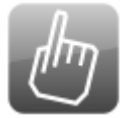

Mit dem Symbol "Verschieben" können Sie die Position des Fensters verändern, wodurch möglicherweise auch die anderen angezeigten Fenster eine andere Größe und Position annehmen.

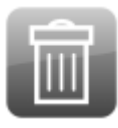

Mit dem Symbol "Löschen" können Sie das Fenster schließen und damit die Anzeige der übrigen Fenster vergrößern.

### **5.5.2.2 SmartGrid-Modus aktivieren**

Die Konfiguration der Anzeige ist nur im SmartGrid-Modus möglich. Im SmartGrid-Modus wird anstatt des aktuellen Softkey-Menüs die Auswertungsleiste angezeigt. Nach Verlassen des SmartGrid-Modus erscheint wieder das zuletzt angezeigte Softkey-Menü.

► Zur Aktivierung des SmartGrid-Modus gibt es mehrere Möglichkeiten:
Ergebnisse anzeigen

<span id="page-108-0"></span>●

In der Symbolleiste das "SmartGrid"-Symbol wählen.

- In der Konfigurationsübersicht ("Overview") die Schaltfläche "Display Config" wählen.
- Im Menü MEAS CONFIG den Softkey "Display Config" wählen.

Die SmartGrid-Funktionen und die Auswertungsleiste werden angezeigt.

 $\mathbf{x}$ 

Um den SmartGrid-Modus zu verlassen und das vorherige Softkey-Menü wieder aufzurufen, wählen Sie das Symbol "Schließen" in der

rechten oberen Ecke der Symbolleiste oder drücken irgendeine Taste auf der Frontplatte.

# **5.5.2.3 Neues Messwertfenster hinzufügen**

Für jede Auswertungsmethode erfolgt die Anzeige in einem separaten Fenster. Je Messkanal (d. h. auf jeder Registerkarte) können maximal 16 Einzelfenster angezeigt werden.

1. SmartGrid-Modus aktivieren.

Alle Auswertungsmethoden, die für die aktuell gewählte Messung zur Verfügung stehen, werden als Symbole in der Auswertungsleiste angezeigt.

2. In der Auswertungsleiste das Symbol für die gewünschte Auswertungsmethode auswählen.

Enthält die Auswertungsleiste mehr Symbole, als gleichzeitig angezeigt werden können, kann vertikal geblättert werden; vertikales Blättern ist möglich. Auswertungsleiste zwischen den Symbolen berühren und nach oben oder unten verschieben, bis das gewünschte Symbol erscheint.

3. Gewünschtes Symbol aus der Auswertungsleiste in das SmartGrid ziehen, das im Diagrammbereich angezeigt wird, und an der gewünschten Position fallen lassen. (Weitere Informationen zur Positionierung des Fensters finden Sie in [Kapitel 5.5.2.4, "Messwertfenster anordnen", auf Seite 94](#page-109-0).)

### <span id="page-109-0"></span>**5.5.2.4 Messwertfenster anordnen**

- 1. Ein Symbol aus der Auswertungsleiste oder das Symbol (au "Verschieben" für ein vorhandenes Auswertungsfenster wählen.
- 2. Die Darstellung über das SmartGrid ziehen. Ein blauer Bereich zeigt an, wo das Fenster platziert wird.
- 3. Fenster verschieben, bis ein geeigneter Bereich blau markiert ist.
- 4. Fenster im Zielbereich fallen lassen. Die Fenster werden entsprechend der gewählten Ausrichtung neu angeordnet, und jedes Fenster enthält die Symbole für "Löschen" und "Verschieben".
- 5. Zum Schließen eines Fensters das jeweilige Symbol [10] "Löschen" wählen.

# **5.5.3 Fenstergröße ändern**

Jede einem Kanal zugeordnete Registerkarte kann mehrere Fenster enthalten, in denen die Messwerte nach verschiedenen Methoden ausgewertet und dargestellt werden. Mit einem "Teiler" können Sie die Größe nebeneinander liegender Fenster verändern.

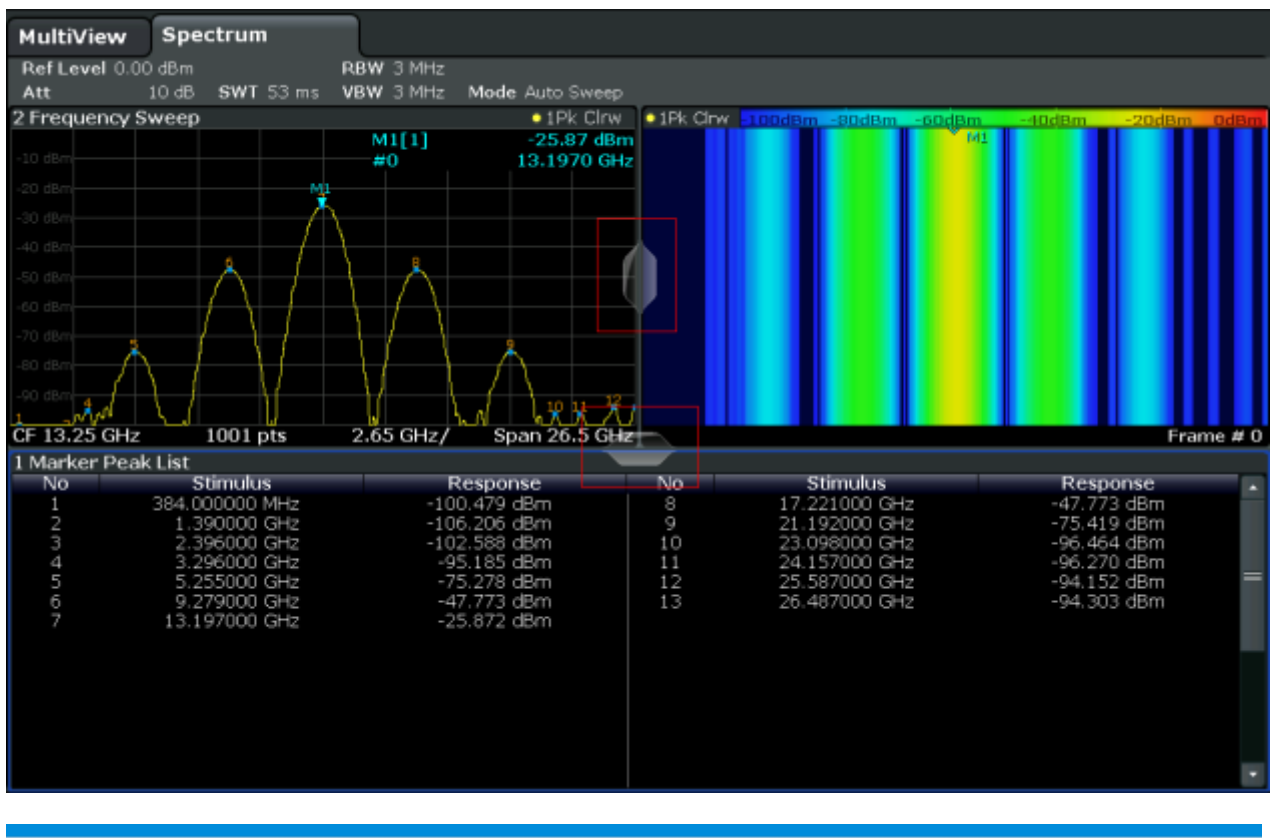

<span id="page-110-0"></span>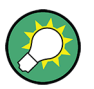

Im SmartGrid-Modus stehen diese Teiler nicht zur Verfügung.

► Um die Größe zweier nebeneinander liegender Fenster zu ändern, den Teiler zwischen den Fenstern in die gewünschte Richtung ziehen.

# **5.5.4 Zwischen geteilter und maximierte Anzeige umschalten**

Um sich einen Überblick über die Messergebnisse zu verschaffen, kann es hilfreich sein, mehrere Fenster gleichzeitig anzuzeigen. Dabei können die einzelnen Fenster allerdings recht klein werden. In diesem Fall empfiehlt es sich, ein einzelnes Fenster vorübergehend auf Bildschirmgröße zu maximieren, um die Ergebnisse genauer analysieren zu können.

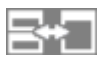

Um zwischen geteilter und maximierte Anzeige umzuschalten, ohne Fenster schließen und wieder öffnen zu müssen, die Taste SPLIT/MAXIMIZE auf der Frontplatte drücken. In der maximierten Ansicht ist das aktuell fokussierte Fenster auf maximale Größe gezogen. In der geteilten Ansicht werden alle aktiven Fenster angezeigt.

# **5.5.5 Display konfigurieren**

Das Display lässt sich an Ihre spezifischen Erfordernisse anpassen. Hierzu stehen Ihnen folgende Display-Funktionen zur Verfügung (Einzelheiten finden Sie im User Manual):

- Eine Simulation der ganzen Gerätefrontplatte auf dem Bildschirm ("Front Panel") anzeigen
- Die wichtigsten Funktionstasten in einem separaten Fenster auf dem Bildschirm ("Mini Front Panel") anzeigen
- Verschiedene Bildschirmelemente aus- oder einblenden
- Ein Anzeigethema und Farben auswählen
- Die Aktualisierungshäufigkeit der Anzeige ändern
- Die Berührungsempfindlichkeit des Bildschirms aktivieren oder deaktivieren
- In das Diagramm hinein zoomen

**Hilfe** 

# <span id="page-111-0"></span>**5.6 Hilfe**

Bei Fragen oder Problemen den R&S FSW betreffend können Sie jederzeit die umfangreiche Online-Hilfe konsultieren, die in das Gerät integriert ist. Die Hilfe ist kontextsensitiv und liefert gezielt Informationen zu der Aktion oder Einstellung, die Sie gerade durchführen wollen. Die allgemeine Hilfe gibt zudem einen Überblick über ganze Messabläufe oder Funktionsgruppen und liefert Hintergrundinformationen.

# **5.6.1 Hilfe aufrufen**

Die Online-Hilfe können Sie jederzeit aufrufen, indem Sie eines der "Hilfe"-Symbole in der Symbolleiste auswählen oder auf die Taste F1 auf einer externen Tastatur oder auf der Bildschirmtastatur drücken.

## **Kontextsensitive Hilfe aufrufen**

► Um das Dialogfeld "Help" für das aktuell fokussierte Bildschirmelement, z. B. für einen Softkey oder eine Einstellung in einem geöffneten Dialogfeld, aufzurufen, das "Hilfe"-Symbol in der Symbolleiste wählen.

 $\overline{P}$ 

Im Dialogfeld "Help" wird die Registerkarte "View" angezeigt. Es wird ein Thema mit Informationen zum fokussierten Bildschirmelement angezeigt. Ist kein kontextspezifisches Hilfethema verfügbar, wird ein allgemeineres Thema oder die Registerkarte "Contents" mit dem Inhaltsverzeichnis angezeigt.

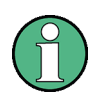

Bei manchen Windows-Standarddialogen (z. B. Dateieigenschaften, Drucken usw.) ist keine kontextabhängige Hilfe verfügbar.

- ► Ein Hilfethema für ein nicht fokussiertes Bildschirmelement anzeigen:
	- a) In der Symbolleiste das "Hilfezeiger"-Symbol auswählen.

নিক

Der Zeiger wird zu einem "?" und einem Pfeil.

b) Gewünschtes Bildschirmelement auswählen, um es in den Fokus zu nehmen.

**Hilfe** 

<span id="page-112-0"></span>Es wird ein Thema mit Informationen zum gewählten (nun fokussierten) Bildschirmelement angezeigt.

# **5.6.2 Hilfefenster verwenden**

Das Hilfefenster enthält verschiedene Registerkarten:

- "View" zeigt das ausgewählte Hilfethema an
- "Contents" enthält ein Inhaltsverzeichnis der Hilfethemen
- "Index" enthält Indexeinträge für die Suche nach Hilfethemen
- "Search" ermöglicht eine Textsuche

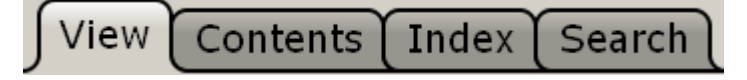

Die Symbole in der Symbolleiste des Hilfefensters bieten folgende Funktionen:

- Blättern in den Themen in der Reihenfolge des Inhaltsverzeichnisses: Aufwärtspfeil = vorheriges Thema, Abwärtspfeil = nächstes Thema
- Blättern in den zuvor aufgerufenen Themen: Linkspfeil = zurück, Rechtspfeil = vorwärts
- Vergrößern oder Verkleinern der Schrift

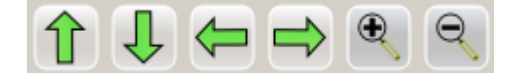

Verwenden Sie die Elemente des Touchscreens, um in der Hilfe zu navigieren. Alternativ können Sie auch die Navigationstasten an der Frontplatte verwenden.

## **So suchen Sie im Index nach einem Hilfethema**

Der Index ist alphabetisch sortiert. Sie können in der Liste blättern oder nach Einträgen in der Liste suchen.

- 1. Die Registerkarte "Index" auswählen.
- 2. Auf das Symbol "Keyboard" neben dem Eingabefeld tippen.
- 3. Die ersten Zeichen des Suchbegriffs eingeben.

Die Einträge, die diese Zeichen enthalten, werden angezeigt.

4. Zweimal auf den geeigneten Indexeintrag tippen. Die Registerkarte "View" mit dem entsprechenden Hilfethema wird angezeigt.

## <span id="page-113-0"></span>**So suchen Sie in Themen nach einer Textzeichenfolge**

- 1. Die Registerkarte "Search" auswählen.
- 2. Auf das Symbol "Keyboard" neben dem Eingabefeld tippen.
- 3. Die zu suchende Zeichenfolge eingeben. Wenn Sie mehrere durch Leerzeichen getrennte Zeichenfolgen eingeben, werden Themen, die alle Wörter enthalten, gefunden (entspricht dem Operator AND).

Bei der erweiterten Suche ist Folgendes zu beachten:

- Damit eine Zeichenfolge aus mehreren Wörtern gefunden wird, muss sie in Anführungszeichen gesetzt werden. Zum Beispiel werden bei einer Suche nach *"trigger qualification"* alle Themen gefunden, die genau die Zeichenfolge *"trigger qualification"* enthalten. Bei einer Suche nach *trigger qualification* werden alle Themen gefunden, die die Wörter *trigger* und *qualification* enthalten.
- Mithilfe von "Match whole word" und "Match case" kann die Suche eingegrenzt werden.
- Verwenden Sie die Operatoren AND, OR und NOT.

### **So schließen Sie das Hilfefenster**

► Auf das Symbol "Close" rechts oben im Hilfefenster tippen. Oder:

Taste ESC an der Frontplatte drücken.

# **5.7 Fernsteuerung**

Neben der interaktiven Arbeit mit dem und direkt am R&S FSW ist auch die Fernsteuerung von einem entfernten Computer aus möglich. Für die Fernsteuerung werden verschiedene Möglichkeiten unterstützt:

- Anschluss des Geräts an ein (LAN-)Netzwerk (siehe [Kapitel 2.5, "Netzwerkver](#page-39-0)[bindung \(LAN\) konfigurieren", auf Seite 24](#page-39-0))
- Verwendung der LXI-Browser-Schnittstelle in einem LAN
- Nutzung der Windows-Applikation Remote Desktop in einem LAN
- Anschluss eines Computers über die GPIB-Schnittstelle

Die Konfiguration der Fernsteuerschnittstellen ist im User Manual beschrieben.

<span id="page-114-0"></span>Bei Auslieferung ist auf dem R&S FSW bereits *IECWIN* installiert, das Hilfstool für die Fernsteuerung, das Rohde & Schwarz kostenfrei zur Verfügung stellt. Einzelheiten zum Tool IECWIN finden Sie im User Manual des R&S FSW unter "Network and Remote Control".

# **5.7.1 Die LXI-Browser-Schnittstelle in einem LAN verwenden**

LAN eXtensions for Instrumentation (LXI) ist eine Plattform für Messgeräte und Testsysteme, die auf Standard Ethernet Technologie basiert. LXI soll als LANbasierter Nachfolger für GPIB fungieren und die Vorteile von Ethernet mit den einfachen und vertrauten Eigenschaften von GPIB kombinieren. Mit Hilfe der LXI-Browser-Schnittstelle lässt sich das LAN schnell und einfach konfigurieren.

## **Einschränkungen**

Nur Benutzerkonten mit Administratorrechten können die LXI-Funktionalität nutzen. Einzelheiten finden Sie in [Kapitel 2.2.3, "Anmelden - "Login"",](#page-33-0) [auf Seite 18.](#page-33-0)

# **5.7.2 Remote Desktop-Verbindung**

Remote Desktop ist eine Windows-Applikation, die verwendet werden kann, um über eine LAN-Verbindung von einem entfernten Computer aus auf das Gerät zuzugreifen und es zu verwenden. Wenn das Gerät in Betrieb ist, werden die Bildschirminhalte des Geräts auf dem entfernten Computer angezeigt und über Remote Desktop kann auf alle Applikationen, Dateien und Netzwerkressourcen des Geräts zugegriffen werden. Dadurch ist die Fernbedienung des Geräts möglich.

Bei Windows XP ist der Remote Desktop-Client Bestandteil des Betriebssystems. Für andere Versionen von Windows bietet Microsoft den Remote Desktop Client als eigenes Programmpaket zur nachträglichen Installation an.

# **5.7.3 Einen Computer über die GPIB-Schnittstelle anschließen**

An der Rückseite des Geräts befindet sich eine GPIB-Schnittstelle. Die GPIB-Adresse und der ID-Antwortstring sind einstellbar. Die GPIB-Sprache ist auf SCPI voreingestellt, zur Emulation anderer Geräte kann dies aber geändert werden. Wenn Sie einen Computer über die GPIB-Schnittstelle an den R&S FSW ange-

# **R&S**®**FSW Bedienung des Geräts**

Fernsteuerung

schlossen haben, können Sie diesen über Fernsteuerbefehle bedienen und steuern.

# <span id="page-116-0"></span>6 Technischer Support

Bei Problemen erzeugt das Gerät Fehlermeldungen, die in den meisten Fällen ausreichen, damit Sie die Fehlerursache ermitteln und Abhilfe schaffen können.

Fehlermeldungen werden im jeweiligen User Manual unter "Troubleshooting" beschrieben.

Darüber hinaus stehen unsere Customer Support Center bereit, um Sie bei der Lösung eventueller Probleme mit Ihrem R&S FSW zu unterstützen. Damit wir Ihr Problem rascher und effizienter lösen können, bitten wir um folgende Angaben:

- **System Configuration:** Das Dialogfeld "System Configuration" (im Menü "Setup") enthält folgende Informationen zur Systemkonfiguration:
	- **Hardware Info:** Hardware-Baugruppen
	- **Versions and Options:** Status aller Software- und Hardware-Optionen, die auf Ihrem Gerät installiert sind
	- **System Messages:** Meldungen zu aufgetretenen Fehlern

Eine XML-Datei mit Informationen zur Systemkonfiguration ("Fußabdruck des Geräts") kann automatisch erzeugt werden.

- **Error Log:** In der Datei RSError.log (im Log-Verzeichnis des Hauptinstallationsverzeichnisses) sind Fehler chronologisch aufgezeichnet.
- **Support file:** Eine ZIP-Datei mit wichtigen Informationen für den Support kann automatisch erzeugt werden. Die ZIP-Datei enthält Angaben zur Systemkonfiguration ("Fußabdruck des Geräts"), die aktuellen EEPROM-Daten und einen Screenshot der Anzeige auf dem Bildschirm.

# **So stellen Sie Informationen für den Support zusammen:**

- 1. Taste SETUP drücken.
- 2. "Service > R&S Support" auswählen und dann "Create R&S Support Information".

Die Datei wird gespeichert unter C:\R\_S\instr\user\service.zip.

Hängen Sie diese Datei an eine E-Mail mit der Beschreibung des Problems an und senden Sie diese an das für Ihre Region zuständige Customer Support Center (zu Adressen siehe Auflistung am Beginn des Handbuchs "Erste Schritte" für den R&S FSW).

# **Verpackung und Transport des Geräts**

Wenn das Gerät transportiert oder versandt werden muss, weil z. B. ein Transportschaden vorliegt, beachten Sie bitte die Hinweise in [Kapitel 2.1.1,](#page-26-0) ["Auspacken und Prüfen des Geräts", auf Seite 11.](#page-26-0)

# Index

### **Symbols**

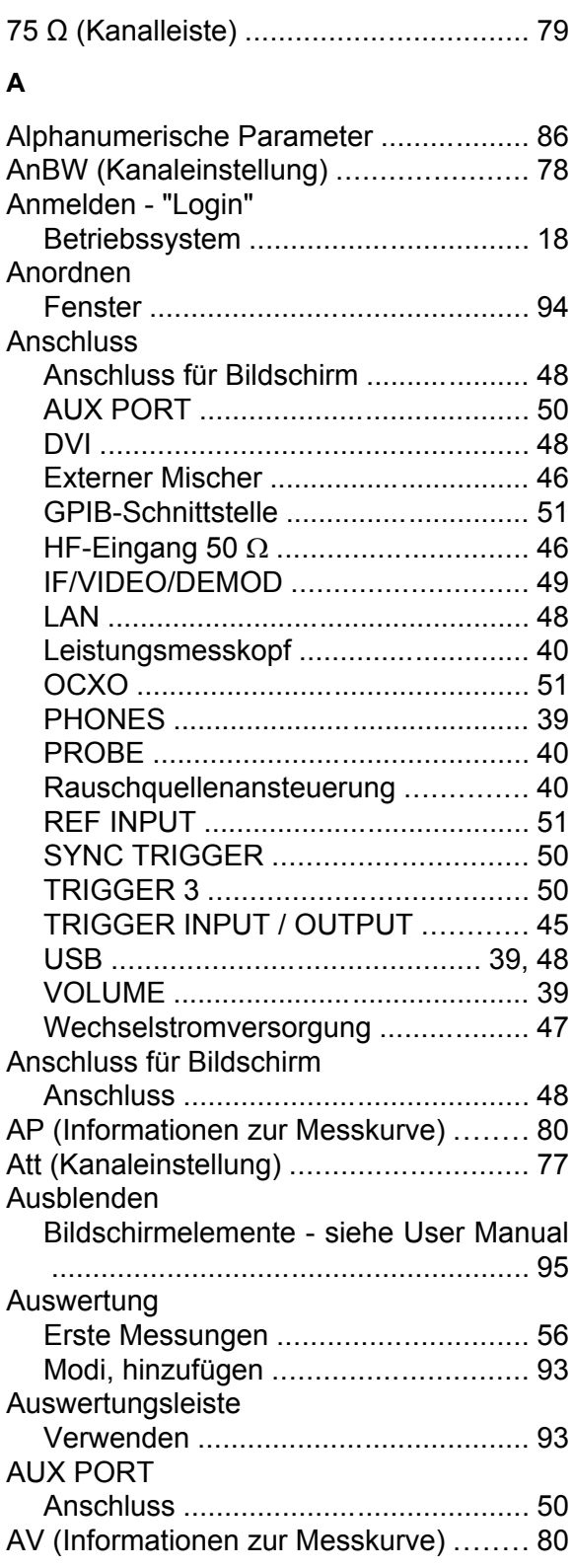

## **B**

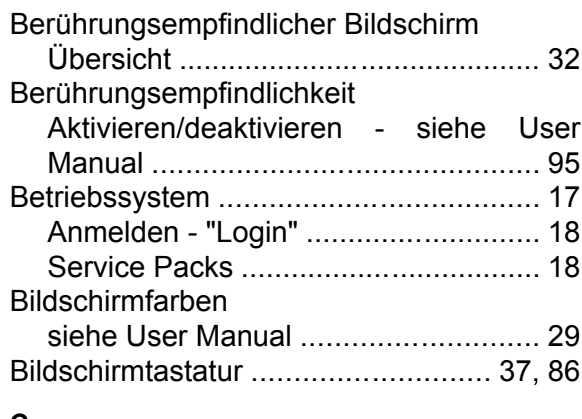

### **C**

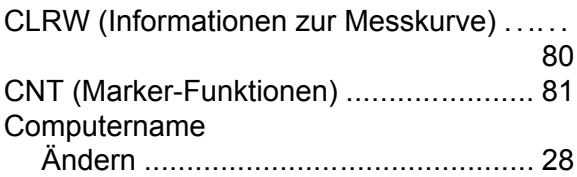

### **D**

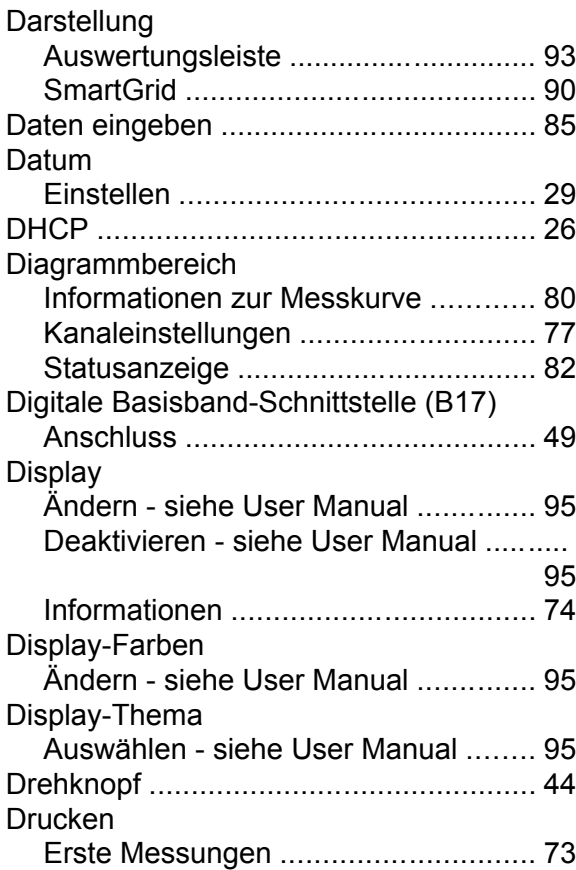

# **R&S**®**FSW Index**

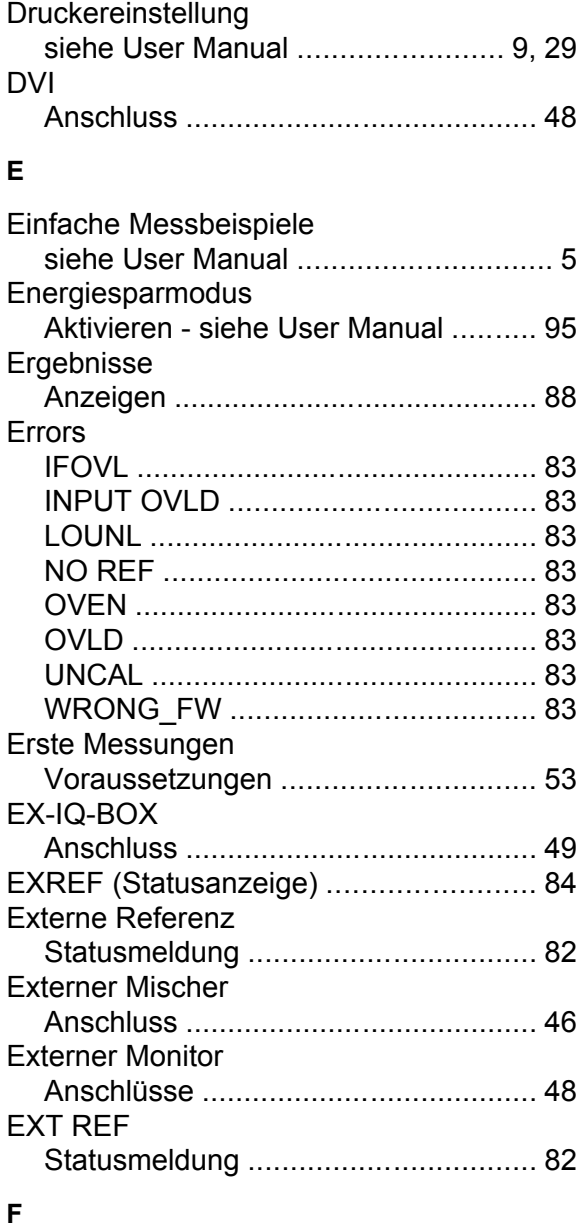

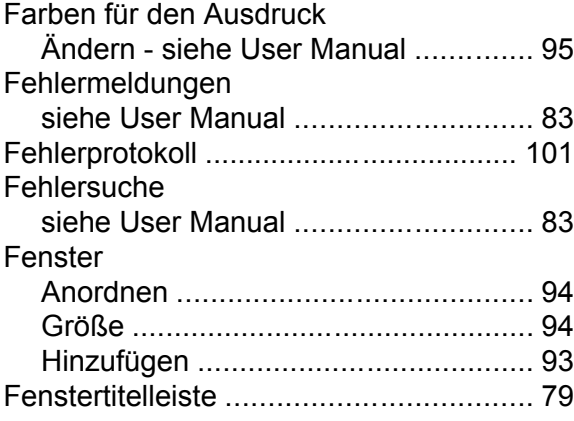

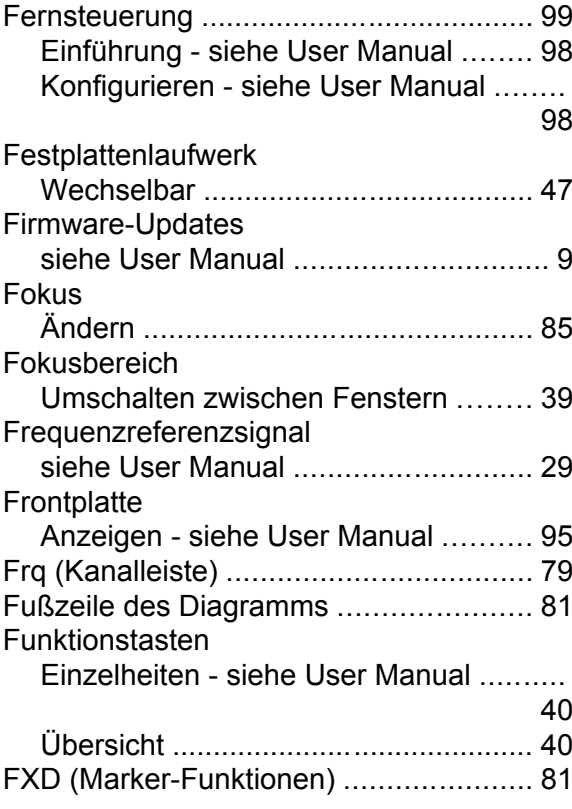

### **G**

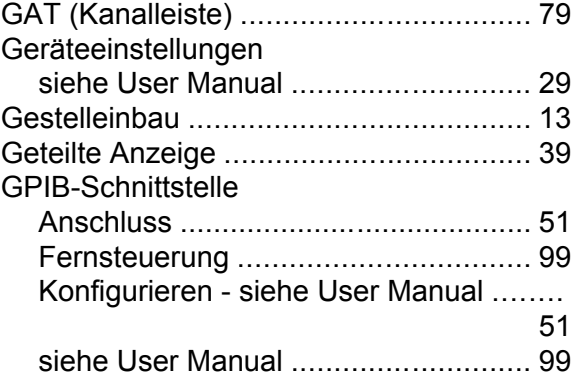

### **H**

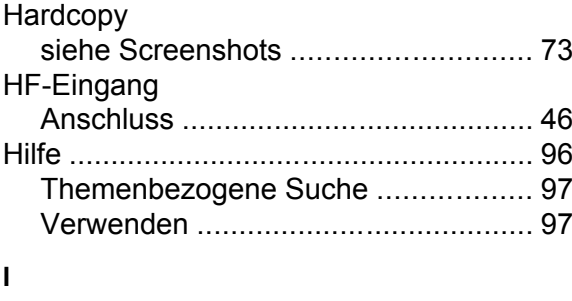

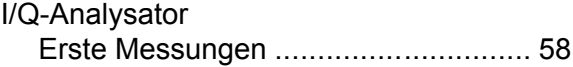

# **R&S**®**FSW Index**

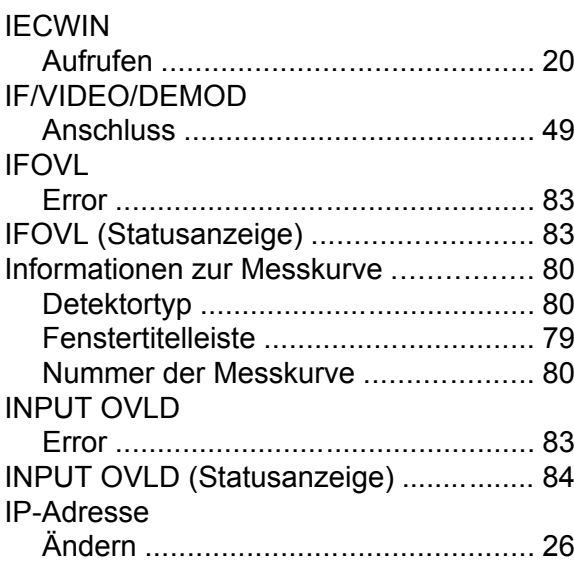

### **K**

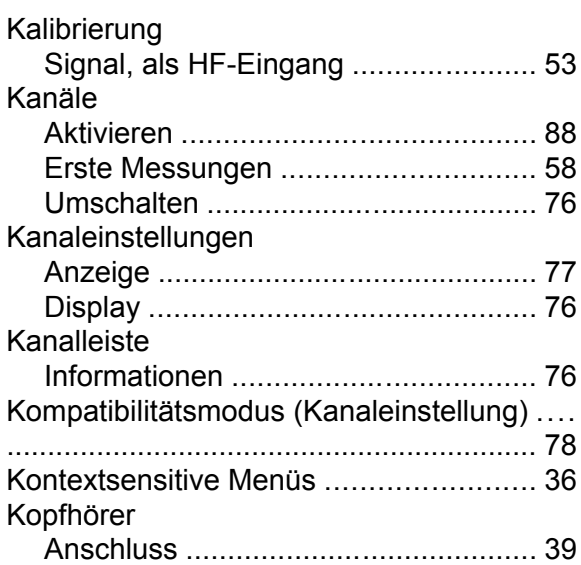

### **L**

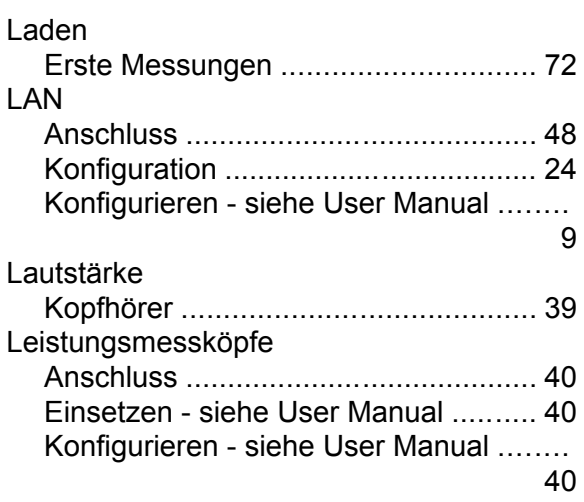

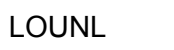

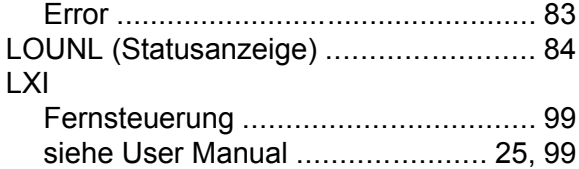

### **M**

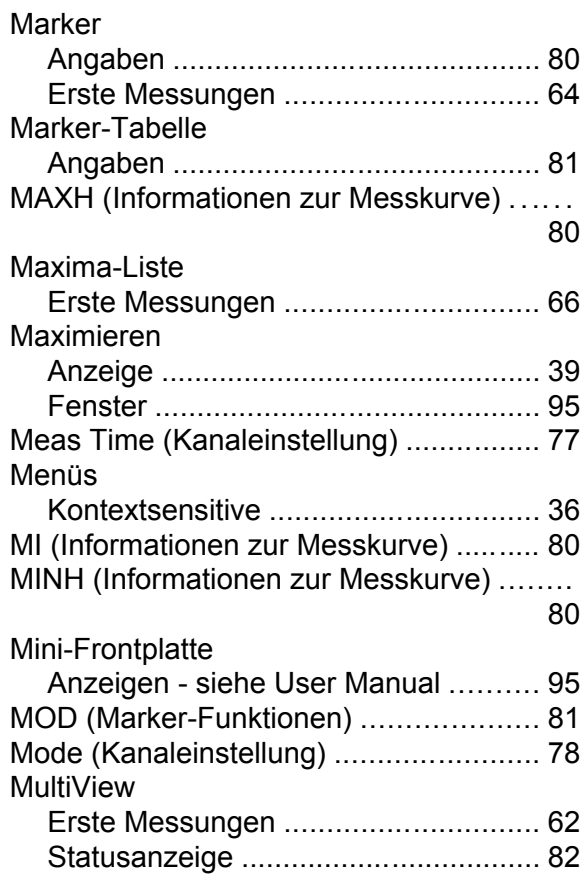

### **N**

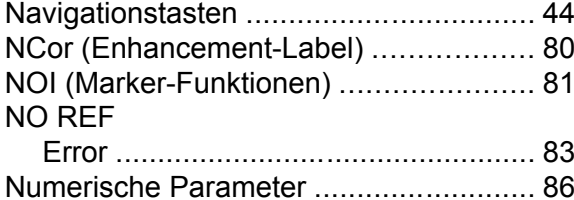

### **O**

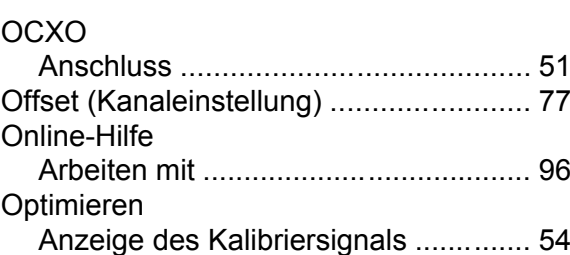

## **R&S**®**FSW Index**

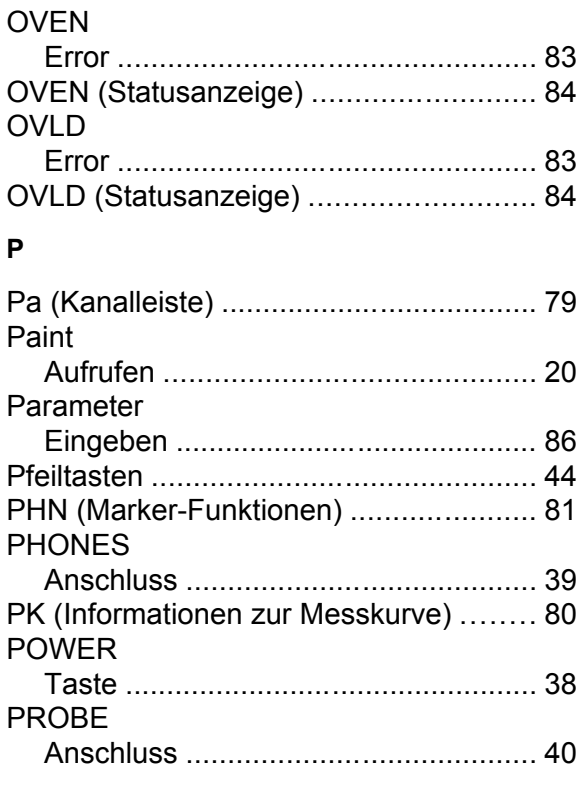

### **R**

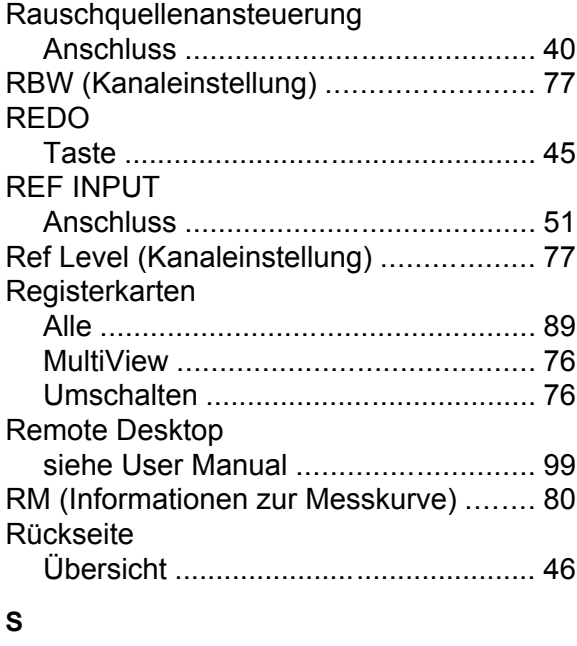

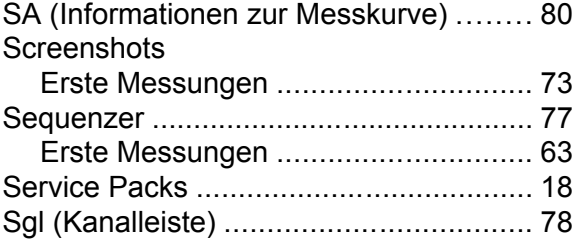

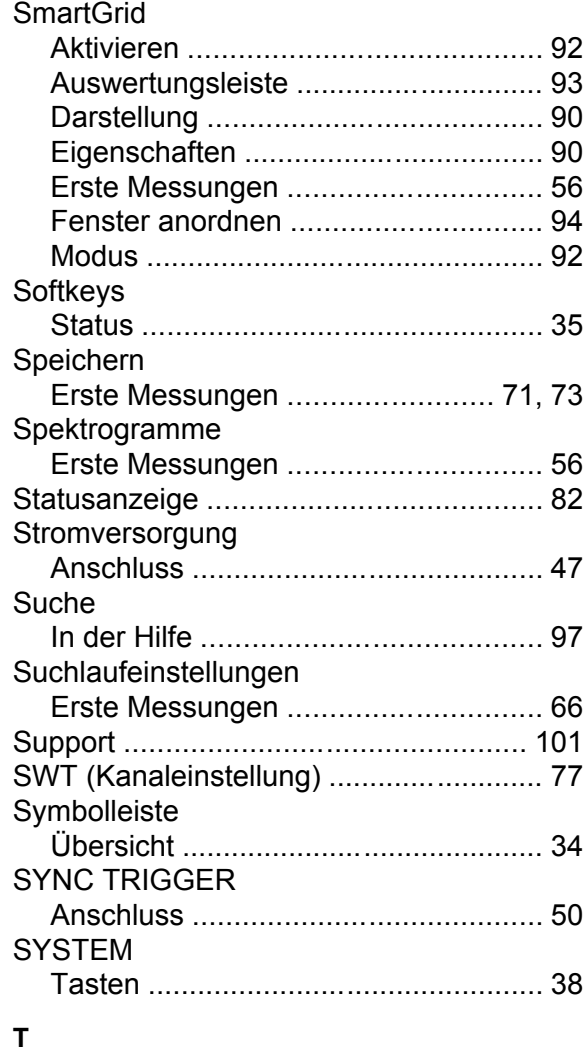

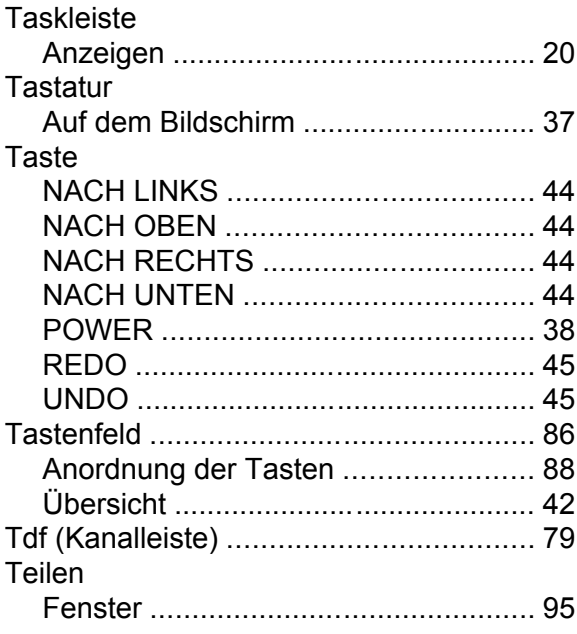

# **R&S**

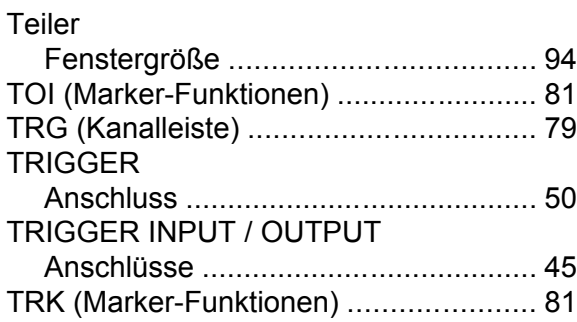

### **U**

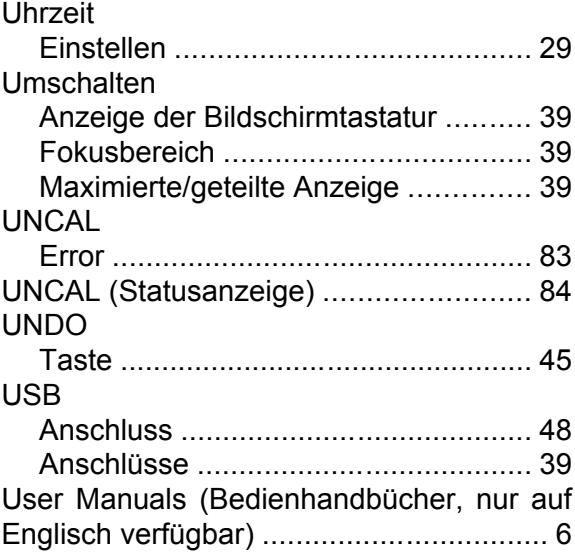

### **V**

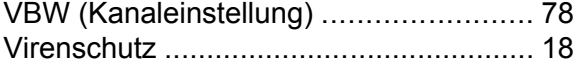

### **W**

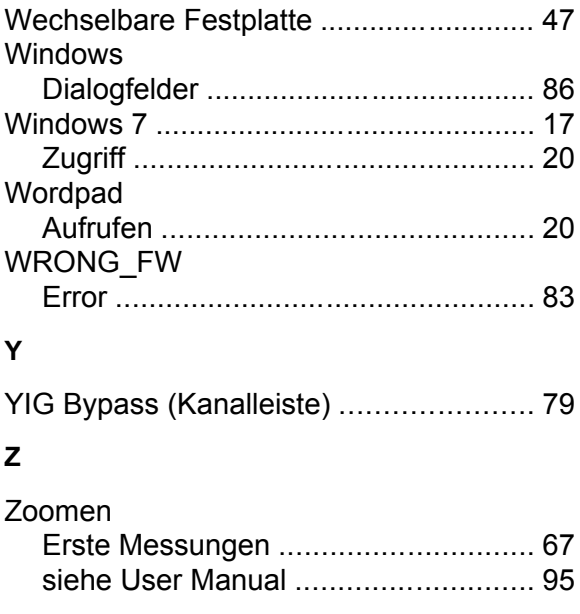